# **Manual de serviço do Dell Precision™ T7500**

[Como trabalhar no computador](file:///C:/data/systems/wsT7500/pb/sm/work.htm)  [Adição e substituição de peças](file:///C:/data/systems/wsT7500/pb/sm/parts.htm) [Especificações](file:///C:/data/systems/wsT7500/pb/sm/specs.htm) [Diagnósticos](file:///C:/data/systems/wsT7500/pb/sm/diags.htm) [Sobre a memória](file:///C:/data/systems/wsT7500/pb/sm/a_mem.htm) [Sobre a placa de sistema](file:///C:/data/systems/wsT7500/pb/sm/a_sysbd.htm) [Configuração do sistema](file:///C:/data/systems/wsT7500/pb/sm/bios.htm)

## **Notas, Avisos e Advertências**

**A NOTA: uma NOTA contém informações importantes para ajudá-lo a utilizar melhor o computador.** 

**AVISO: um AVISO indica a possibilidade de danos ao hardware ou de perda de dados, caso as instruções não sejam seguidas.** 

**ADVERTÊNCIA: uma ADVERTÊNCIA indica a possibilidade de danos à propriedade, de lesões corporais ou mesmo de morte.** 

Se você adquiriu o computador Dell™ série n, desconsidere as referências deste documento a sistemas operacionais Microsoft® Windows®.

## **As informações deste documento estão sujeitas a alterações sem aviso prévio. © 2009 Dell Inc. Todos os direitos reservados.**

É estritamente proibida qualquer forma de reprodução deste material sem a permissão por escrito da Dell Inc.

Marcas comerciais utilizadas neste texto: *Dell,* o logotipo da *DELLe Dell precision* são marcas comerciais da Dell Inc.; I*ntel e Xeon* são marcas registradas da Intel Corporation; *Microsoft, Windows,*<br>*Windows Server,* 

Outros nomes e marcas comerciais podem ser usados neste documento como referência às entidados que reivindicam<br>declara que não tem qualquer interesse de propriedade sobre marcas e nomes comerciais que não segiam os seus pr

Modelo DCDO

Abril de 2009 Rev. A00

## <span id="page-1-0"></span>**Sobre a memória Manual de serviço do Dell Precision™ T7500**

- $\bullet$  Módulos de memória
- [Configurações de memória suportadas](#page-1-2)
- [Subsistema de memória](#page-2-0)
- [Slots de memória](#page-2-1)
- [Regras de preenchimento de memória](#page-3-0)
- 
- ADVERTENCIA: antes de trabalhar na parte interna do computador, siga as instruções de segurança fornecidas com o computador. Para obter<br>mais informações sobre as práticas de segurança recomendadas, consulte a página inicia

Seu computador utiliza memória SDRAM DDR3 sem buffer ou ECC registrada de 1066 MHz e 1333 Mhz. SDRAM DDR3, memória de acesso aleatório dinâmico síncrono com taxa dupla de transferência de dados 3 (Synchronous dynamic random-access memory double-data-rate 3), é uma tecnologia de memória de<br>acesso aleatório. Faz parte da família de tecnologias SDRAM, que é uma de mu

A principal vantagem da SDRAM DDR3 é sua capacidade de executar o barramento de E/S com uma velocidade quatro vezes superior à das células de memória que contém, possibilitando velocidades mais altas de barramento e maiores taxas de pico de transferência em relação às tecnologias anteriores. Essa<br>capacidade é obtida às custas de uma latência mais elevada. Além disso, a possibilitando efetivamente módulos de memória com até 16 gigabytes.

A memória DDR3 é fornecida com a garantia de redução de 30% do consumo de energia em comparação aos módulos comerciais DDR2 atuais, devido à tensão<br>de alimentação de 1,5 V da DDR3. Essa tensão de alimentação funciona bem c Alguns fabricantes propõem ainda o uso de transistores "dual-gate" para reduzir a perda de corrente.

A principal vantagem da DDR3 está na largura de banda mais alta, obtida graças ao abrangente buffer de pré-busca de 8 bits da DDR3, enquanto o buffer da DDR2 é de 4 bits e o da DDR é de 2 bits.

## <span id="page-1-1"></span>**Módulos de memória**

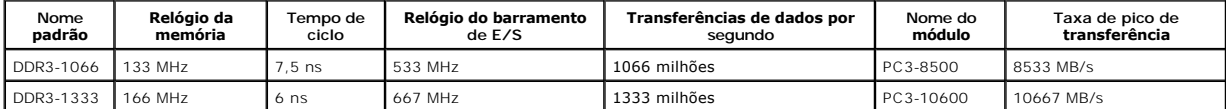

## <span id="page-1-2"></span>**Configurações de memória suportadas**

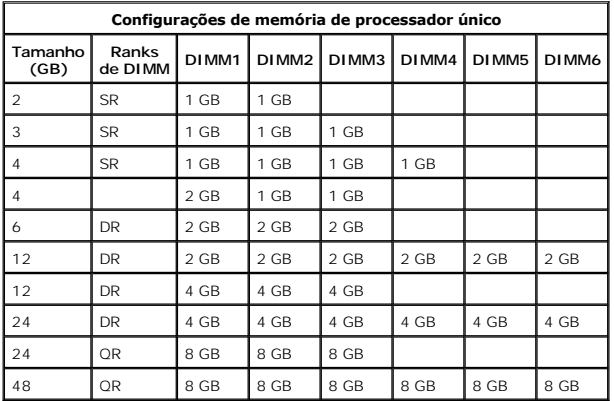

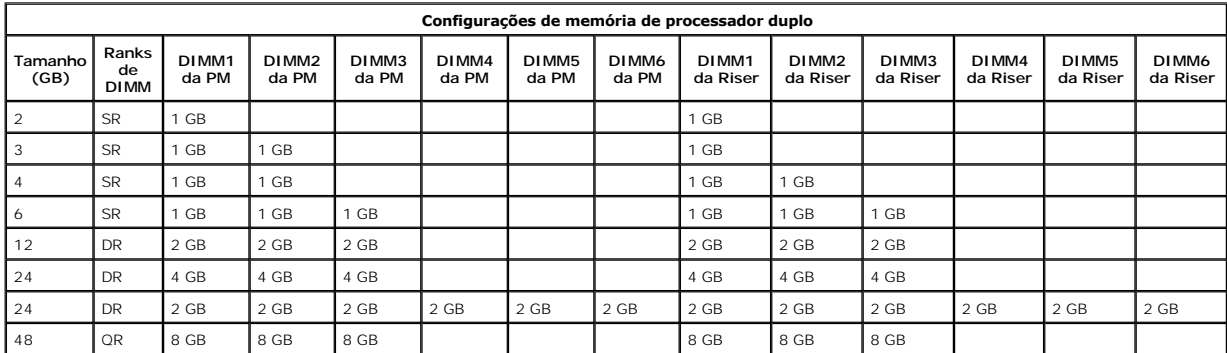

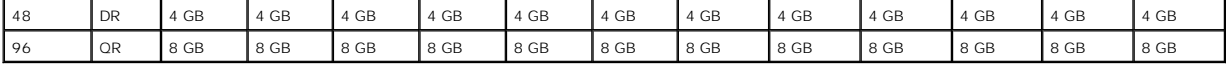

NOTA: se mais de um DIMM quad-rank for instalado em um canal (DIMM1 e DIMM4, DIMM2 e DIMM5, DIMM3 e DIMM6), a velocidade máxima da DDR3<br>será reduzida para 800 MHz. É recomendável distribuir os módulos de memória quad-rank

**NOTA: os DIMMs DDR3 possuem o mesmo número de pinos (240 pinos) e o mesmo tamanho dos DDR2, porém, eles são eletricamente incompatíveis e<br>possuem o entalhe em locais diferentes.** 

# <span id="page-2-0"></span>**Subsistema de memória**

O subsistema de memória consiste em três canais de memória DDR3 conectados a cada processador. Todas as configurações de processador único contêm<br>seis slots DIMM (dois por canal) conectados ao processador principal loca de

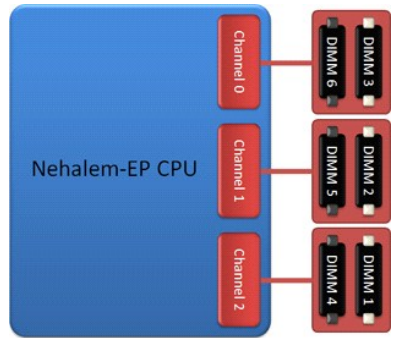

Configuração de slots DIMM para um único processador ou para um segundo processador na placa riser.

# <span id="page-2-1"></span>**Slots de memória**

Há seis slots de memória na placa de sistema. Os slots são numerados do DIMM1 ao DIMM6. O DIMM1 é o mais distante do processador.

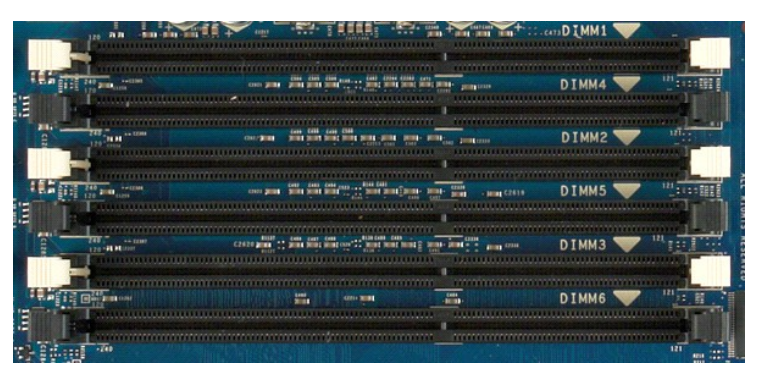

Além disso, a placa riser do processador duplo contém seis slots de memória adicionais. Os slots são numerados do DIMM1 ao DIMM6. O DIMM1 é o mais distante do processador.

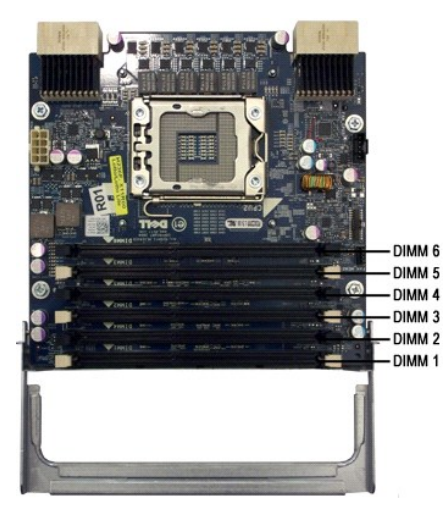

## <span id="page-3-0"></span>**Regras de preenchimento de memória**

Seu computador requer que o preenchimento dos DIMMs de um canal comece pelos DIMMs mais distantes do processador. Isso significa que os slots DIMM 1, 2 e 3 devem ser preenchidos antes dos slots DIMM 4, 5 e 6. Além disso, ao utilizar um DIMM quad-rank e um DIMM single ou dual-rank no mesmo canal, o<br>DIMM quad-rank deve ser inserido na posição mais distante possível da CPU

Para maximizar a largura de banda de memória disponível, geralmente os DIMMs de uma configuração devem ser distribuídos pelo maior número possível de<br>canais antes de vários DIMMs serem inseridos em um mesmo canal. As diret

#### **Configurações de CPU única – 6 slots DIMM na PM (placa de memória)**

- 
- 1 Se a configuração contém DIMMs do mesmo tamanho, preencha nesta ordem: DIMM1, DIMM2, DIMM3, DIMM4, DIMM5, DIMM6<br>por um DIMM de 2 GB e dois DIMMs de tamanhos misturados, preencha primeiro os DIMMs maiores. Por exemplo, p

#### **Configurações de CPU dupla – 6 slots DIMM na PM (placa de memória) além de 6 slots DIMM na placa riser**

- 
- ı Se a configuração contém DIMMs do mesmo tamanho, preencha nesta ordem: PM\_DIMM1, Riser\_DIMM1, PM\_DIMM2, Riser\_DIMM2, PM\_DIMM3,<br>- Riser\_DIMM3, PM\_DIMM4, Riser\_DIMM4, PM\_DIMM5, Riser\_DIMM5, PM\_DIMM6, Riser\_DIMM6.<br>ı Se a c

**A NOTA:** se algum DIMM tiver mais de 30 mm de altura (possivelmente DIMMs de 16 GB mais antigos), ele deve ser instalado somente na placa de sistema.

#### <span id="page-4-0"></span>**Sobre a placa de sistema Manual de serviço do Dell Precision™ T7500**

- [Esquema da placa de sistema](#page-4-1)
- [Como eliminar senhas esquecidas](#page-5-0)
- [Como limpar configurações do CMOS](#page-5-1)

# <span id="page-4-1"></span>**Esquema da placa de sistema**

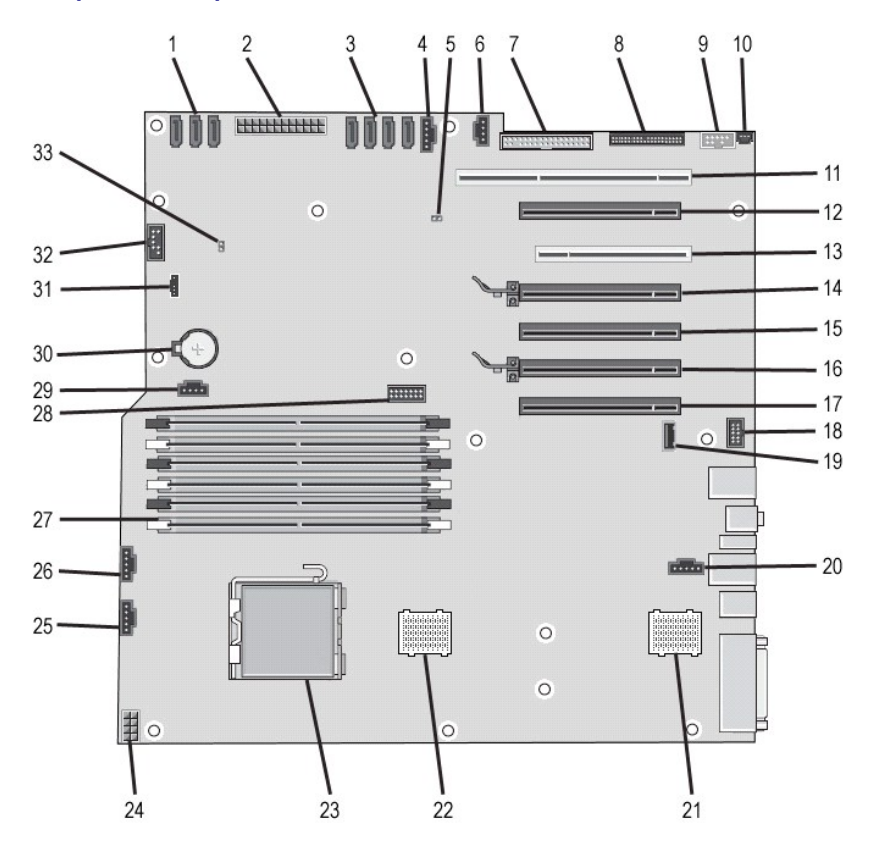

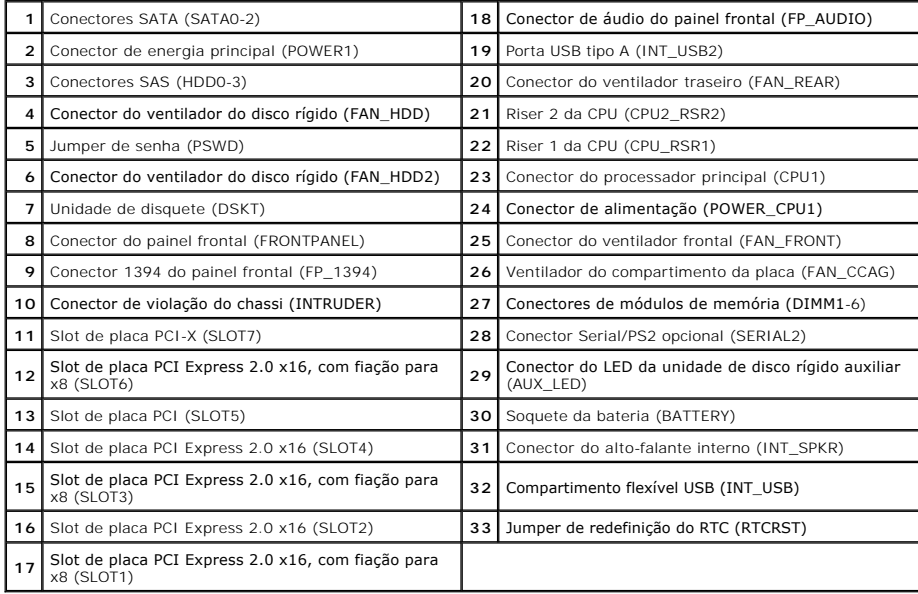

**A** ADVERTÊNCIA: antes de trabalhar na parte interna do computador, siga as instruções de segurança fornecidas com o computador. Para obter **mais informações sobre as práticas de segurança recomendadas, consulte a página inicial sobre conformidade regulamentar em www.dell.com/regulatory\_compliance (em Inglês).** 

#### <span id="page-5-0"></span>**Como eliminar senhas esquecidas**

- 1. Remova a tampa do computador<br>2. Localize o jumper de senha de 4<br>3. Remova o plugue do jumper de 3
- 2. Localize o jumper de senha de 4 pinos (PSWD) na placa de sistema. 3. Remova o plugue do jumper de 2 pinos dos pinos 3 e 4 e guarde-o.
- 
- 4. Reinstale a tampa do computador. 5. Conecte o teclado e o mouse e, em seguida, conecte o computador e o monitor às respectivas tomadas elétricas e ligue-os.
- 6. Após o sistema operacional ser carregado, desligue o computador.

**MOTA:** Certifique-se de que o computador está desligado e não em um dos modos de gerenciamento de energia. Se você não conseguir desligar o computador utilizando o sistema operacional, mantenha o botão liga/desliga pressionado por 6 segundos.

- 7. Desconecte o teclado e o mouse e, em seguida, desconecte o computador e o monitor das respectivas tomadas.<br>8. Pressione o botão liga/desliga para aterrar a placa de sistema.<br>9. Remova a tampa do computador.
- 
- 10. Reconecte o plugue do jumper de 2 pinos aos pinos 3 e 4 do conector de senha (RTCRST\_PSWD) na placa de sistema.

**NOTA:** O plugue do jumper de senha precisa ser reinstalado nos respectivos pinos para ativar o recurso de senha.

11. Conecte o computador e os dispositivos às tomadas elétricas e ligue-os.

**NOTA**: Na Configuração do sistema, as opções de senha do sistema e de senha do administrador aparecem como Não definidas. O recurso de senha<br>está ativado, mas nenhuma senha foi atribuída.

## <span id="page-5-1"></span>**Como limpar configurações do CMOS**

 $\Lambda$ ADVERTENCIA: antes de trabalhar na parte interna do computador, siga as instruções de segurança fornecidas com o computador. Para obter<br>mais informações sobre as práticas de segurança recomendadas, consulte a página inicia **www.dell.com/regulatory\_compliance (em Inglês).** 

**ZA NOTA:** É necessário desconectar o computador da tomada elétrica para limpar as configurações do CMOS.

- 
- 1. Remova a tampa do computador. 2. Localize o jumper de senha de 4 pinos (PSWD) na placa de sistema.
- 
- 3. Remova o plugue do jumper de 2 pinos dos pinos 3 e 4.<br>4. Localize o jumper do CMOS (RTCRST) de 4 pinos na placa do sistema.<br>5. Mova o plugue do jumper de 2 pinos do jumper de senha para os pinos 1 e 2 do jumper do
- 
- 6. Conecte a energia CA ao sistema e aguarde dez segundos para a limpeza do CMOS. 7. Reconecte o jumper de 2 pinos nos pinos 3 e 4 do jumper de senha.
- 
- 8. Reinstale a tampa do computador. 9. Conecte o computador e os dispositivos às tomadas elétricas e ligue-os.

**AOTA:** Você pode usar o procedimento do jumper RTCRST descrito acima para tentar recuperar o sistema de uma situação Sem POST, Sem vídeo.

#### <span id="page-6-0"></span>**Configuração do sistema Manual de serviço do Dell Precision™ T7500**

- [Pressionamento de tecla durante o POST](#page-6-1)
- $\bullet$  [Menu de inicialização](#page-6-2)
- [Como entrar na configuração do sistema](#page-6-3)
- [Teclas de navegação da configuração do sistema](#page-6-4)

## <span id="page-6-1"></span>**Pressionamento de tecla durante o POST**

Seu computador tem várias opções de pressionamento de tecla disponíveis durante o processo POST na tela com o logotipo Dell™.

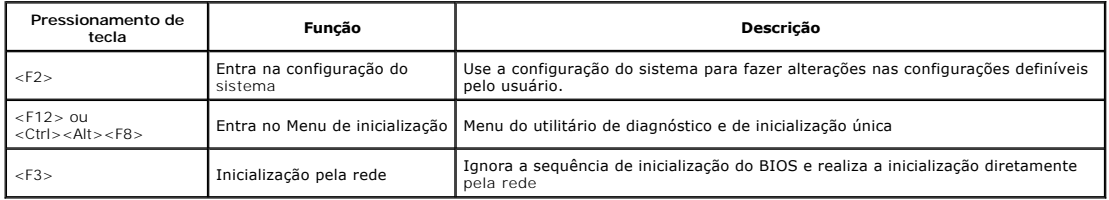

## <span id="page-6-2"></span>**Menu de inicialização**

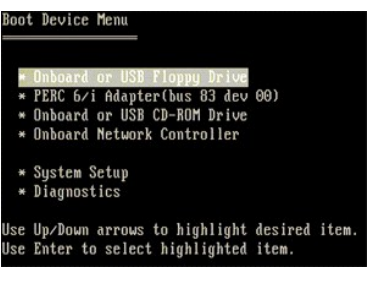

Como nas plataformas das estações de trabalho Dell Precision™ anteriores, seu computador inclui um menu de inicialização única. Esse recurso é um método rápido e conveniente de ignorar a ordem do dispositivo de inicialização definida pela configuração do sistema e realizar a inicialização diretamente a partir de<br>um dispositivo específico (por exemplo, disquete, CD-ROM ou d

As melhorias do menu de inicialização introduzidas nas plataformas anteriores são as seguintes:

- ı Acesso facilitado Embora o pressionamento das teclas <Ctrl><Alt><F8> continue existindo e possa ser usado para ativar o menu, você também<br>pode simplesmente pressionar <F12> durante a inicialização do sistema para aces
- 
- ı **Opções de diagnóstico** O menu de inicialização inclui duas opções de diagnóstico: IDE Drive Diagnostics (90/90 Hard Drive Diagnostics) [Diagnóstico<br>Inicializar a partição do utilitário).

## <span id="page-6-3"></span>**Como entrar na configuração do sistema**

Pressione <F2> para entrar na configuração do sistema e alterar as configurações definíveis pelo usuário. Se você encontrar dificuldade para entrar na configuração do sistema usando essa tecla, pressione <F2> quando as luzes do teclado piscarem pela primeira vez.

Siga as instruções na tela para visualizar ou alterar qualquer configuração. Em cada tela, as opções de configuração do sistema estão listadas à esquerda. A<br>direita de cada opção está a configuração ou o valor dessa opção. que não podem ser alterados (porque são definidos pelo computador) estão esmaecidos.

O canto superior direito da tela mostra informações de ajuda para a opção destacada no momento. O canto inferior direito mostra informações sobre o<br>computador. As funções de tecla da configuração do sistema estão listadas

As telas de configuração do sistema mostram informações da configuração atual e as configurações do computador, como:

- 
- l Configuração do sistema l Ordem de inicialização
- Configuração da inicialização
- l Parâmetros de configuração básica de dispositivo l Configurações de senha de segurança do sistema e da unidade de disco rígido

## <span id="page-6-4"></span>**Teclas de navegação da configuração do sistema**

Use os seguintes pressionamentos de tecla para navegar pelas telas do BIOS.

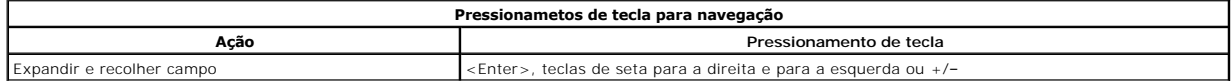

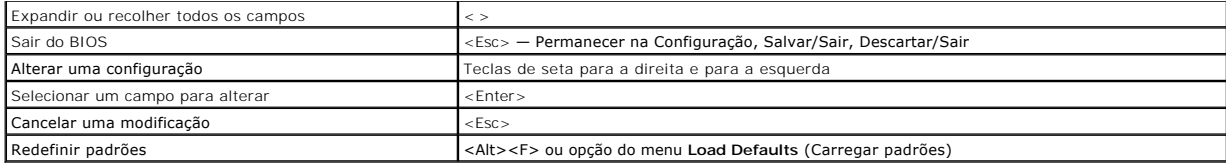

**NOTA:** dependendo do computador e dos dispositivos instalados, os itens listados nesta seção podem estar presentes ou não.

# <span id="page-8-0"></span>**Diagnósticos**

#### **Manual de serviço do Dell Precision™ T7500**

- **O** Dell Diagnostics
- [Códigos das luzes do botão liga/desliga](#page-9-0)
- [Códigos das luzes de diagnóstico](#page-9-1)
- [Padrões das luzes de diagnóstico pré](#page-9-2)-POST
- [Padrões das luzes de diagnóstico durante o POST](#page-10-0)
- [Códigos de bipe](#page-11-0)
- 

## <span id="page-8-1"></span>**Dell Diagnostics**

## **Quando usar o Dell Diagnostics**

É recomendável que você imprima estes procedimentos antes de começar a executá-los.

**NOTA:** o software Dell Diagnostics funciona apenas em computadores Dell.

**NOTA**: o disco *Drivers and Utilities* (Drivers e utilitários) é opcional e pode não ser fornecido com o seu computador.

Entre na configuração do sistema (consulte a seção <u>Como entrar na configuração do sistema</u>), examine as informações de configuração do computador e<br>verifique se o dispositivo que você deseja testar faz parte da Configuraç

Inicie o Dell Diagnostics a partir do disco rígido ou do disco *Drivers and Utilities* (Drivers e utilitários).

## **Como iniciar o Dell Diagnostics a partir do disco rígido**

- 1. Ligue (ou reinicie) o computador.
- 2. Quando o logotipo da DELL aparecer, pressione <F12> imediatamente.

**Z** NOTA: se você receber uma mensagem informando que nenhuma partição do utilitário de diagnósticos foi encontrada, execute o Dell Diagnostics a partir do disco *Drivers and Utilities* (Drivers e utilitários).

Se você esperar demais e o logotipo do sistema operacional aparecer, continue aguardando até que a área de trabalho do Microsoft® Windows®<br>seja mostrada. Em seguida, desligue o computador (consulte a seção <u>Como desligar o</u> seja mostrada. Em seguida, desligue o computador (consulte a seção Como des

- 3. Quando a lista de dispositivos de boot for exibida, destaque **Boot to Utility Partition** (Inicializar a partir da partição do utilitário) e pressione <Enter>.
- 4. Quando o **Menu principal** do Dell Diagnostics aparecer, selecione o teste que você deseja executar.

#### **Como iniciar o Dell Diagnostics a partir do disco Drivers and Utilities (Drivers e utilitários)**

- 1. Insira o disco *Drivers and Utilities* (Drivers e utilitários).
- 2. Desligue o computador e reinicie-o.

Quando o logotipo da DELL aparecer, pressione <F12> imediatamente.

Se você esperar demais e o logotipo do Windows aparecer, continue aguardando até que a área de trabalho do Windows apareça. Em seguida, desligue o computador e tente novamente.

**A** NOTA: as etapas a seguir alteram a sequência de inicialização uma única vez. Na próxima inicialização, o computador inicializará de acordo com os dispositivos especificados no programa de configuração do sistema.

- 3. Quando a lista de dispositivos de boot aparecer, destaque a opção **Onboard or USB CD-ROM Drive** (Unidade de CD-ROM embutida ou USB) e pressione <Fnter
- 4. Selecione a opção **Boot from CD-ROM** (Inicializar a partir do CD-ROM) no menu e pressione <Enter>.
- 5. Digite 1 para iniciar o menu e pressione <Enter> para continuar.
- 6. Selecione **Run the 32 Bit Dell Diagnostics** (Executar o Dell Diagnostics de 32 bits) na lista numerada. Se houver várias versões na lista, selecione a versão adequada para o seu computador.
- 7. Quando o **Menu principal** do Dell Diagnostics aparecer, selecione o teste que você deseja executar.

#### **Menu principal do Dell Diagnostics**

1. Depois que o Dell Diagnostics for carregado e a tela do **Menu principal** for exibida, clique no botão da opção desejada.

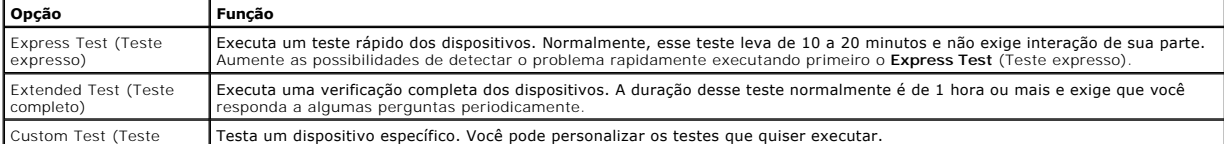

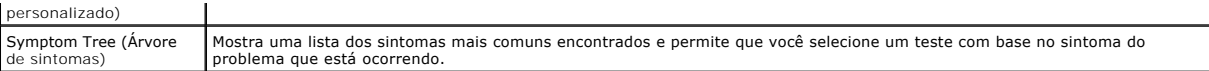

- 2. Se for encontrado algum problema durante um teste, aparecerá uma mensagem mostrando o código do erro e uma descrição do problema. Anote esse código e a descrição do problema e siga as instruções na tela.
- 3. Se você executar um teste usando a opção **Custom Test** ou **Symptom Tree** (Teste personalizado ou Árvore de sintomas), clique na guia correspondente, descrita na tabela a seguir, para obter mais informações.

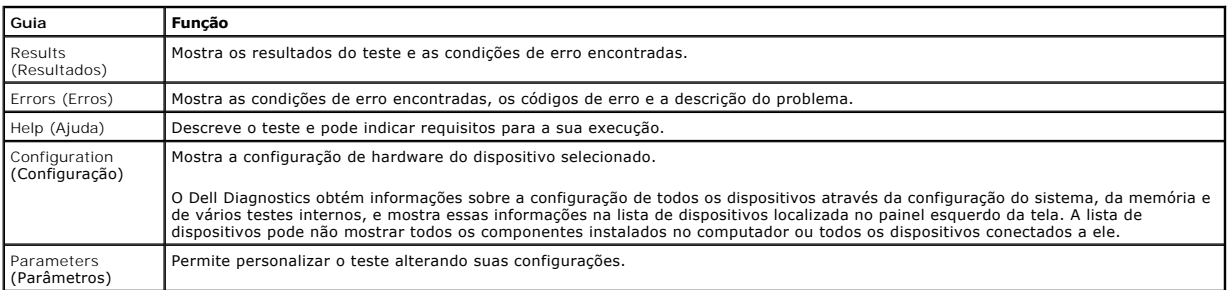

4. Se estiver executando o Dell Diagnostics a partir do disco *Drivers and Utilities* (Drivers e utilitários), remova o disco após a conclusão dos testes.

5. Feche a tela de teste para voltar à tela do **Menu principal**. Para sair do Dell Diagnostics e reiniciar o computador, feche a tela do **Menu principal**.

# <span id="page-9-0"></span>**Códigos das luzes do botão liga/desliga**

As luzes de diagnóstico oferecem mais informações sobre o estado do sistema, mas os estados da luz de energia usados anteriormente também são<br>suportados no computador. Os estados da luz de energia são mostrados na tabela a

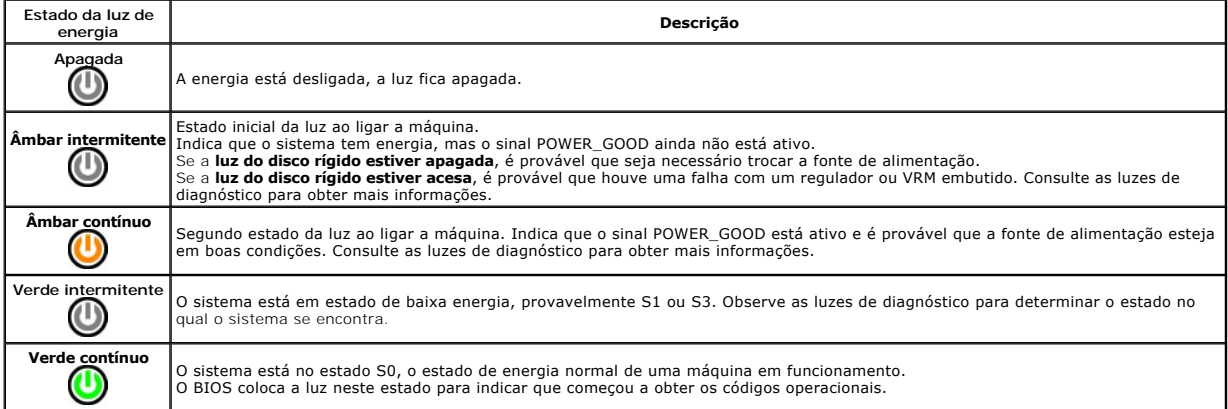

# <span id="page-9-1"></span>**Códigos das luzes de diagnóstico**

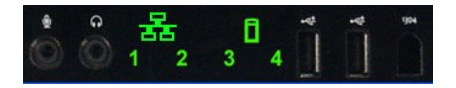

Quatro (4) luzes de cor única estão incorporadas ao painel de controle frontal para servir como um auxílio de diagnóstico na solução de problemas do sistema com sintomas de Sem Post/Sem vídeo. As luzes NÃO relatam erros de tempo de execução.

Cada luz possui dois estados possíveis: de APAGADA ou ACESA. A luz mais importante é identificada com o número 1 e as outras são identificadas com os<br>números 2, 3 e 4, de cima para baixo ou ao longo do conjunto de LEDs. A

# <span id="page-9-2"></span>**Padrões das luzes de diagnóstico pré-POST**

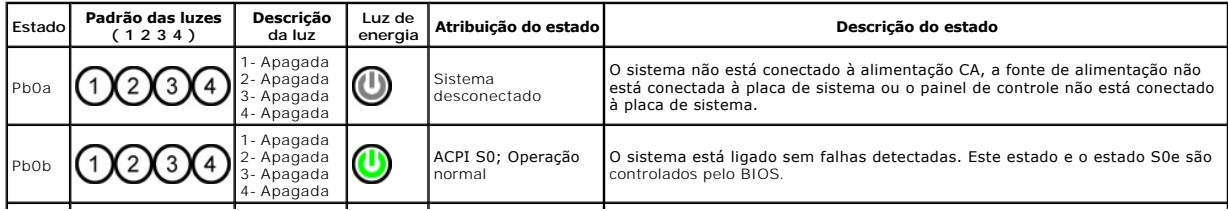

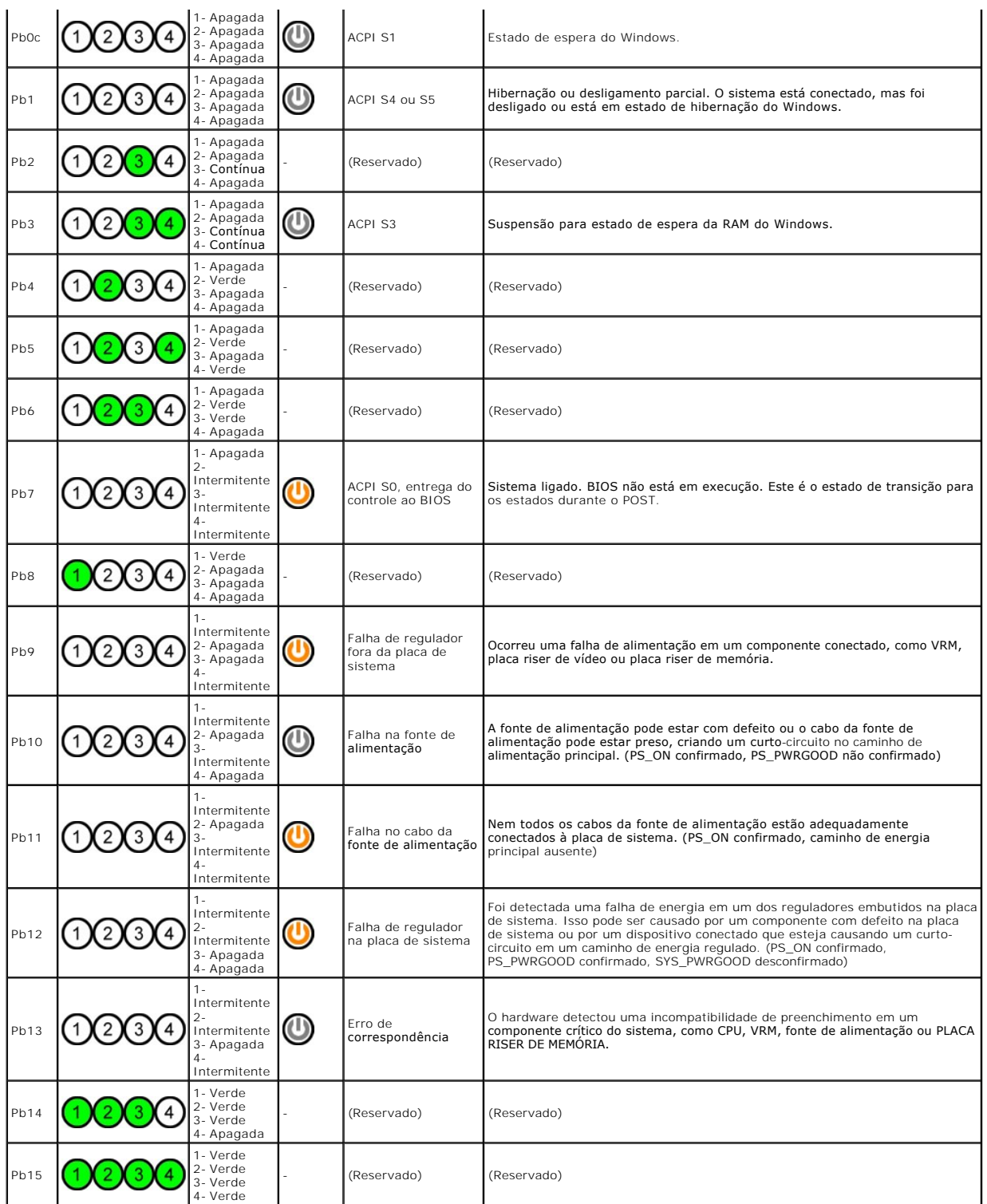

# <span id="page-10-0"></span>**Padrões das luzes de diagnóstico durante o POST**

Todos os códigos de POST com exceção do S0 são acompanhados por um estado de luz Verde contínua. Se a luz de energia não estiver verde, consulte a<br>seção <u>Padrões das luzes de diagnóstico pré-POST</u>.

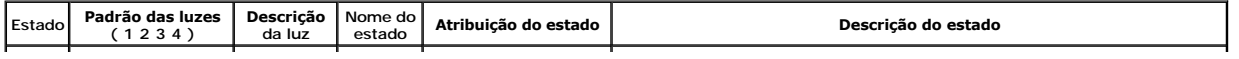

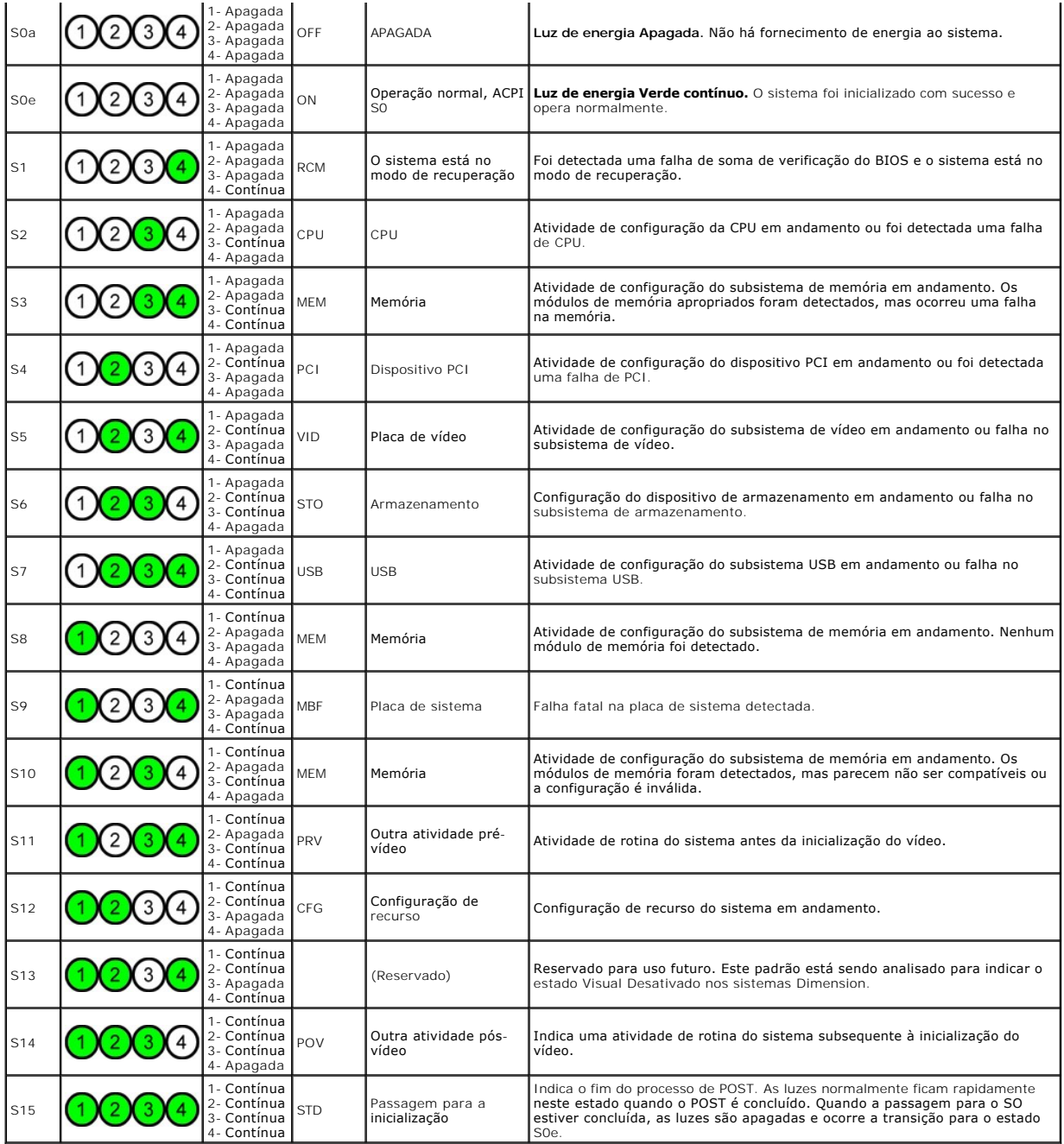

# <span id="page-11-0"></span>**Códigos de bipe**

Quando ocorrerem erros durante a rotina de inicialização que não puderem ser reportados pelo monitor, o computador emitirá um código de bipe para<br>identificar o problema. O código de bipe é um padrão de sons: por exemplo, u

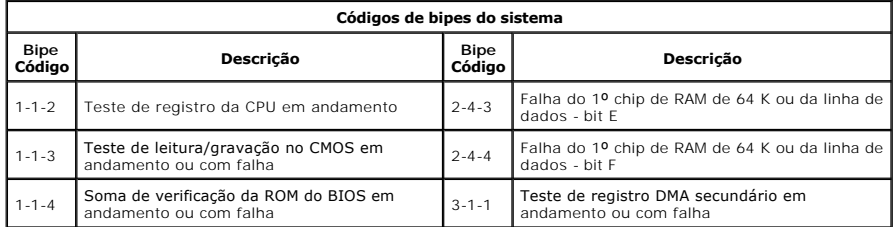

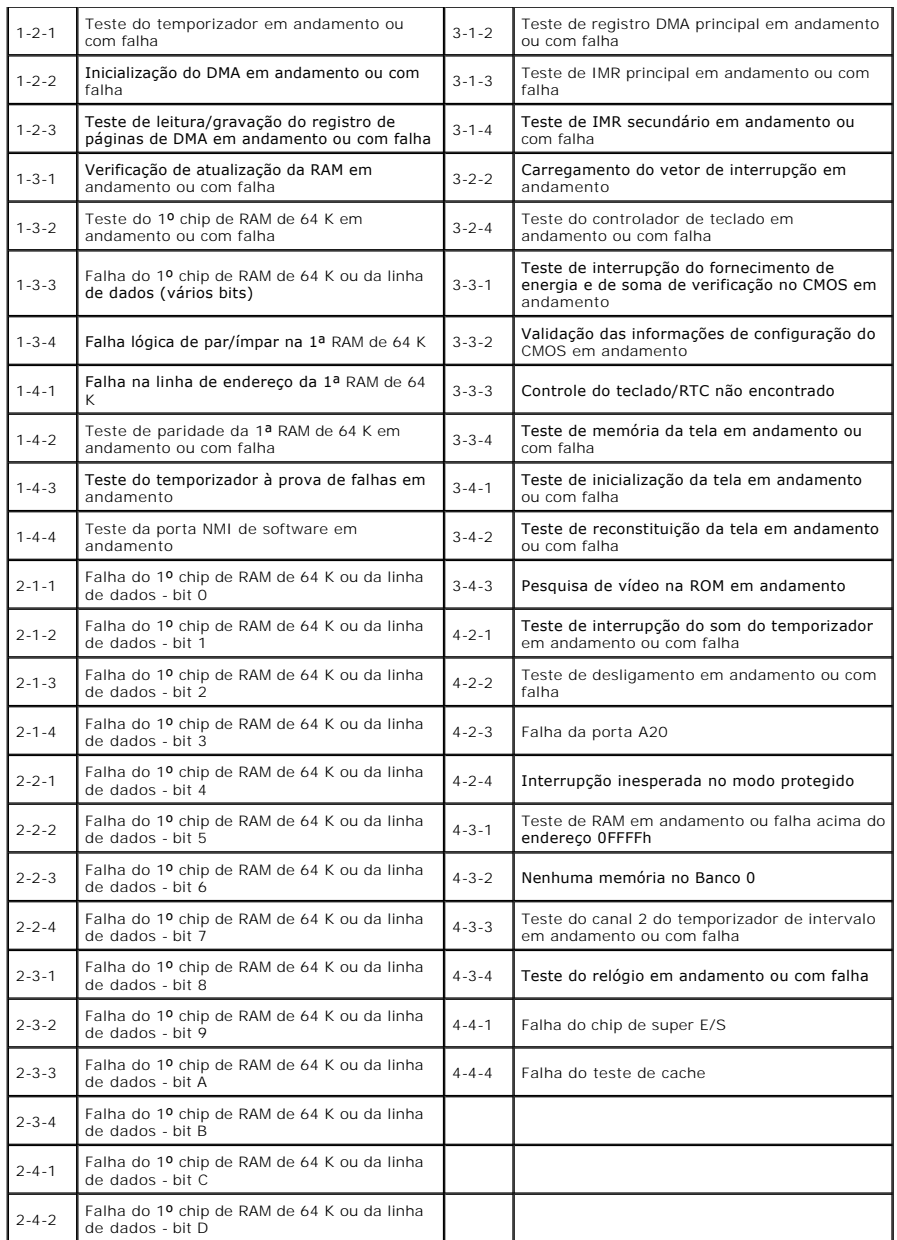

# <span id="page-13-0"></span>**Adição e substituição de peças**

#### **Manual de serviço do Dell Precision™ T7500**

- $\bullet$  Tampa
- $\bullet$  [Bateria](file:///C:/data/systems/wsT7500/pb/sm/td_batt.htm)
- O [Disco rígido](file:///C:/data/systems/wsT7500/pb/sm/td_hd.htm)
- [Gabinete da unidade de disco rígido](file:///C:/data/systems/wsT7500/pb/sm/td_hdcage.htm)
- [Conjunto do ventilador frontal](file:///C:/data/systems/wsT7500/pb/sm/td_ffan.htm)
- [Defletor do módulo de memória](file:///C:/data/systems/wsT7500/pb/sm/td_mshrd.htm)
- Placas de expansão
- [Ventilador do processador](file:///C:/data/systems/wsT7500/pb/sm/td_pfan.htm)
- [Guia da placa riser do processador duplo](file:///C:/data/systems/wsT7500/pb/sm/td_risgd.htm)
- **O** [Fonte de alimentação](file:///C:/data/systems/wsT7500/pb/sm/td_pws.htm)
- [Chave de violação do chassi](file:///C:/data/systems/wsT7500/pb/sm/td_intru.htm)
- $\overline{\bullet}$  [Tampa frontal da unidade](file:///C:/data/systems/wsT7500/pb/sm/td_dbezel.htm)
- [Ventilador do disco rígido](file:///C:/data/systems/wsT7500/pb/sm/td_hdfan.htm)
- O [Unidade óptica](file:///C:/data/systems/wsT7500/pb/sm/td_opthd.htm)
	- [Ventilador traseiro](file:///C:/data/systems/wsT7500/pb/sm/td_rfan.htm)
	- <u>[Memória](file:///C:/data/systems/wsT7500/pb/sm/td_mem.htm)</u>
	- [Dissipador de calor e processador](file:///C:/data/systems/wsT7500/pb/sm/td_proc.htm)
	- [Placa riser do processador duplo \(opcional\)](file:///C:/data/systems/wsT7500/pb/sm/td_procr.htm)
	- [Painel E/S](file:///C:/data/systems/wsT7500/pb/sm/td_iopan.htm)
- [Placa de sistema](file:///C:/data/systems/wsT7500/pb/sm/td_sysbd.htm)

# <span id="page-14-0"></span>**Especificações Manual de serviço do Dell Precision™ T7500**

- **O [Processadores](#page-14-1)**
- **O** [Informações do sistema](#page-14-2)
- **O** [Memória](#page-14-3)
- [Vídeo](#page-14-4)
- $\overline{\mathbf{a}}$  [Áudio](#page-14-5)
- **Barramento de expansão**
- [Unidades](#page-15-0) O [Conectores](#page-15-1) [Controles e luzes](#page-15-2) [Alimentação](#page-16-0) **O** [Características físicas](#page-16-1)
- **O** [Requisitos ambientais](#page-16-2)

**NOTA: as ofertas podem variar de acordo com a região. Para obter mais informações sobre a configuração do seu Tablet-PC, clique em I<b>niciar ▽** (ou<br>em **Iniciar** no Windows XP)→ **Ajuda e suporte e, em seg**uida, selecione a

<span id="page-14-6"></span><span id="page-14-5"></span><span id="page-14-4"></span><span id="page-14-3"></span><span id="page-14-2"></span><span id="page-14-1"></span>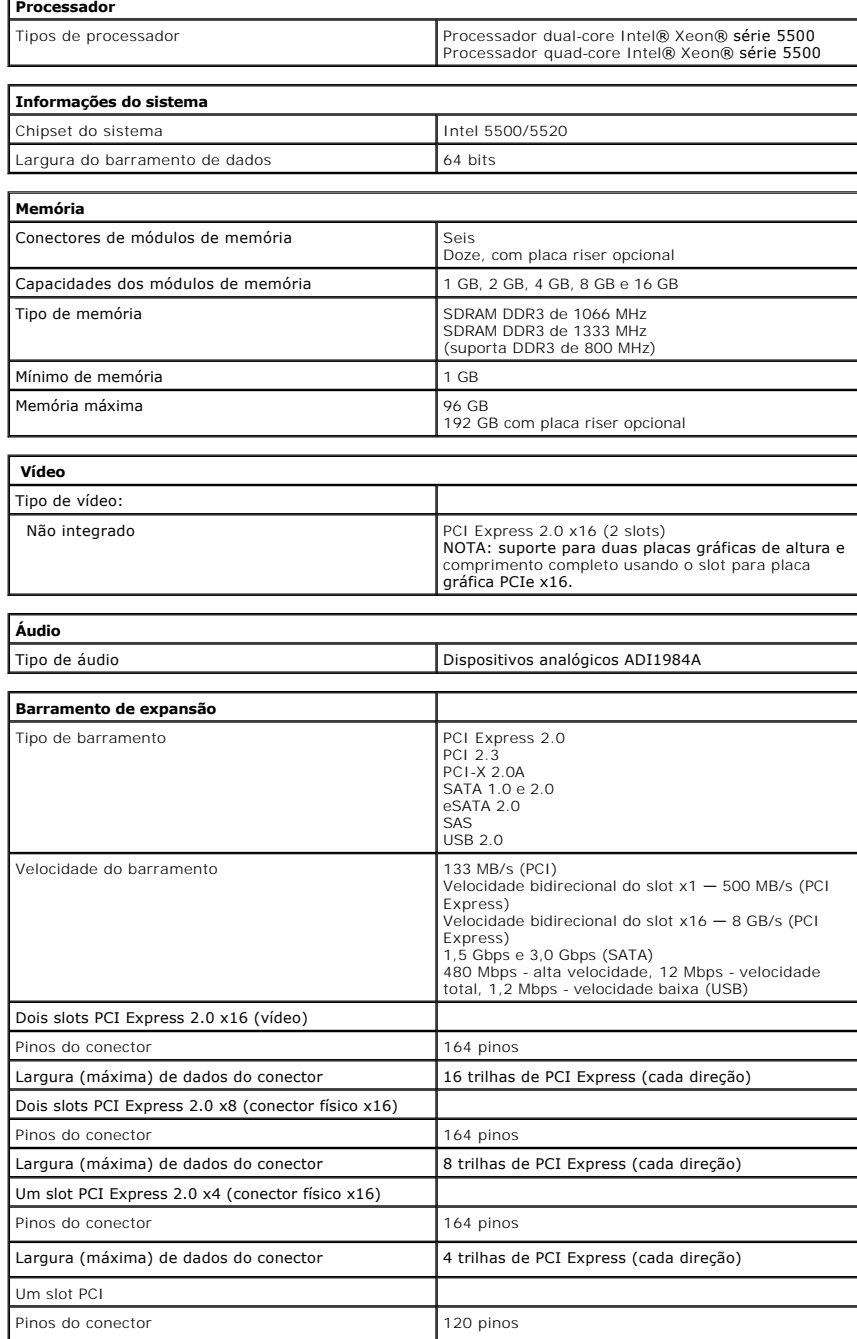

<span id="page-15-1"></span><span id="page-15-0"></span>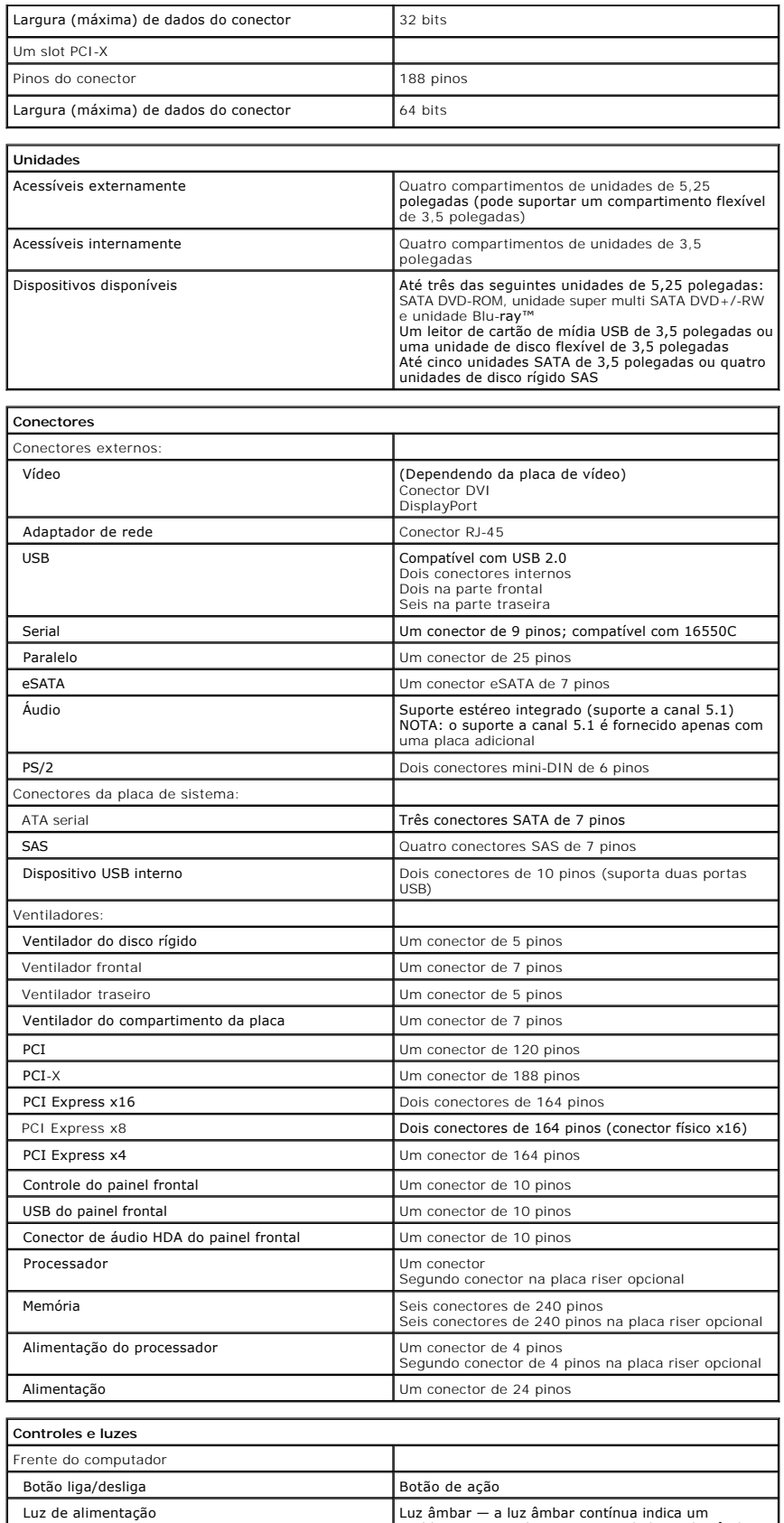

<span id="page-15-2"></span>Luz ambar — a luz âmbar contínua indica um<br>|problema em um dispositivo instalado e a luz xer<br>|problema interno de energia<br>|htermitente indica um problema interno de energia<br>|Luz verde — a luz verde intermitente indica que

<span id="page-16-2"></span><span id="page-16-1"></span><span id="page-16-0"></span>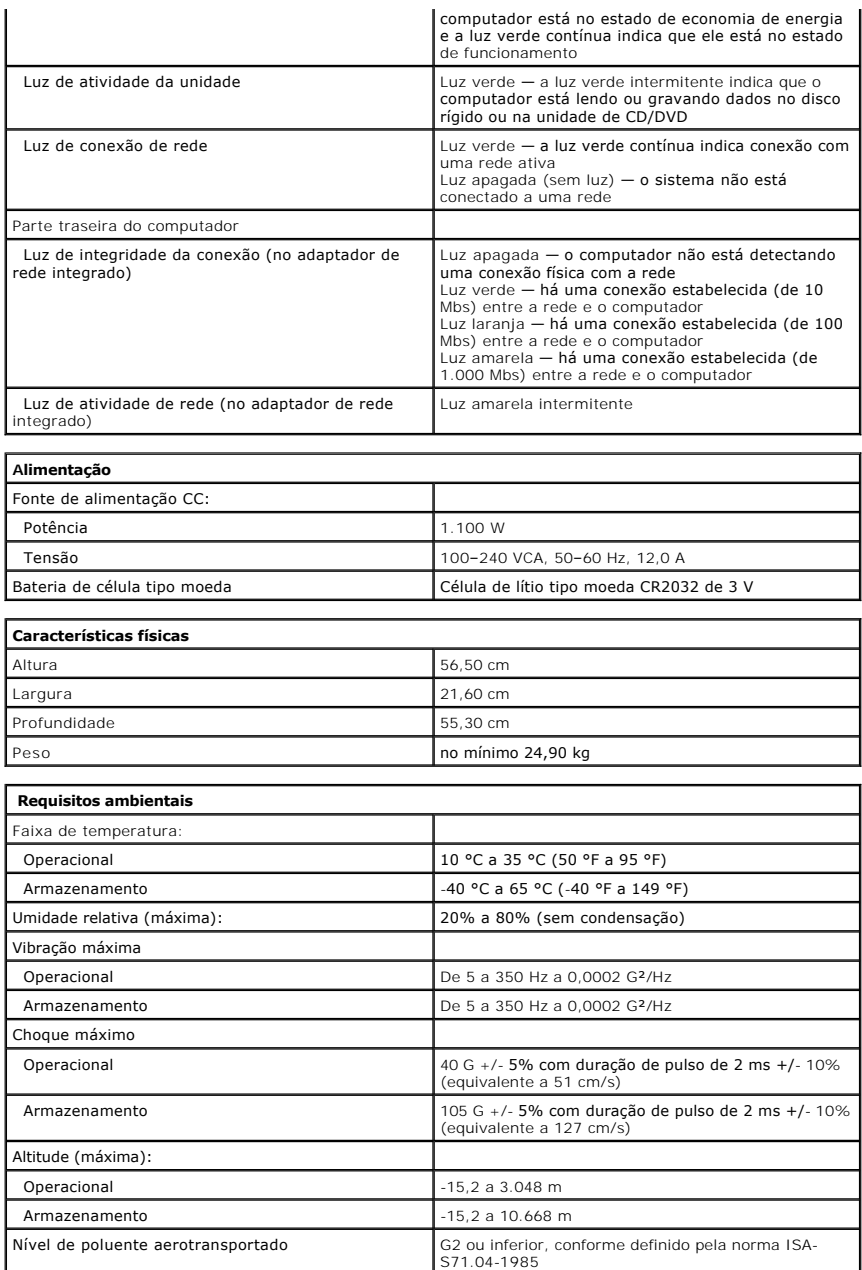

## <span id="page-17-0"></span>**Bateria**

**Manual de serviço do Dell Precision™ T7500**

ADVERTENCIA: antes de trabalhar na parte interna do computador, siga as instruções de segurança fornecidas com o computador. Para obter<br>mais informações sobre as práticas de segurança recomendadas, consulte a página inicia

# **Remoção da bateria**

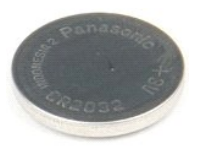

- 1. Execute os procedimentos descritos em <u>[Antes de trabalhar na parte interna do computador](file:///C:/data/systems/wsT7500/pb/sm/work.htm#before)</u>.<br>2. Remova a <u>tampa</u> do computador.<br>3. Remova o <u>[defletor do módulo de memória](file:///C:/data/systems/wsT7500/pb/sm/td_mshrd.htm)</u>.
- 

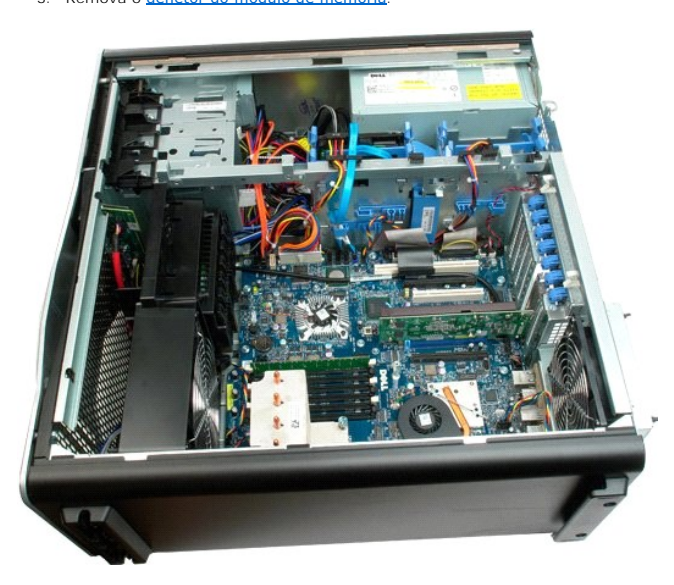

4. Use uma pequena chave de fenda ou um estilete para pressionar a presilha de liberação da bateria de célula tipo moeda.

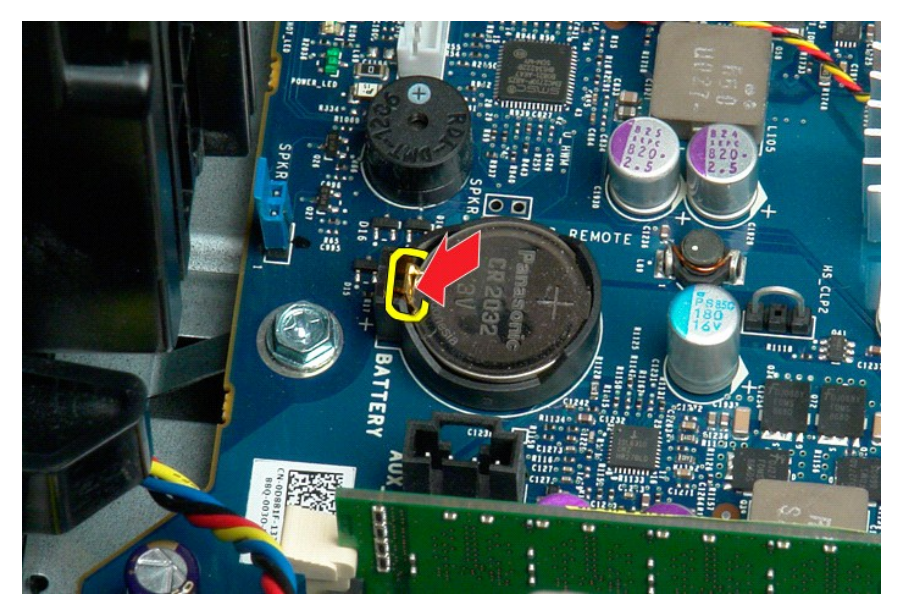

5. Remova a bateria de célula tipo moeda do computador.

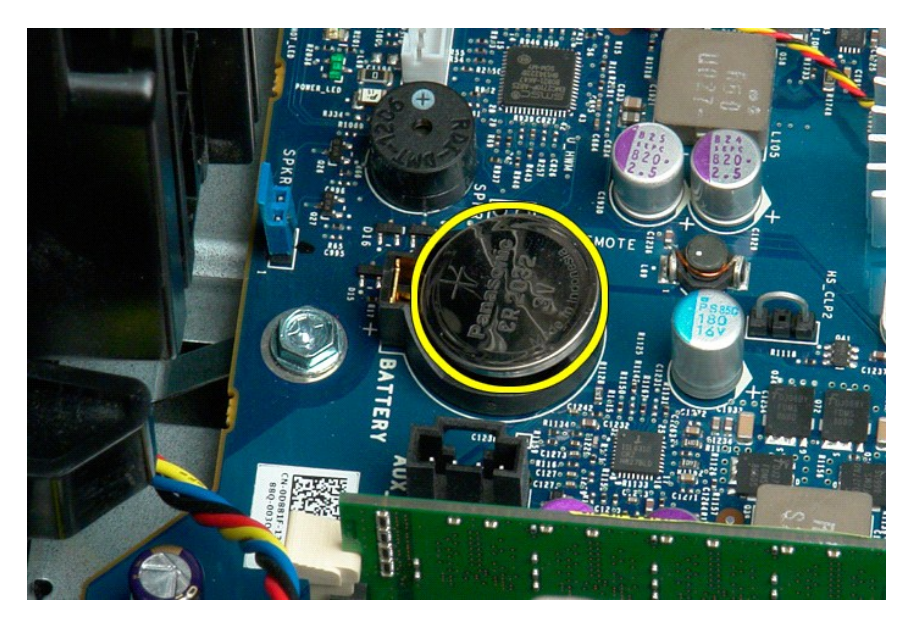

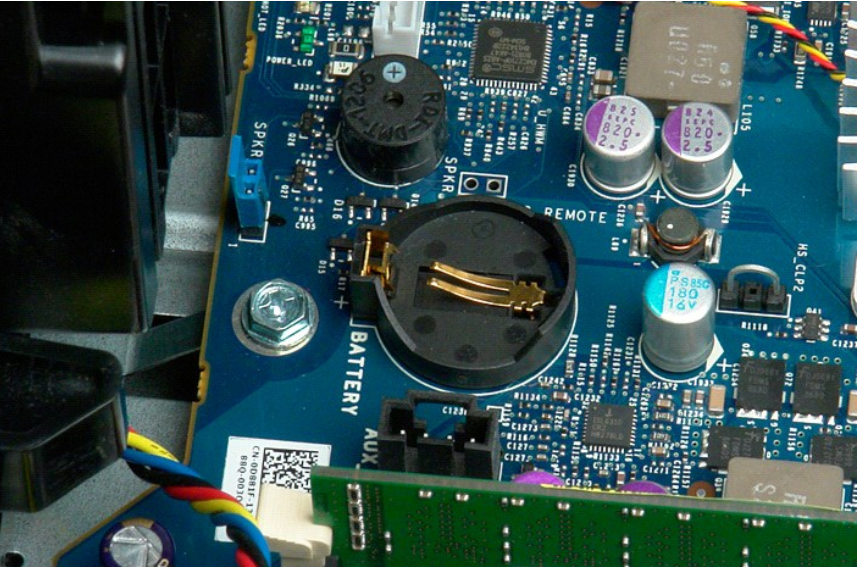

## <span id="page-19-0"></span>**Tampa**

**Manual de serviço do Dell Precision™ T7500**

ADVERTENCIA: antes de trabalhar na parte interna do computador, siga as instruções de segurança fornecidas com o computador. Para obter<br>mais informações sobre as práticas de segurança recomendadas, consulte a página inicia

# **Remoção da tampa**

1. Execute os procedimentos descritos em [Antes de trabalhar na parte interna do computador](file:///C:/data/systems/wsT7500/pb/sm/work.htm#before).

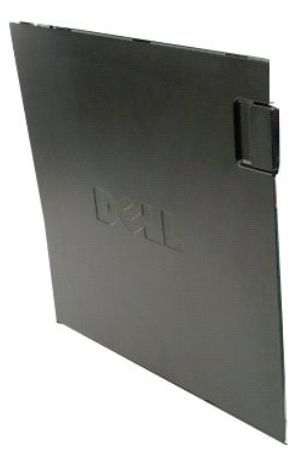

2. Deslize a trava de liberação da tampa em direção à parte traseira do computador.

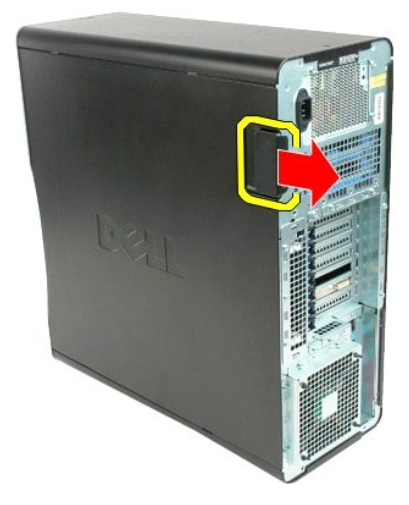

3. Puxe a tampa para fora do computador.

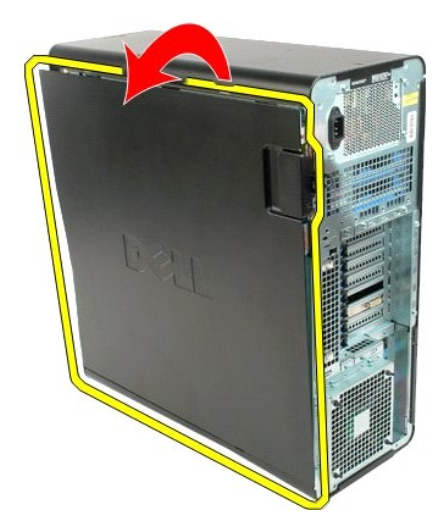

4. Remova a tampa do computador.

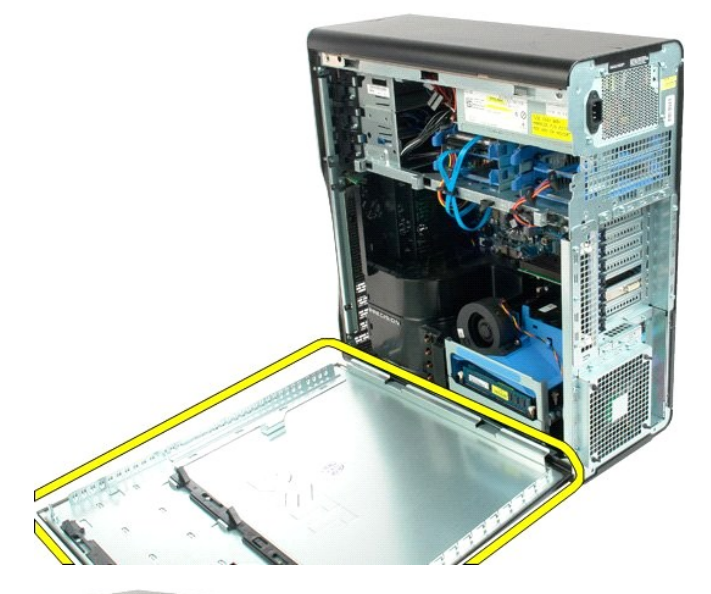

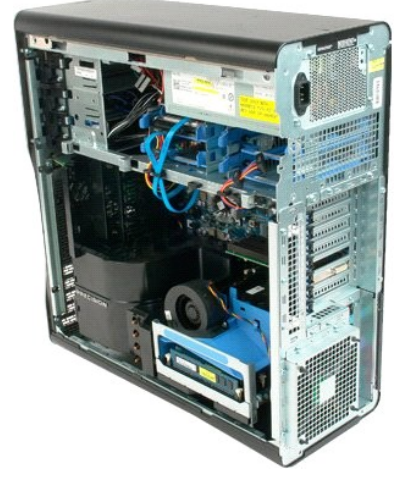

# <span id="page-21-0"></span>**Tampa frontal do disco rígido**

**Manual de serviço do Dell Precision™ T7500**

ADVERTENCIA: antes de trabalhar na parte interna do computador, siga as instruções de segurança fornecidas com o computador. Para obter<br>mais informações sobre as práticas de segurança recomendadas, consulte a página inicia

# **Remoção da tampa frontal do disco rígido**

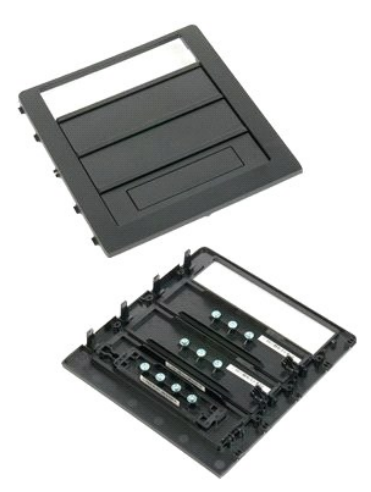

- 1. Execute os procedimentos descritos em <u>[Antes de trabalhar na parte interna do computador](file:///C:/data/systems/wsT7500/pb/sm/work.htm#before)</u>.<br>2. Remova a <u>tampa</u> do computador.
- 

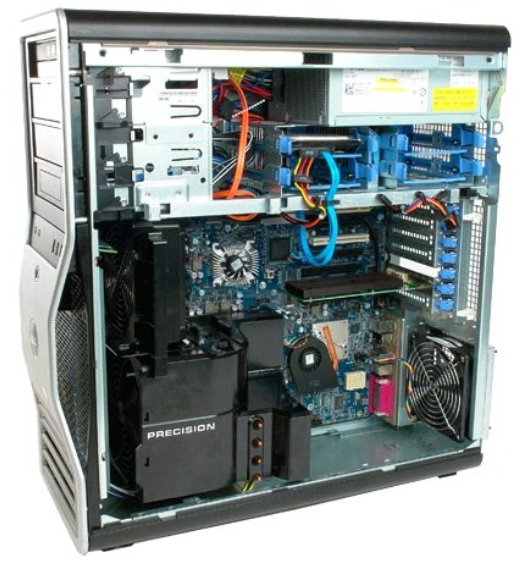

3. Pressione a alavanca da placa deslizante em direção à base do computador e solte a tampa frontal da unidade.

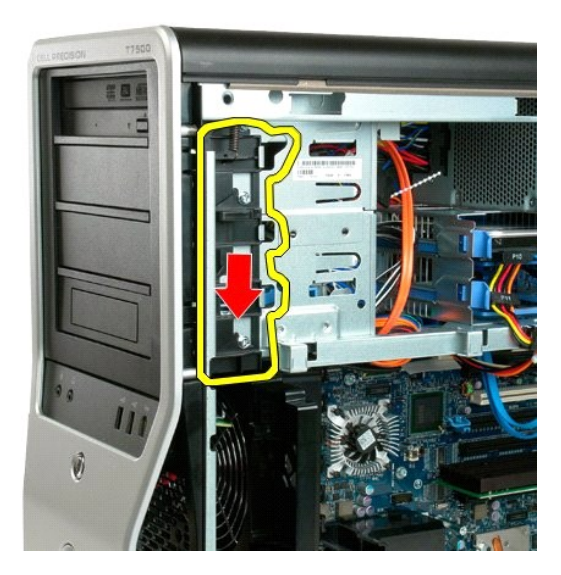

4. Remova a tampa frontal da unidade.

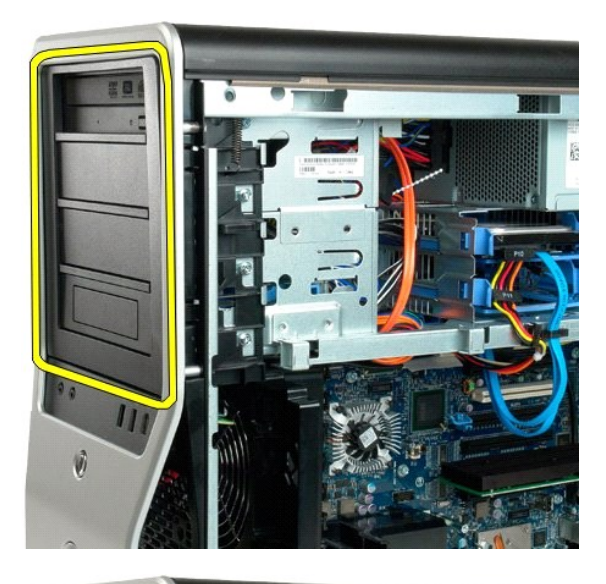

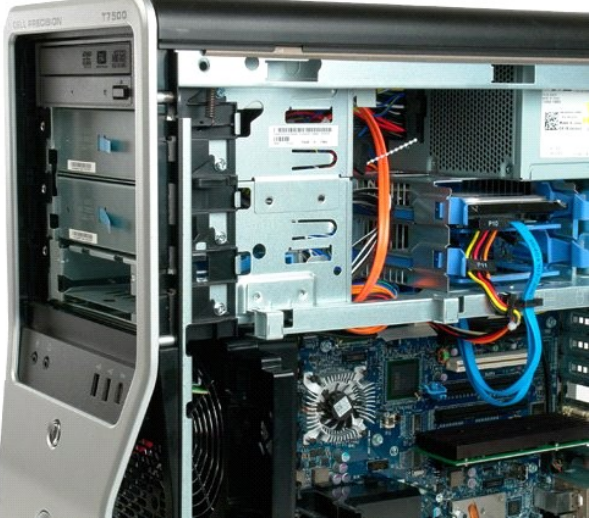

## <span id="page-24-0"></span>**Conjunto do ventilador frontal Manual de serviço do Dell Precision™ T7500**

ADVERTENCIA: antes de trabalhar na parte interna do computador, siga as instruções de segurança fornecidas com o computador. Para obter<br>mais informações sobre as práticas de segurança recomendadas, consulte a página inicia

# **Remoção do conjunto do ventilador frontal**

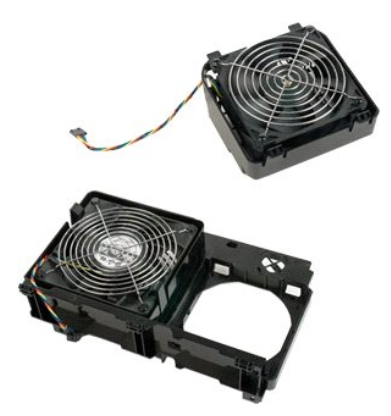

- 1. Execute os procedimentos descritos em [Antes de trabalhar na parte interna do computador](file:///C:/data/systems/wsT7500/pb/sm/work.htm#before).
- 2. Remova a [tampa do computador.](file:///C:/data/systems/wsT7500/pb/sm/td_cover.htm)<br>3. Remova o [defletor do módulo de memória](file:///C:/data/systems/wsT7500/pb/sm/td_mshrd.htm).

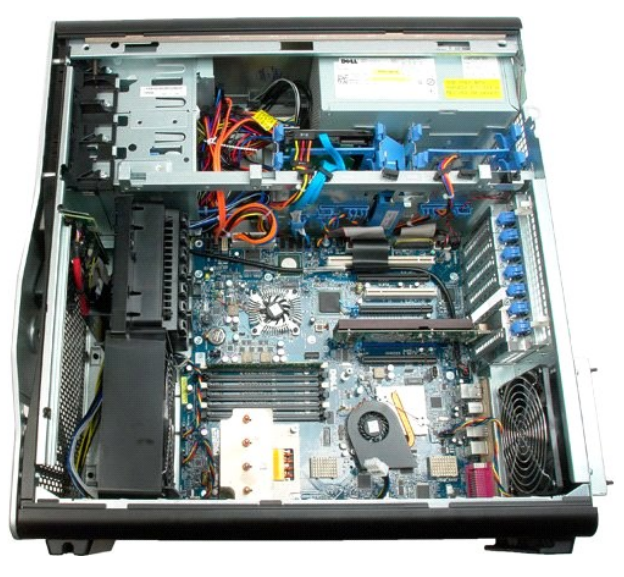

4. Desconecte os dois cabos do ventilador da placa de sistema.

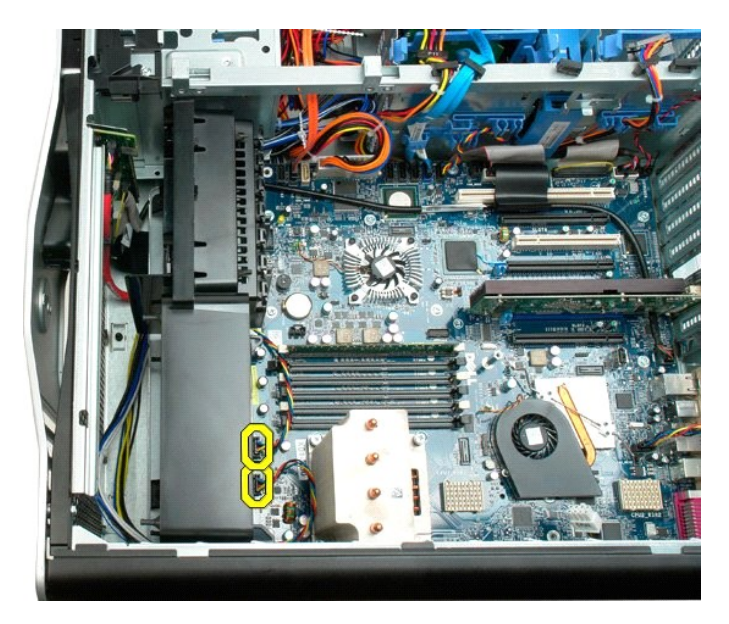

5. Remova os dois parafusos que prendem o conjunto do ventilador frontal.

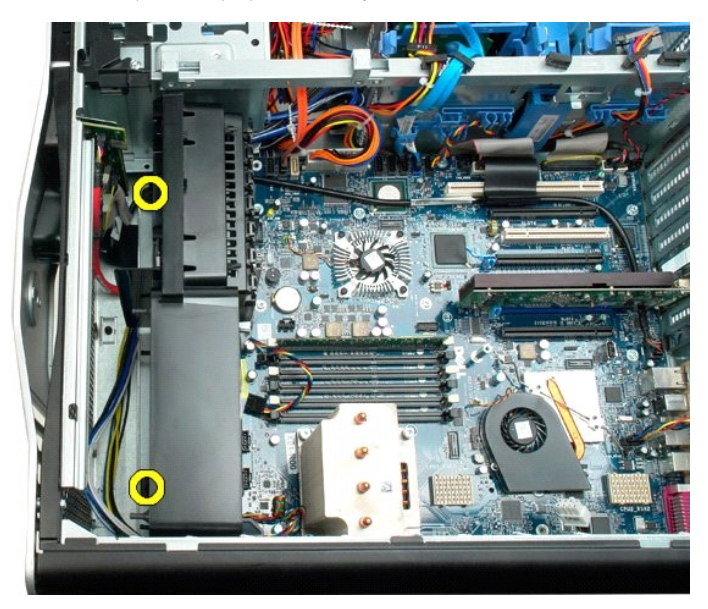

6. Gire o conjunto do ventilador em direção ao centro do computador.

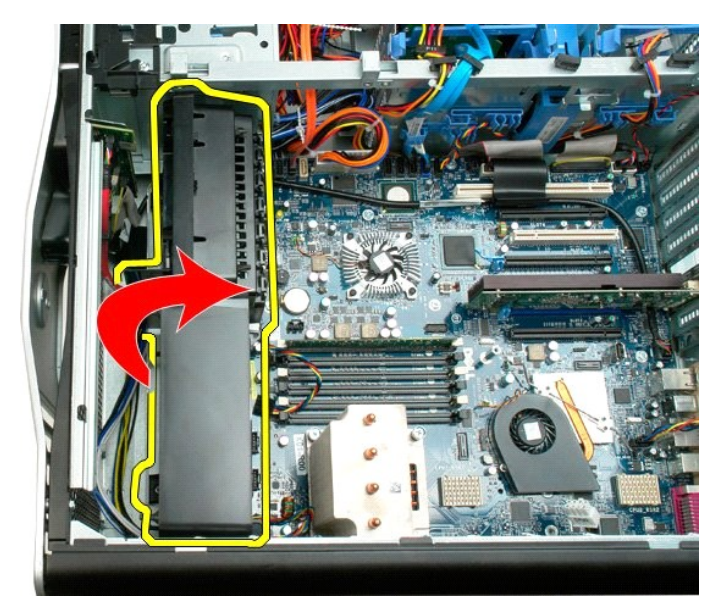

7. Remova o conjunto do ventilador do computador.

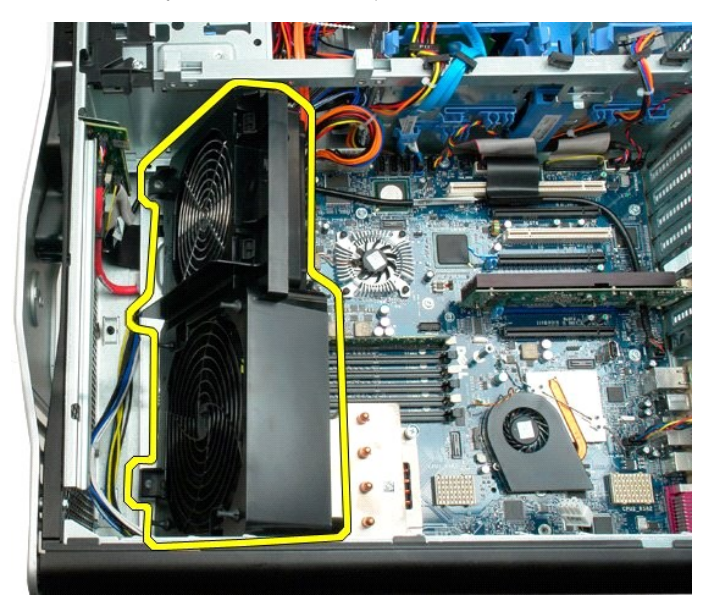

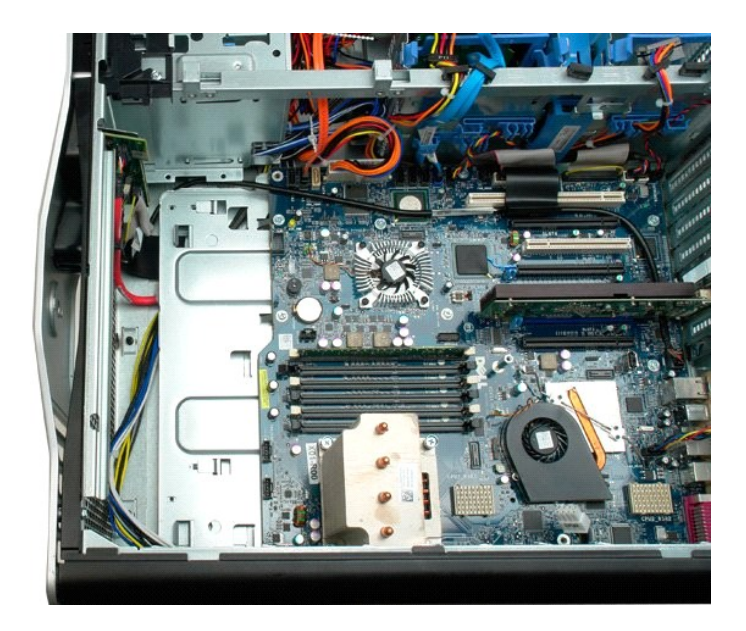

# <span id="page-28-0"></span>**Discos rígidos**

**Manual de serviço do Dell Precision™ T7500**

ADVERTENCIA: antes de trabalhar na parte interna do computador, siga as instruções de segurança fornecidas com o computador. Para obter<br>mais informações sobre as práticas de segurança recomendadas, consulte a página inicia

# **Remoção de discos rígidos**

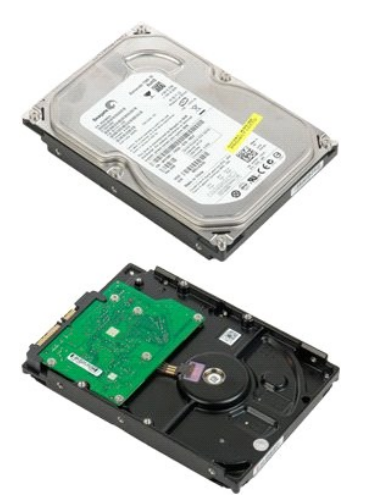

1. Execute os procedimentos descritos em <u>[Antes de trabalhar na parte interna do computador](file:///C:/data/systems/wsT7500/pb/sm/work.htm#before)</u>.<br>2. Remova a <u>tampa do computador</u>.

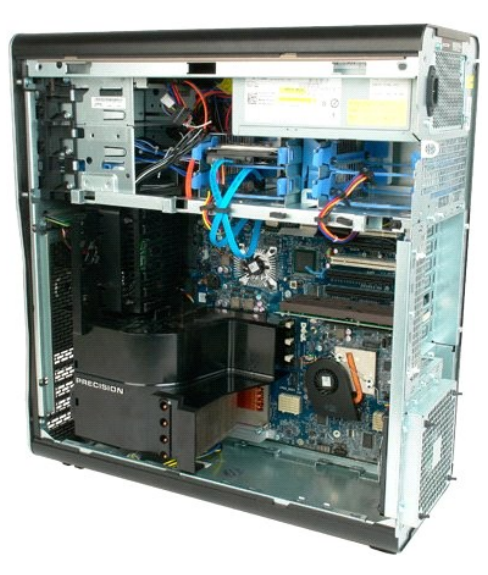

3. Desconecte o cabo de dados e o cabo de alimentação da primeira unidade de disco rígido.

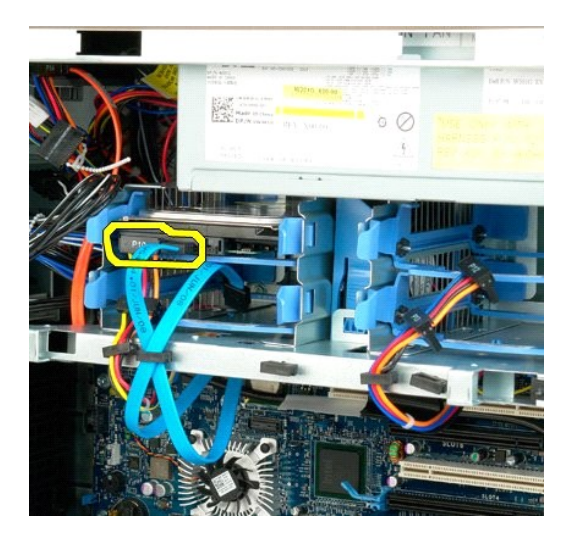

4. Mantenha pressionadas as presilhas de liberação azuis do conjunto do disco rígido.

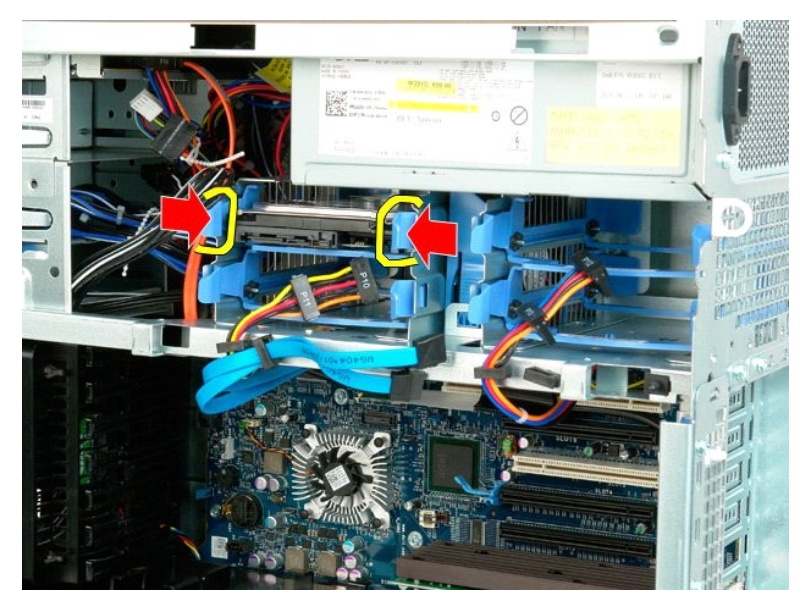

5. Remova o conjunto da primeira unidade de disco rígido do gabinete.

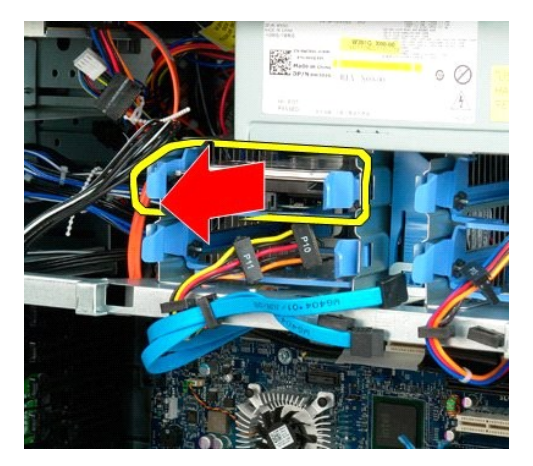

6. Remova o conjunto da primeira unidade de disco rígido do computador e repita esse procedimento para os outros discos rígidos instalados.

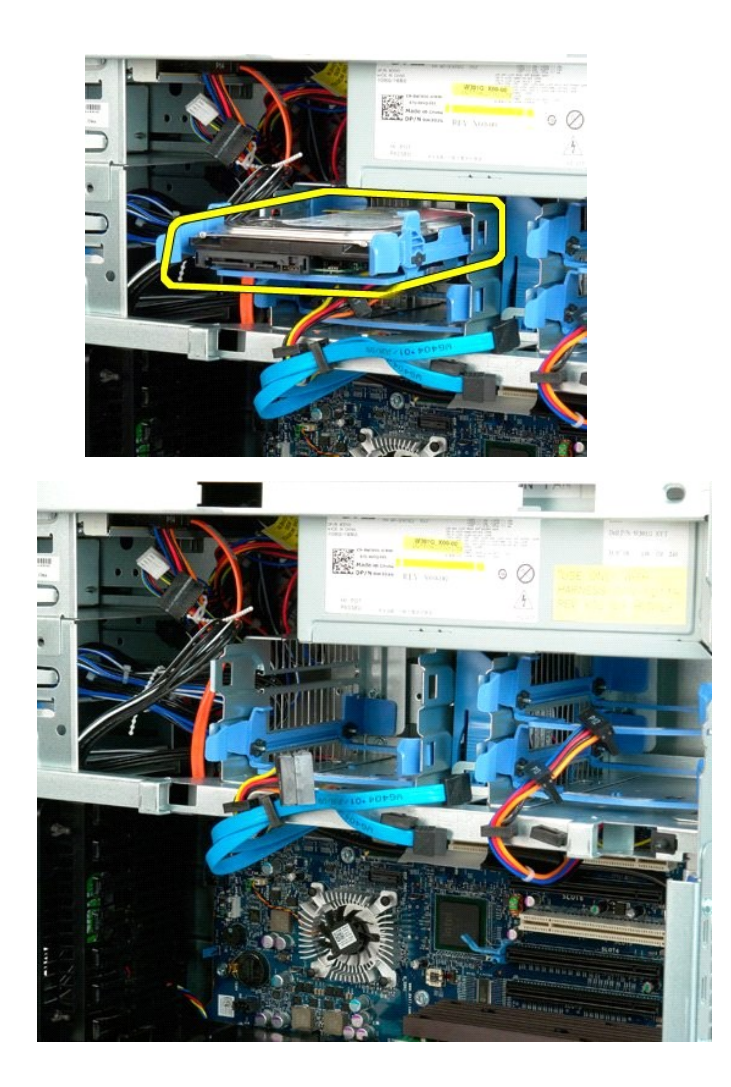

# <span id="page-31-0"></span>**Gabinete da unidade de disco rígido**

**Manual de serviço do Dell Precision™ T7500**

ADVERTENCIA: antes de trabalhar na parte interna do computador, siga as instruções de segurança fornecidas com o computador. Para obter<br>mais informações sobre as práticas de segurança recomendadas, consulte a página inicia

# **Remoção do gabinete da unidade de disco rígido**

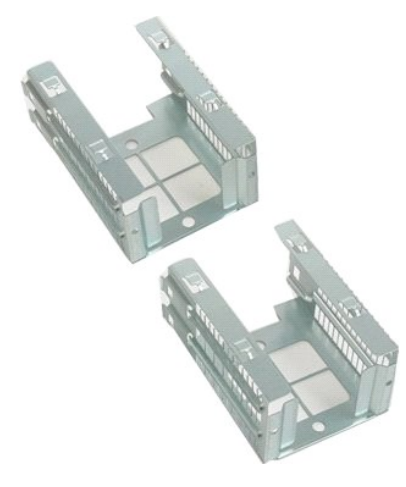

1. Execute os procedimentos descritos em [Antes de trabalhar na parte interna do computador](file:///C:/data/systems/wsT7500/pb/sm/work.htm#before).<br>2. Remova a tampa do computador.

2. Remova a tampa do

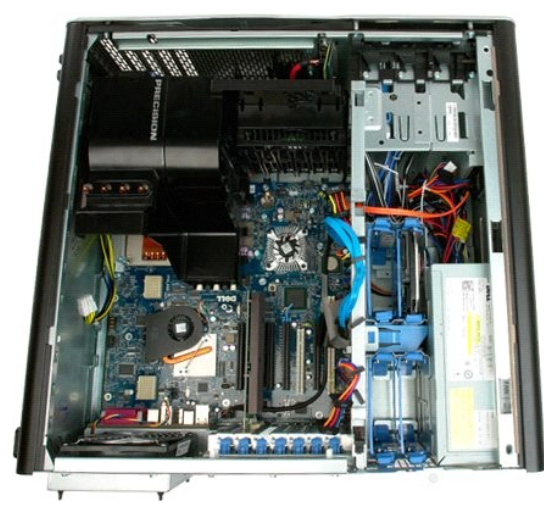

3. Remova todas as unidades e guias de disco rígido instaladas.

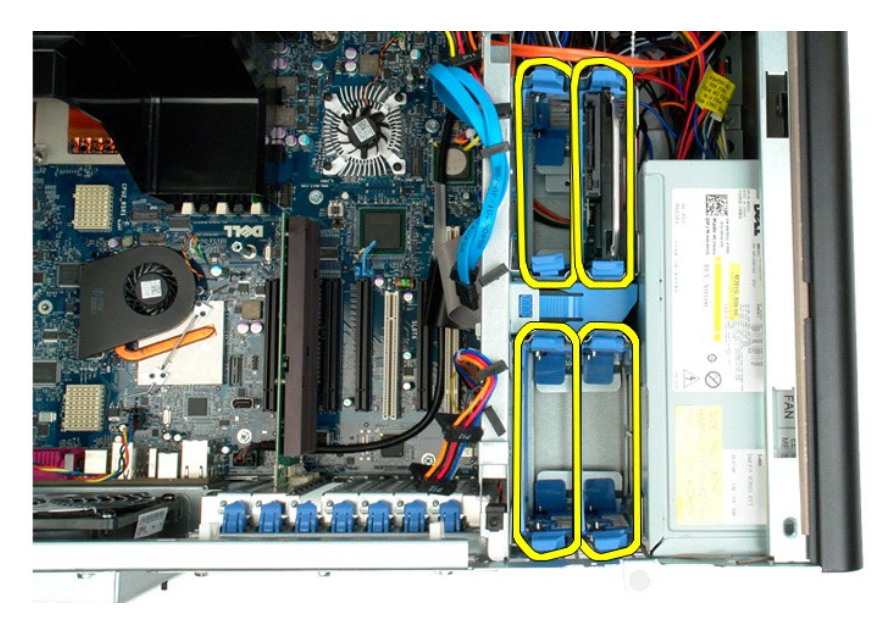

4. Remova os dois parafusos que prendem o primeiro gabinete da unidade de disco rígido ao chassi.

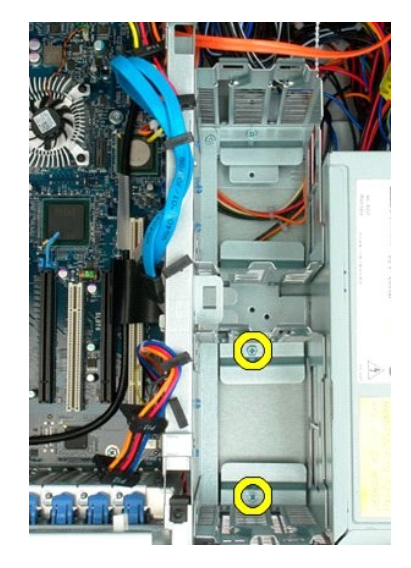

5. Remova o primeiro gabinete da unidade de disco rígido.

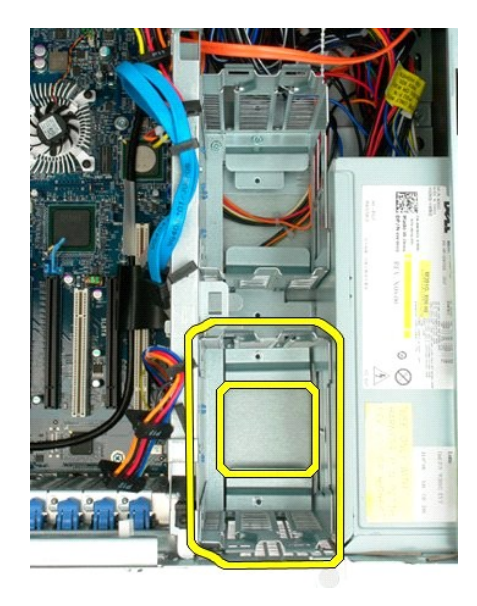

6. Repita o processo com o segundo gabinete da unidade de disco rígido.

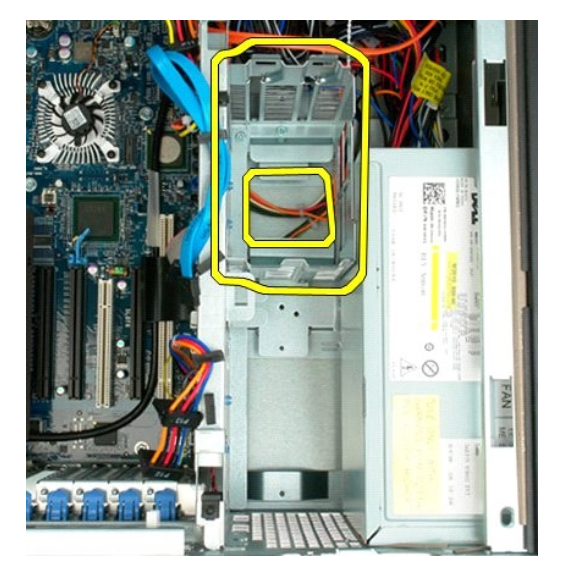

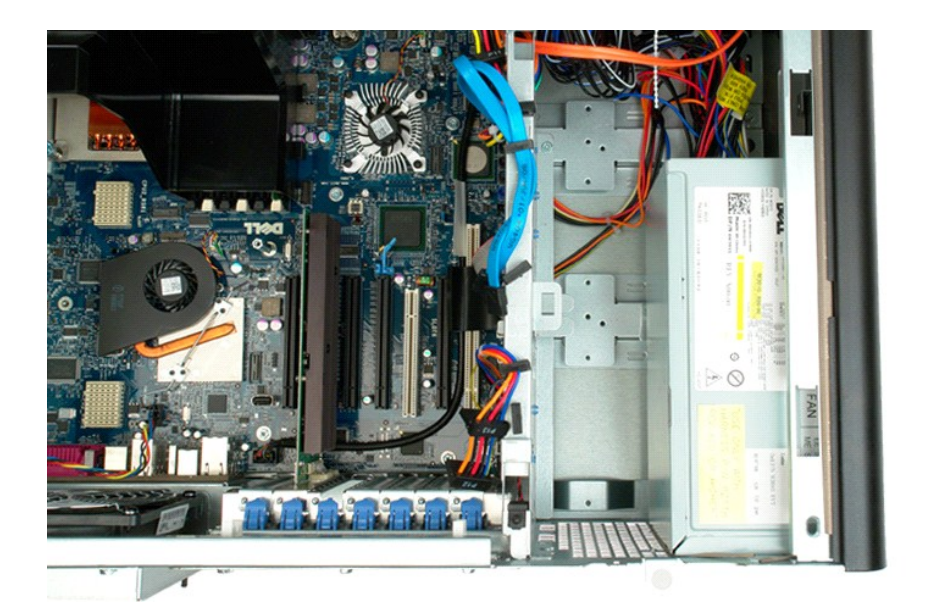

# <span id="page-35-0"></span>**Ventilador do disco rígido**

**Manual de serviço do Dell Precision™ T7500**

ADVERTENCIA: antes de trabalhar na parte interna do computador, siga as instruções de segurança fornecidas com o computador. Para obter<br>mais informações sobre as práticas de segurança recomendadas, consulte a página inicia

# **Remoção do ventilador do disco rígido**

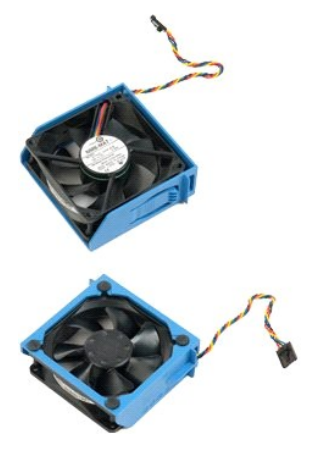

1. Execute os procedimentos descritos em [Antes de trabalhar na parte interna do computador](file:///C:/data/systems/wsT7500/pb/sm/work.htm#before).<br>2. Remova a tampa do computador. Remova a [tampa do computador.](file:///C:/data/systems/wsT7500/pb/sm/td_cover.htm)

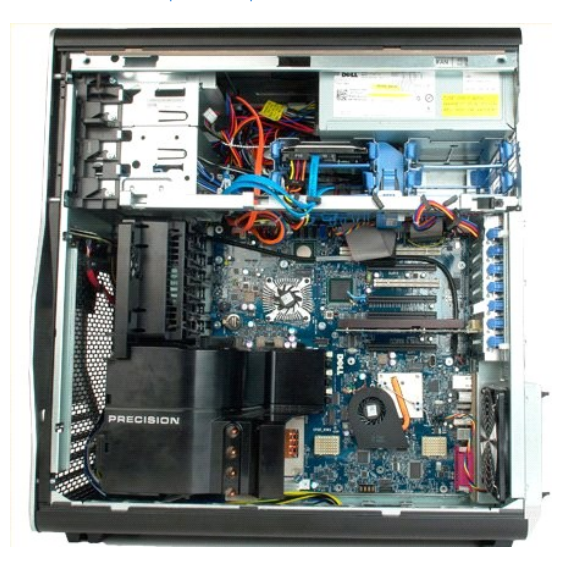

3. Desconecte da placa de sistema o cabo do ventilador do disco rígido.
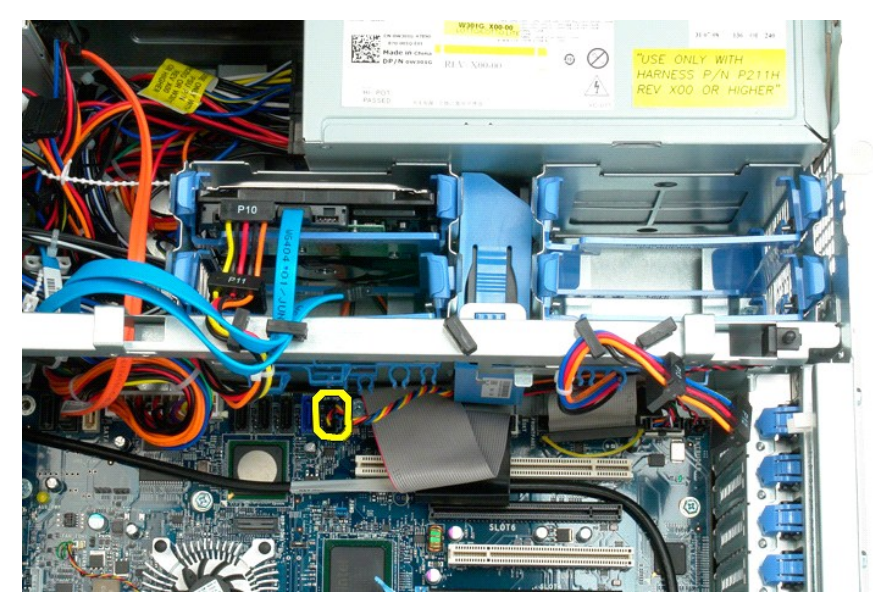

4. Desconecte o cabo SATA para permitir que o disco rígido deslize para fora.

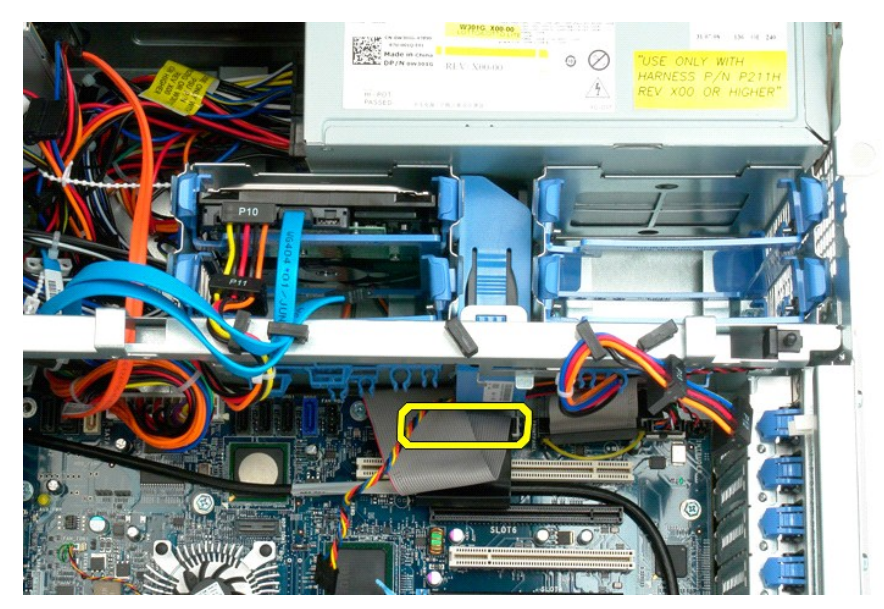

5. Levante a presilha de liberação do ventilador e deslize o ventilador do disco rígido para baixo em direção à placa do sistema; em seguida, remova o ventilador do disco rígido do computador.

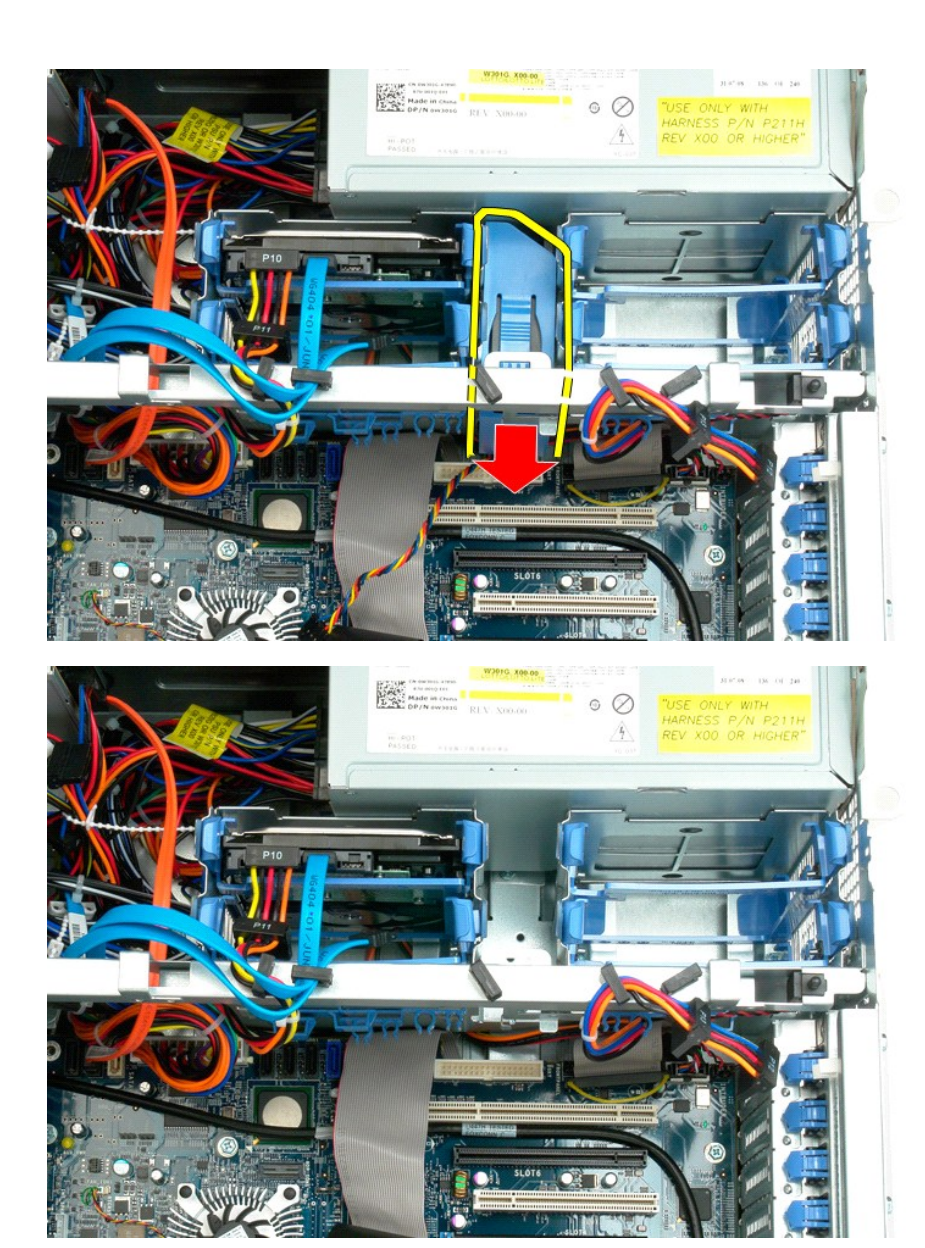

## **Chave de violação do chassi**

**Manual de serviço do Dell Precision™ T7500**

ADVERTENCIA: antes de trabalhar na parte interna do computador, siga as instruções de segurança fornecidas com o computador. Para obter<br>mais informações sobre as práticas de segurança recomendadas, consulte a página inicia

## **Remoção da chave de violação do chassi**

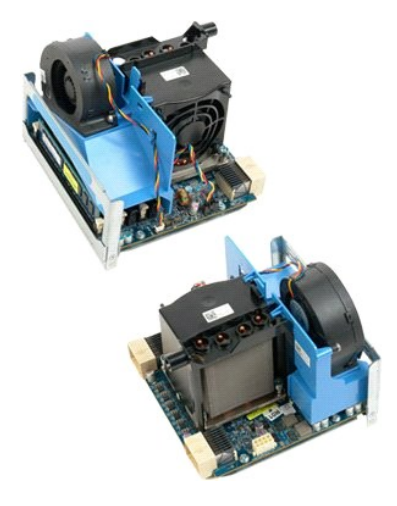

1. Execute os procedimentos descritos em <u>[Antes de trabalhar na parte interna do computador](file:///C:/data/systems/wsT7500/pb/sm/work.htm#before)</u>.<br>2. Remova a <u>tampa do computador</u>.

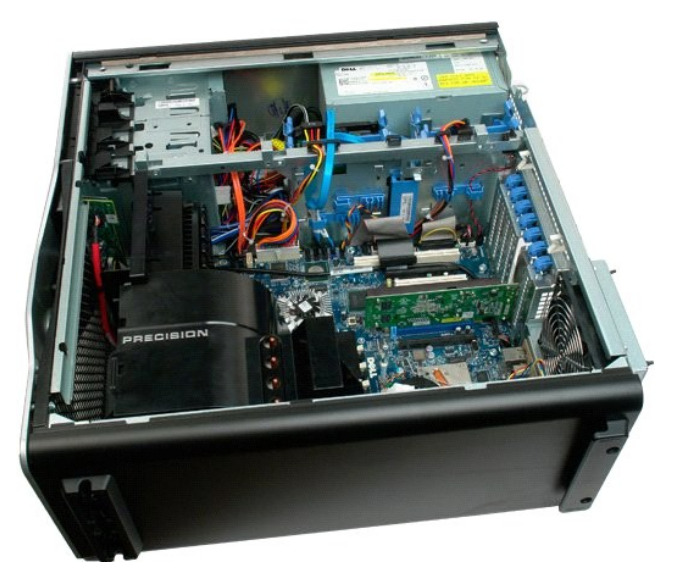

3. Desconecte o cabo da chave de violação da placa do sistema.

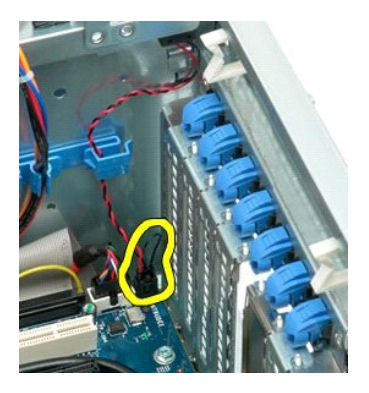

4. Remova o cabo da chave de violação do clipe de retenção.

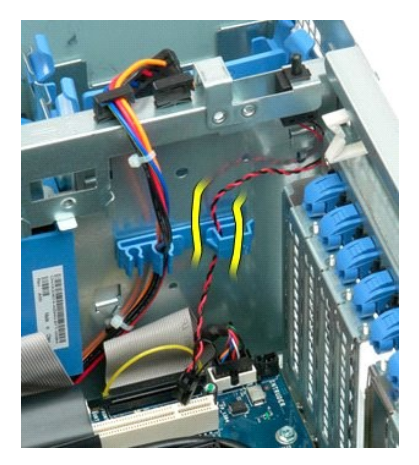

5. Empurre a chave de violação em direção ao centro do computador.

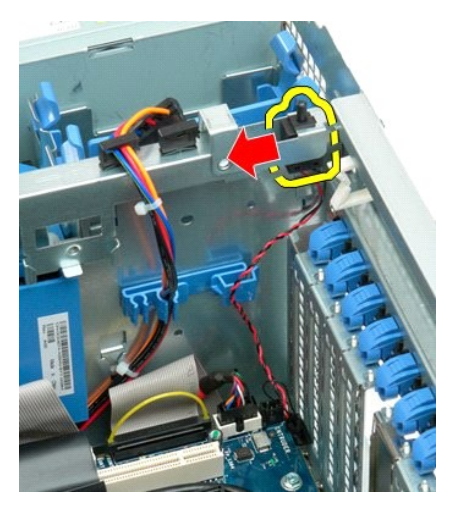

6. Remova a chave de violação do computador.

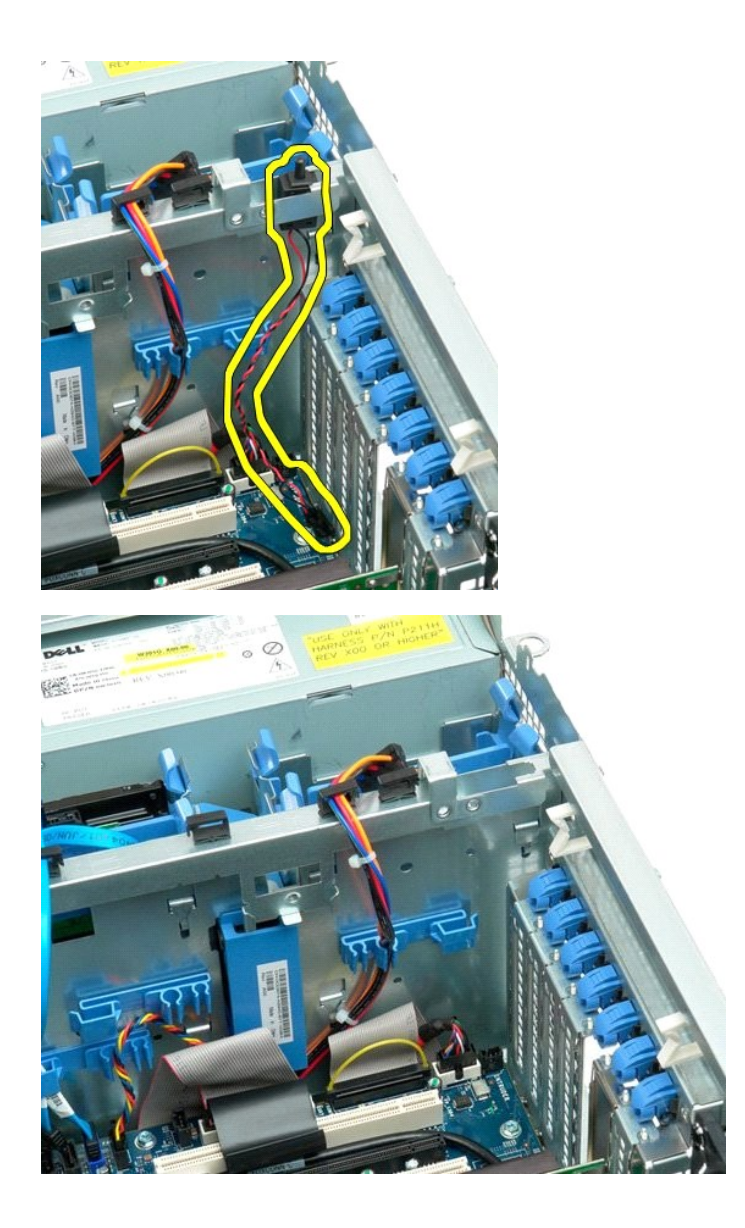

## **Painel E/S**

**Manual de serviço do Dell Precision™ T7500**

ADVERTENCIA: antes de trabalhar na parte interna do computador, siga as instruções de segurança fornecidas com o computador. Para obter<br>mais informações sobre as práticas de segurança recomendadas, consulte a página inicia

## **Remoção do painel E/S**

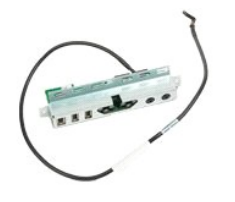

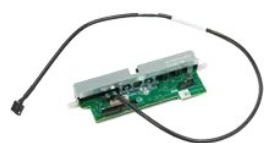

1. Execute os procedimentos descritos em <u>[Antes de trabalhar na parte interna do computador](file:///C:/data/systems/wsT7500/pb/sm/work.htm#before)</u>.<br>2. Remova a <u>tampa do computador</u>.<br>3. Remova o <u>conjunto do ventilador frontal</u>.

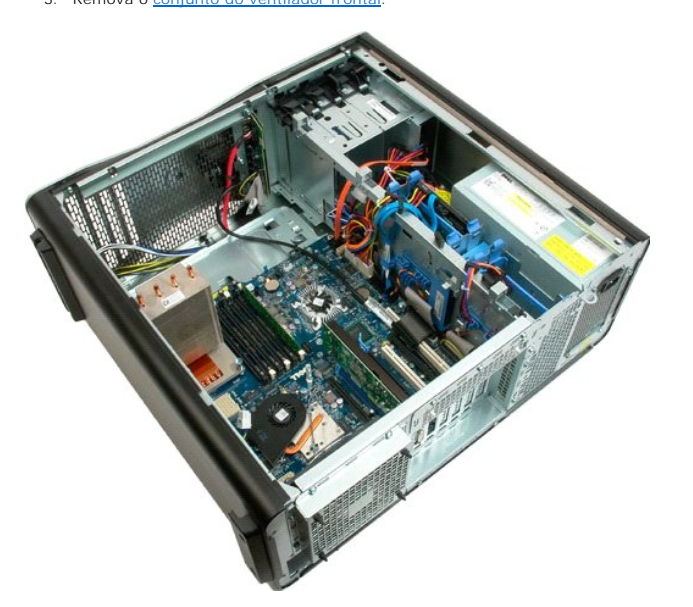

4. Desconecte o cabo de áudio do painel E/S.

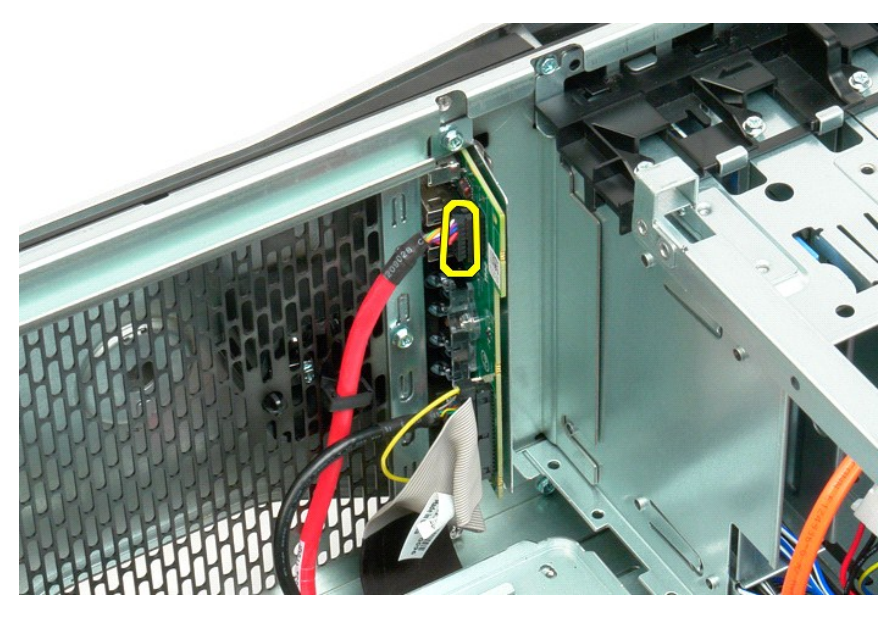

5. Desconecte o cabo de dados.

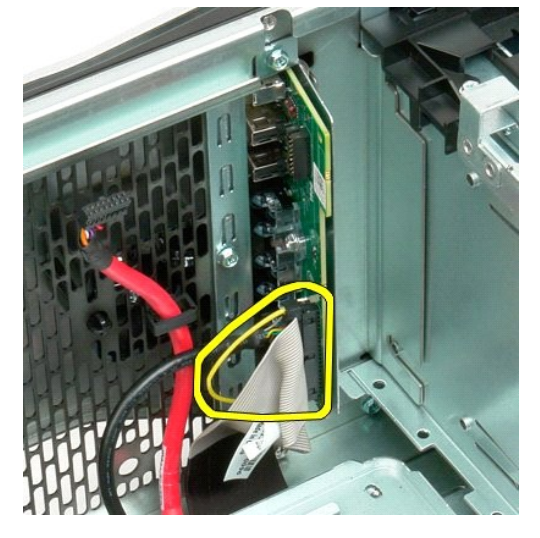

6. Desconecte o cabo USB.

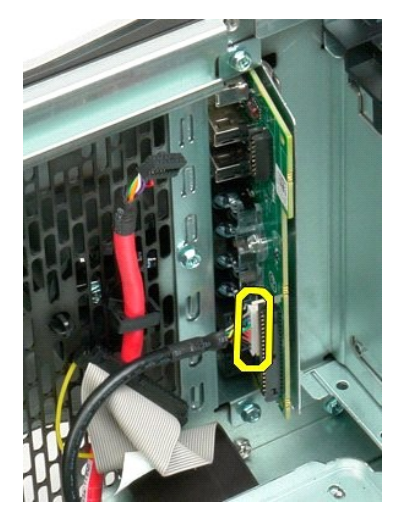

7. Remova o parafuso que prende o painel E/S ao chassi do computador.

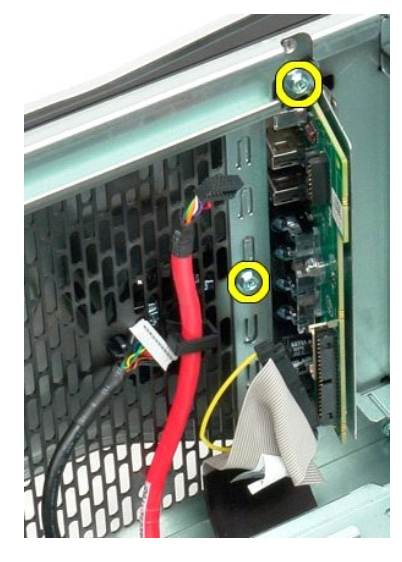

8. Remova o painel E/S do computador.

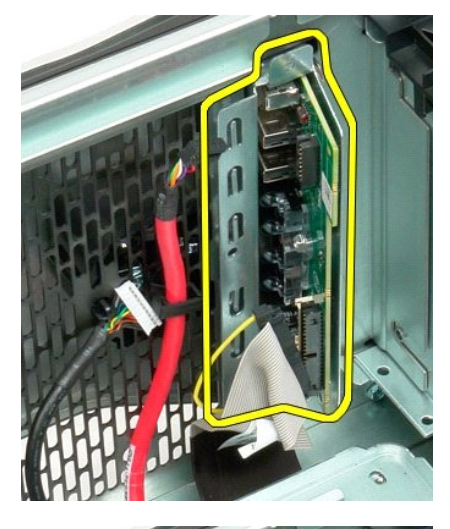

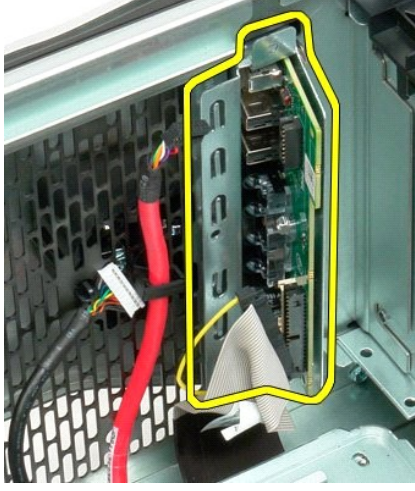

#### **Memória**

#### **Manual de serviço do Dell Precision™ T7500**

ADVERTENCIA: antes de trabalhar na parte interna do computador, siga as instruções de segurança fornecidas com o computador. Para obter<br>mais informações sobre as práticas de segurança recomendadas, consulte a página inicia

Seu computador possui uma placa riser opcional de processador duplo para acomodar as opções de processador duplo e expansão de memória [consulte<br>[Placa riser do processador duplo \(opcional\)](file:///C:/data/systems/wsT7500/pb/sm/td_procr.htm)). Os módulos de memória são remov

#### **Remoção de módulos de memória**

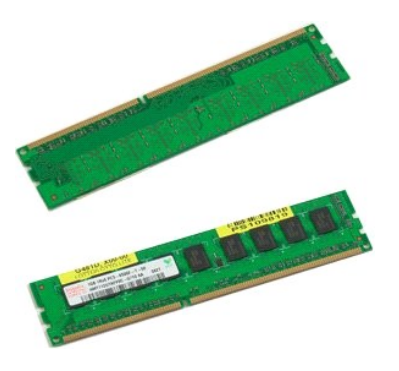

- Execute os procedimentos descritos em [Antes de trabalhar na parte interna do computador](file:///C:/data/systems/wsT7500/pb/sm/work.htm#before).
- 2. Remova a <u>tampa do computador</u>.<br>3. Remova o <u>[defletor do módulo de memória](file:///C:/data/systems/wsT7500/pb/sm/td_mshrd.htm)</u>.

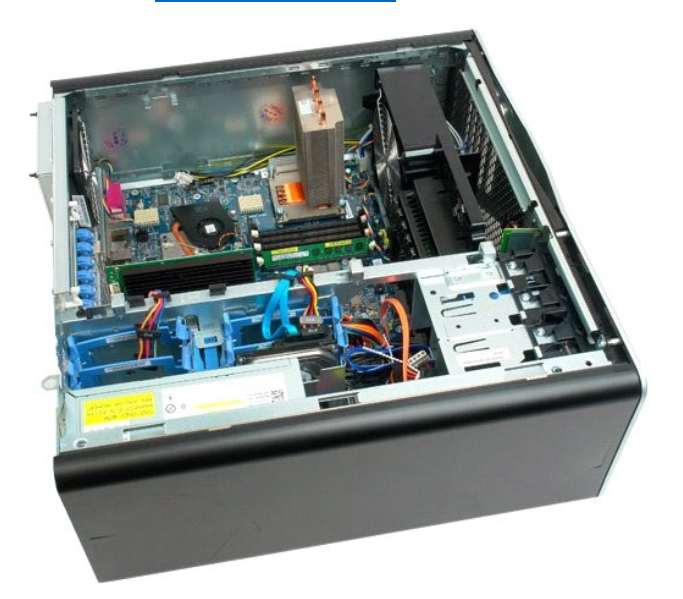

4. Pressione os clipes de retenção em cada extremidade do conector do módulo de memória.

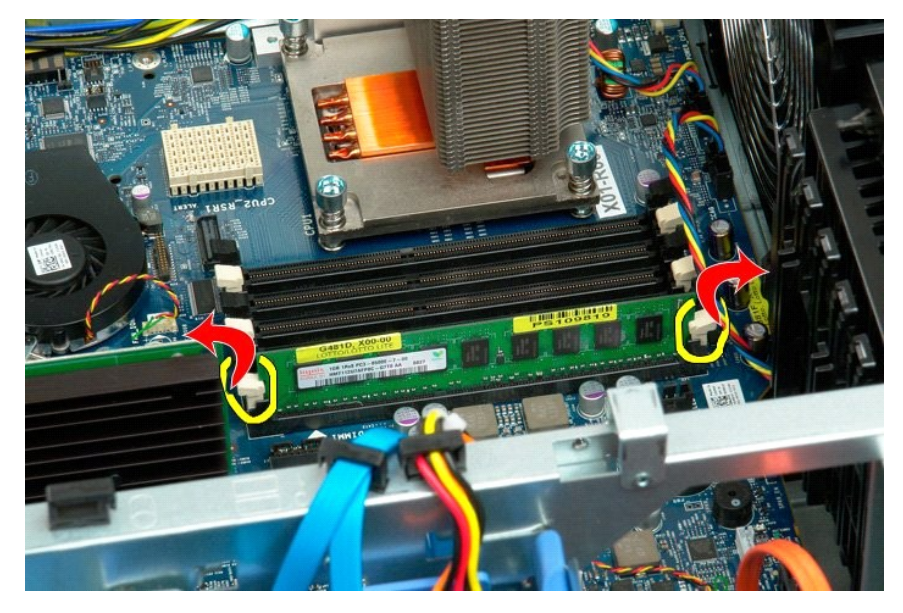

5. Puxe o módulo de memória para cima e para fora do computador.

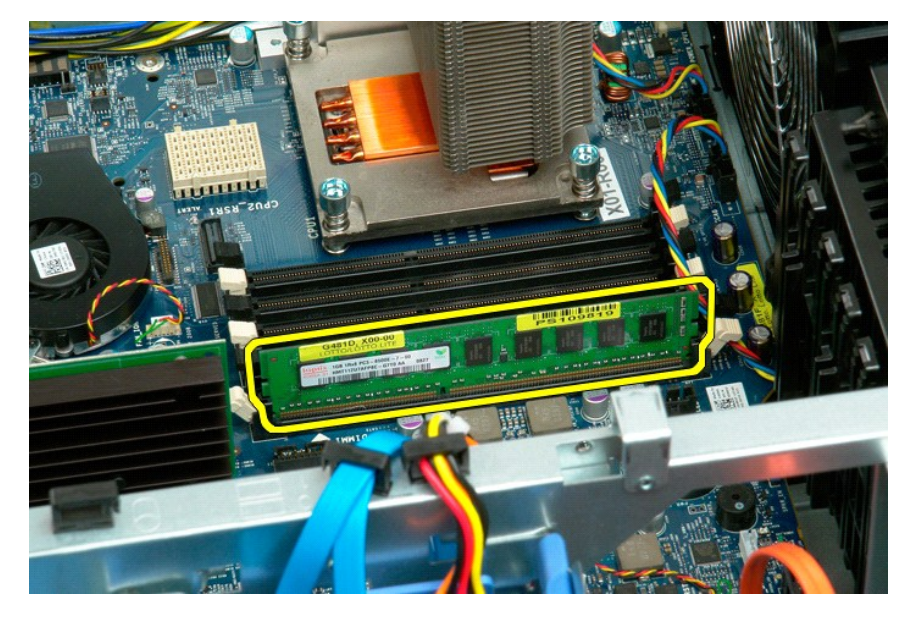

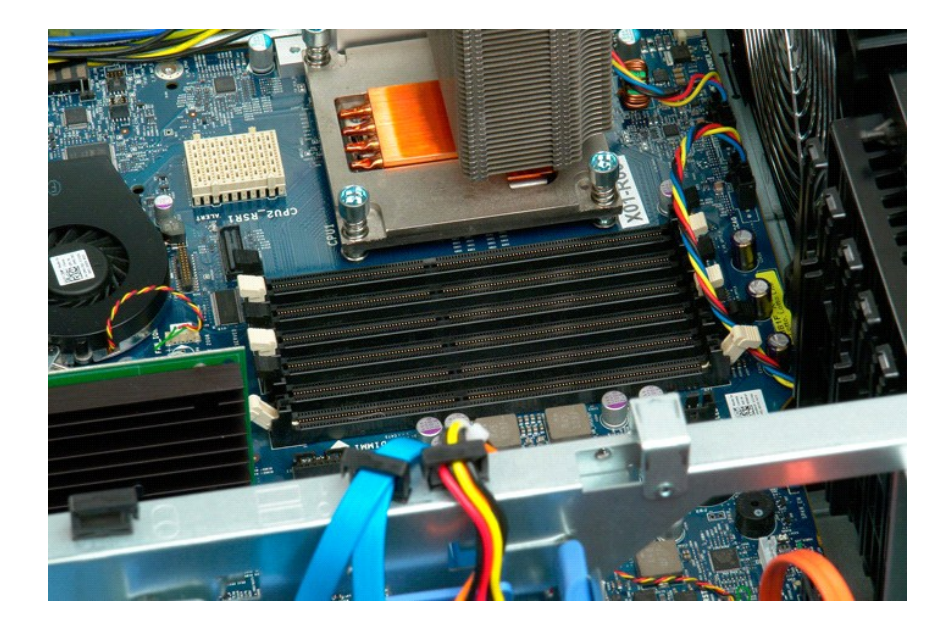

## <span id="page-47-0"></span>**Defletor do módulo de memória**

**Manual de serviço do Dell Precision™ T7500**

ADVERTENCIA: antes de trabalhar na parte interna do computador, siga as instruções de segurança fornecidas com o computador. Para obter<br>mais informações sobre as práticas de segurança recomendadas, consulte a página inicia

#### **Remoção do defletor do módulo de memória**

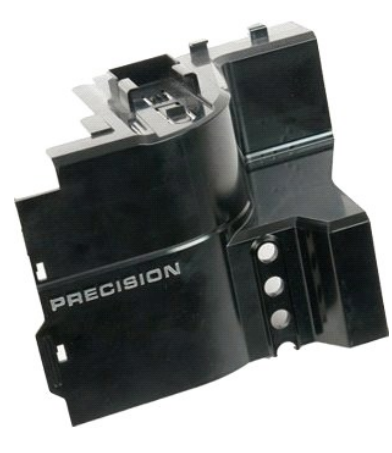

1. Execute os procedimentos descritos em <u>[Antes de trabalhar na parte interna do computador](file:///C:/data/systems/wsT7500/pb/sm/work.htm#before)</u>.<br>2. Remova a <u>tampa do computador</u>.

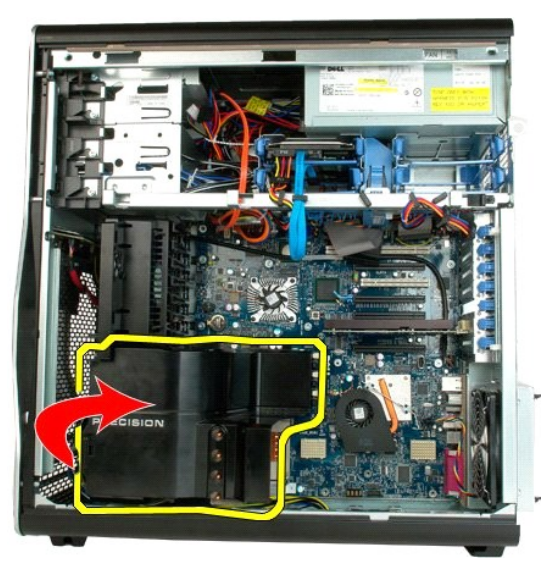

3. Remova o defletor do módulo de memória do computador.

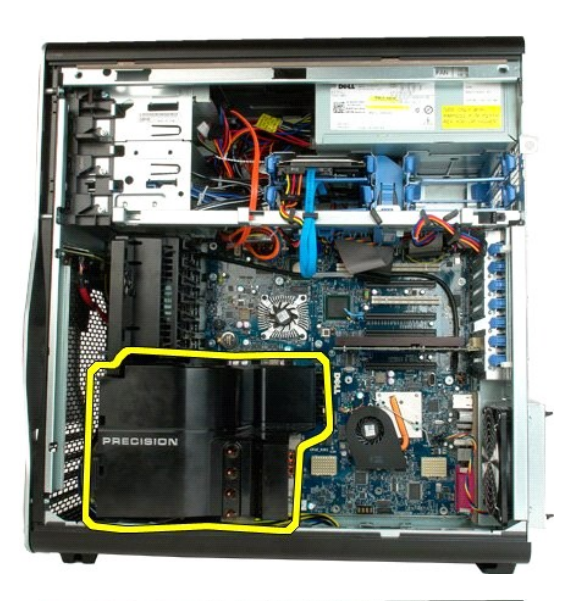

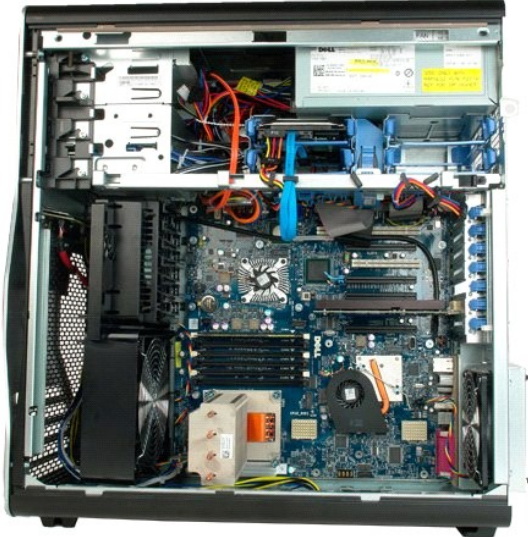

# **Unidade óptica**

**Manual de serviço do Dell Precision™ T7500**

ADVERTENCIA: antes de trabalhar na parte interna do computador, siga as instruções de segurança fornecidas com o computador. Para obter<br>mais informações sobre as práticas de segurança recomendadas, consulte a página inicia

## **Remoção da unidade óptica**

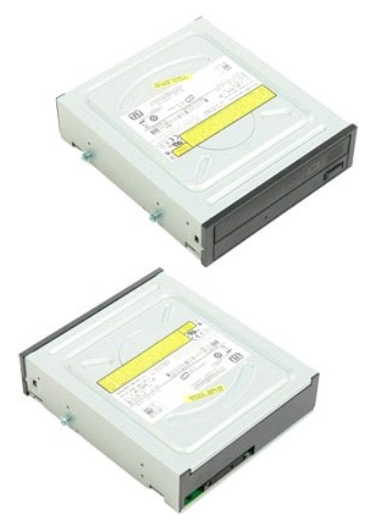

1. Execute os procedimentos descritos em <u>[Antes de trabalhar na parte interna do computador](file:///C:/data/systems/wsT7500/pb/sm/work.htm#before)</u>.<br>2. Remova a <u>tampa do computador</u>.

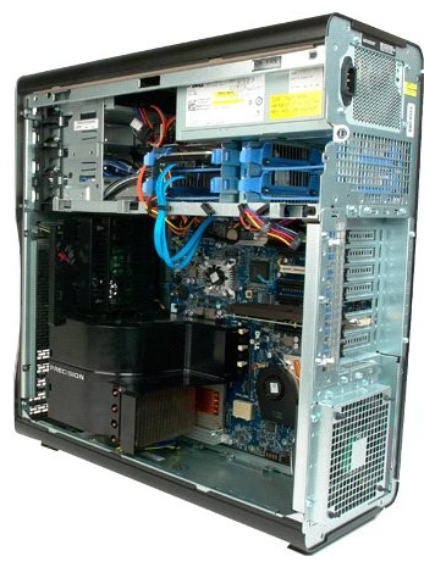

3. Desconecte o cabo de dados e o cabo de alimentação da parte traseira da unidade óptica.

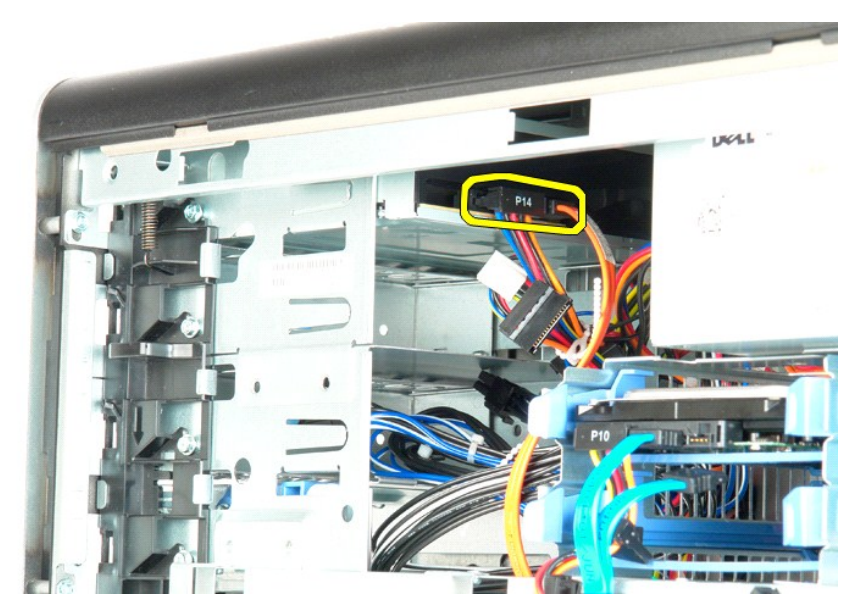

4. Pressione e mantenha pressionada a alavanca da placa deslizante.

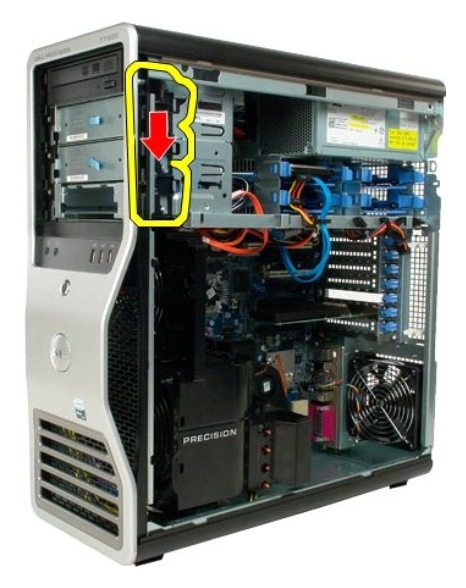

5. Deslize a unidade óptica para fora da parte frontal do chassi e remova a unidade óptica do computador.

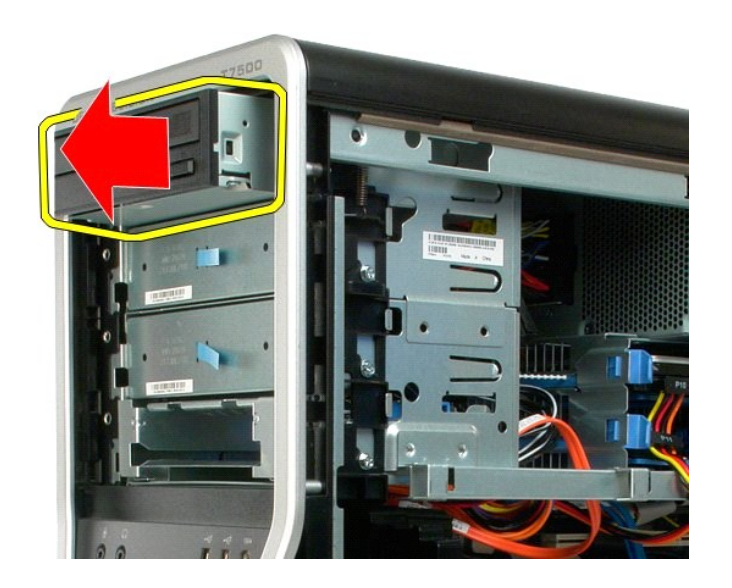

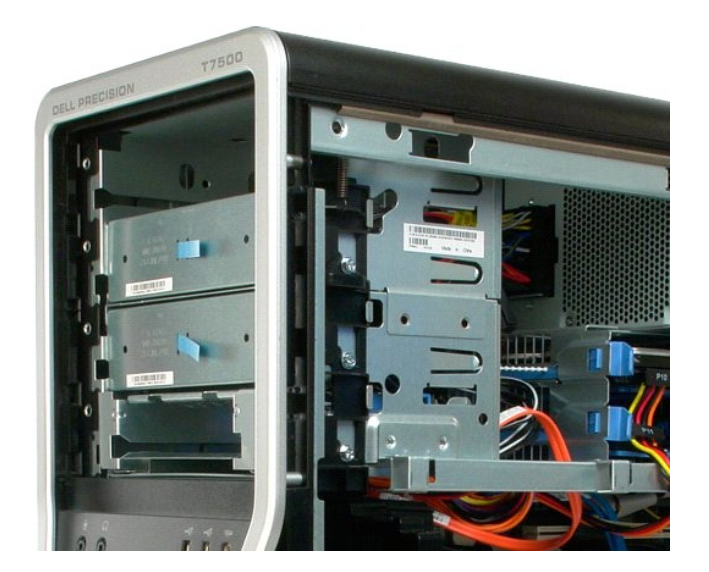

#### **Placa riser do processador duplo Manual de serviço do Dell Precision™ T7500**

ADVERTENCIA: antes de trabalhar na parte interna do computador, siga as instruções de segurança fornecidas com o computador. Para obter<br>mais informações sobre as práticas de segurança recomendadas, consulte a página inicia

## **Remoção da placa riser do processador duplo**

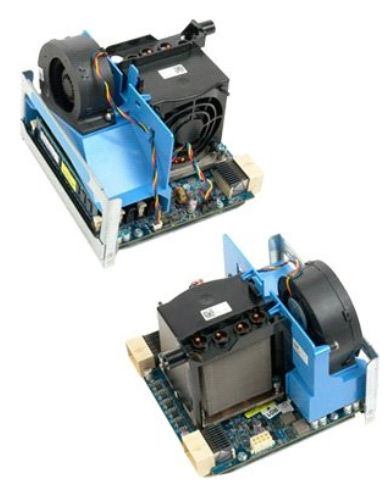

- 1. Execute os procedimentos descritos em <u>[Antes de trabalhar na parte interna do computador](file:///C:/data/systems/wsT7500/pb/sm/work.htm#before)</u>.<br>2. Remova a <u>tampa do computador</u>.
- 

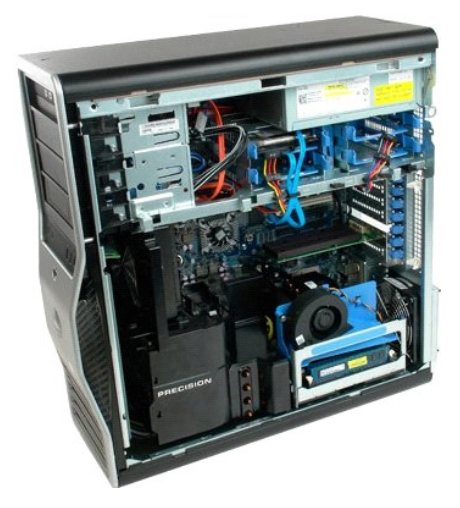

3. Puxe para baixo a alavanca de liberação da placa riser do processador duplo.

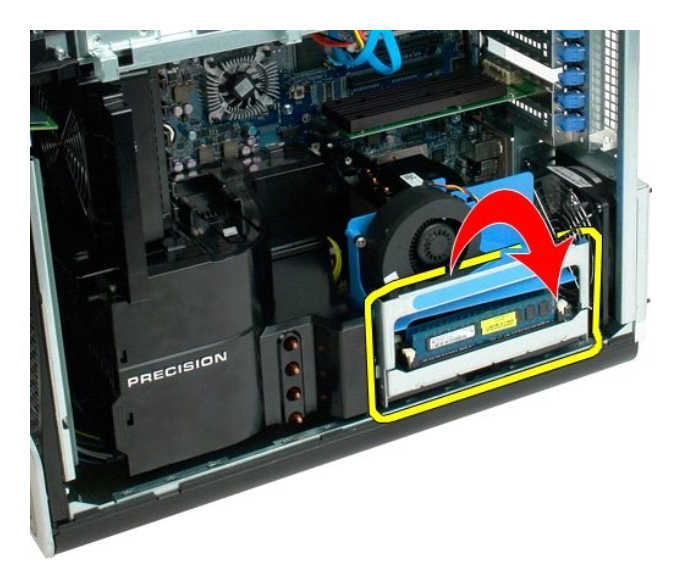

4. Deslize cuidadosamente a placa riser do processador duplo parcialmente para fora.

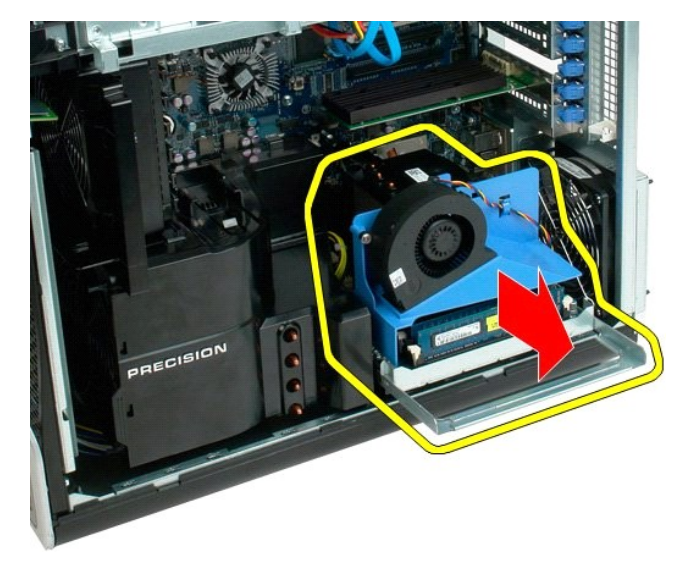

5. Desconecte o cabo de alimentação da placa do processador duplo.

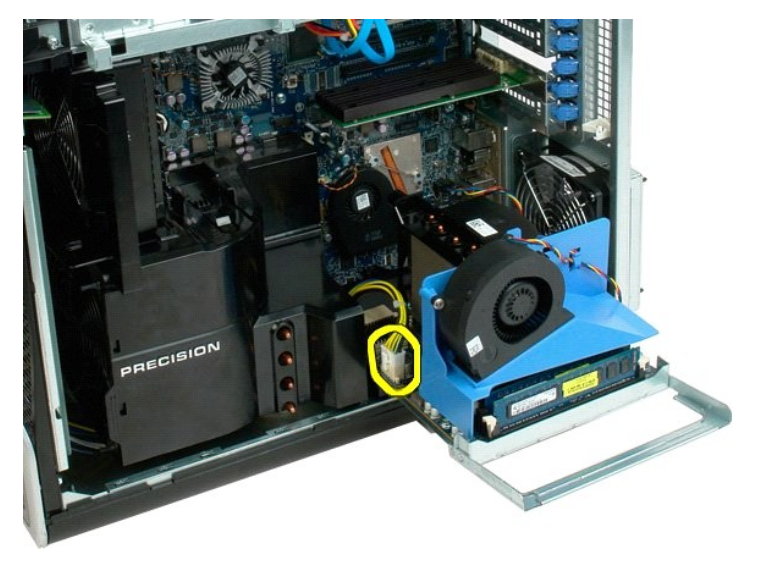

6. Remova totalmente a placa riser do processador duplo do chassi do sistema.

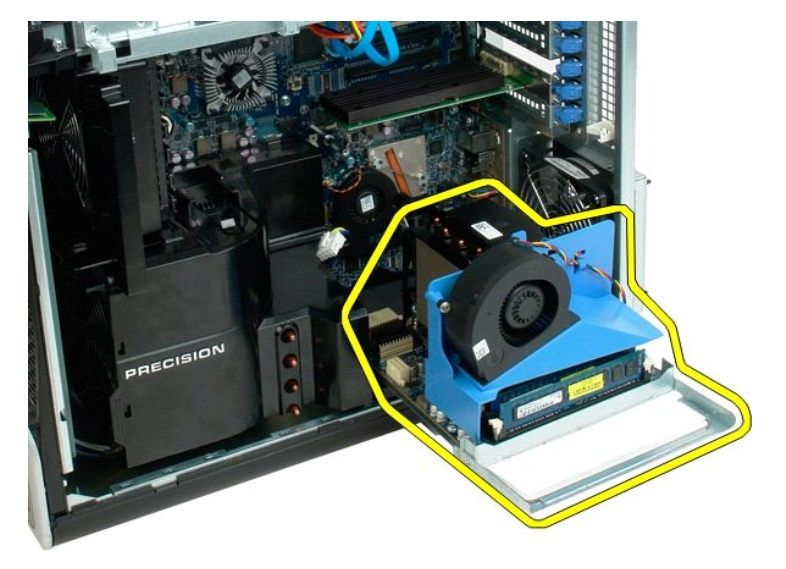

7. Vista do sistema após a remoção do processador duplo.

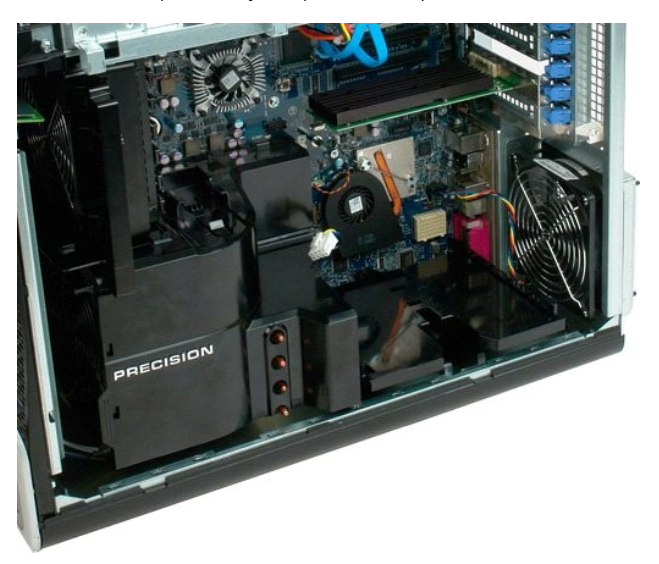

8. Desconecte o cabo do ventilador da placa do processador duplo.

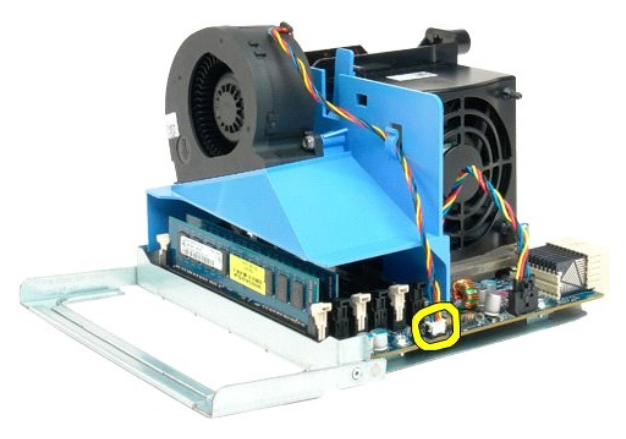

9. Mantendo pressionada a presilha de liberação azul, remova o conjunto do ventilador do conjunto do processador duplo.

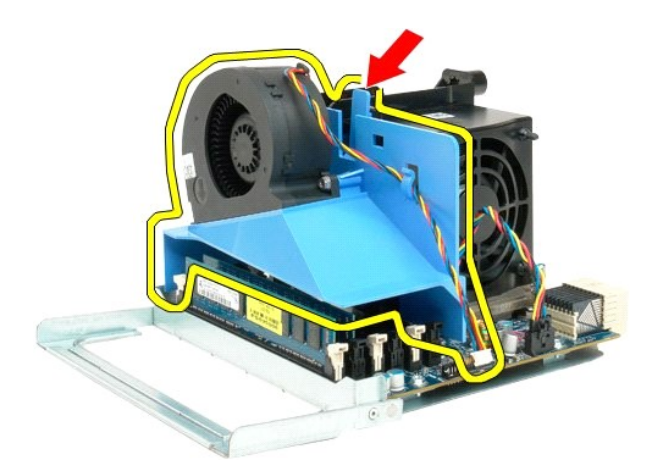

10. Pressione suavemente as presilhas de liberação do módulo de memória para baixo, para soltar do conector o primeiro módulo de memória do processador duplo.

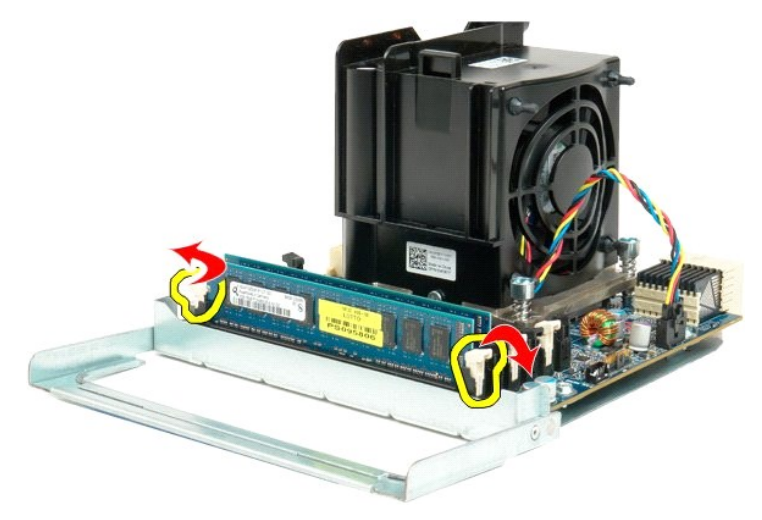

11. Remova o primeiro módulo de memória da placa do processador duplo e repita esse procedimento com os módulos de memória restantes.

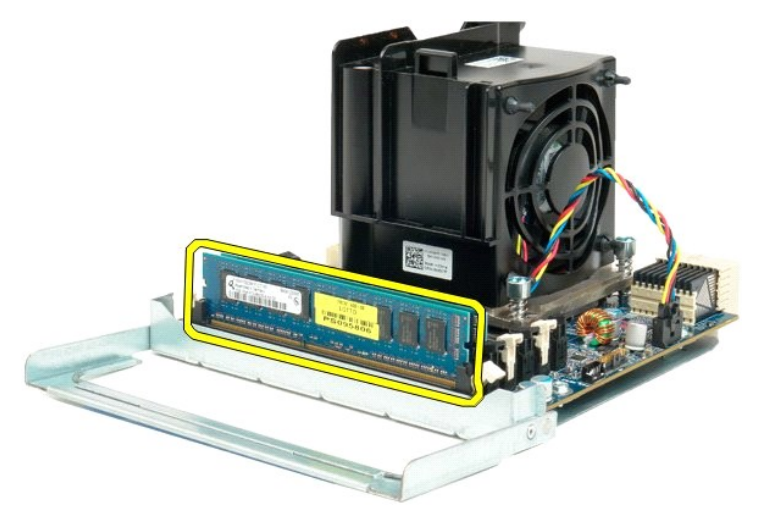

12. Desconecte o cabo do ventilador do dissipador de calor da placa do processador duplo.

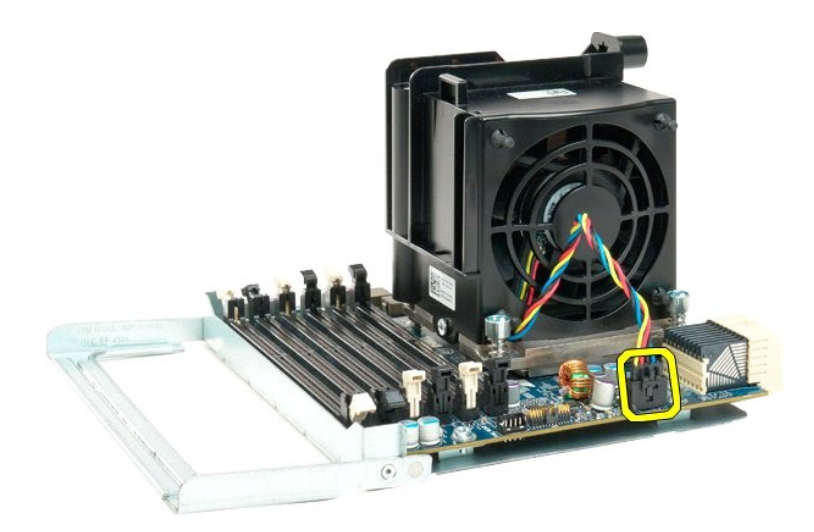

13. Solte os quatro parafusos integrados do conjunto do dissipador de calor/ventilador do processador duplo.

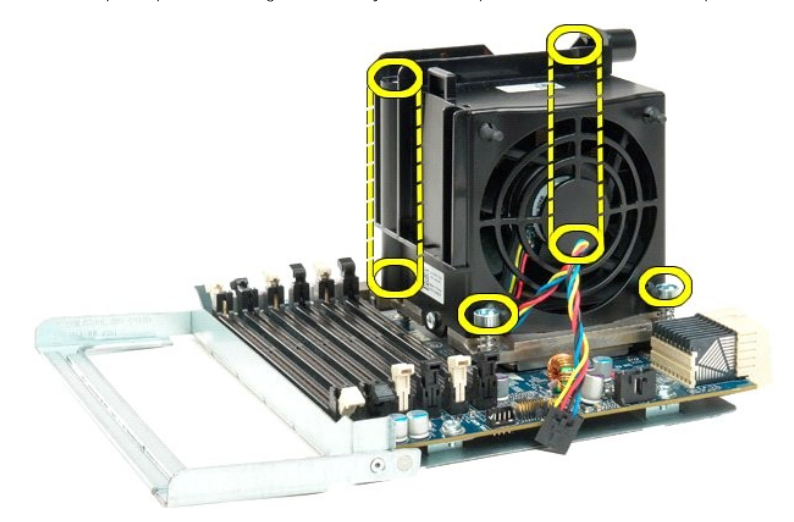

14. Desconecte o conjunto do ventilador do dissipador de calor da placa do processador duplo.

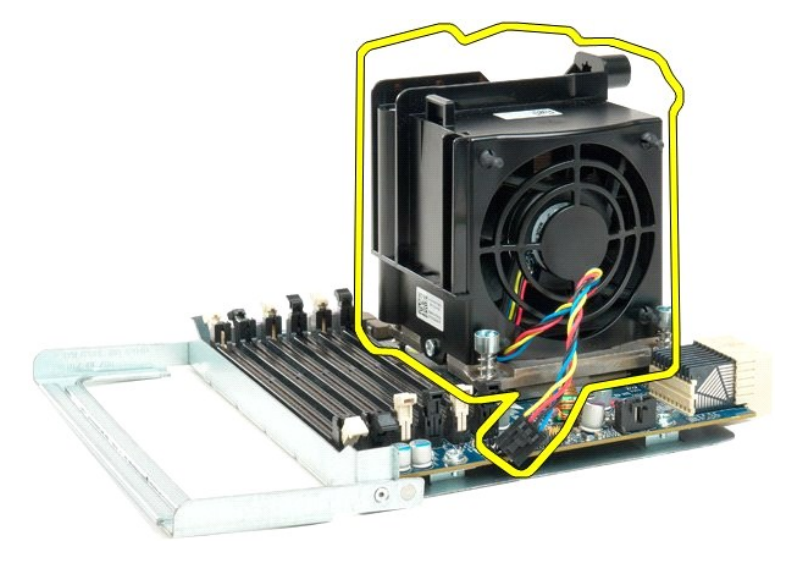

15. Solte a tampa do processador duplo, pressionando o braço de liberação para baixo e para fora.

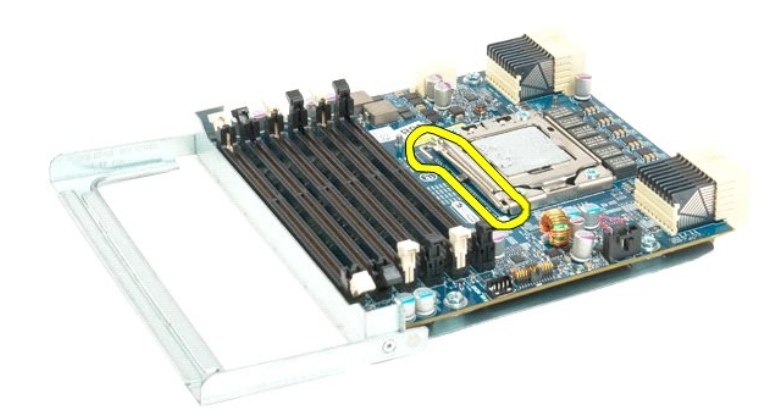

16. Abra a tampa do processador duplo.

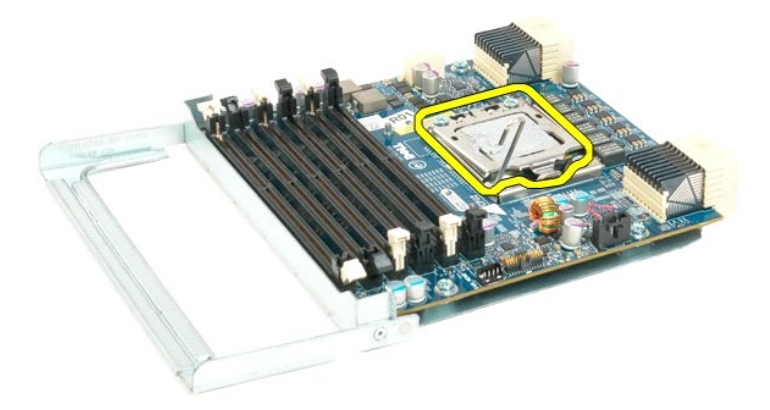

17. Remova o processador duplo da placa do processador duplo.

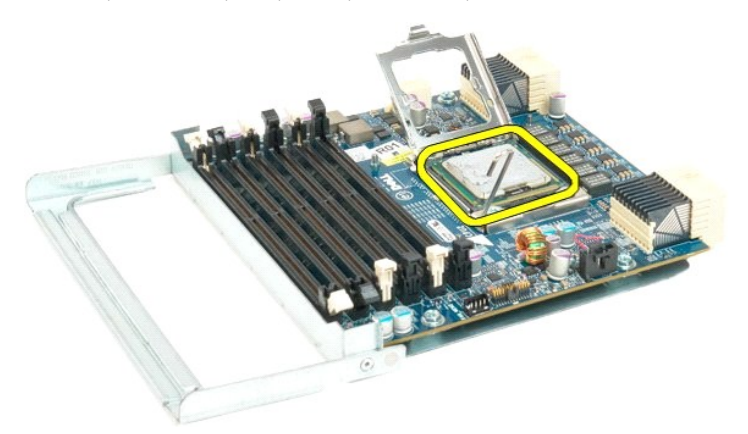

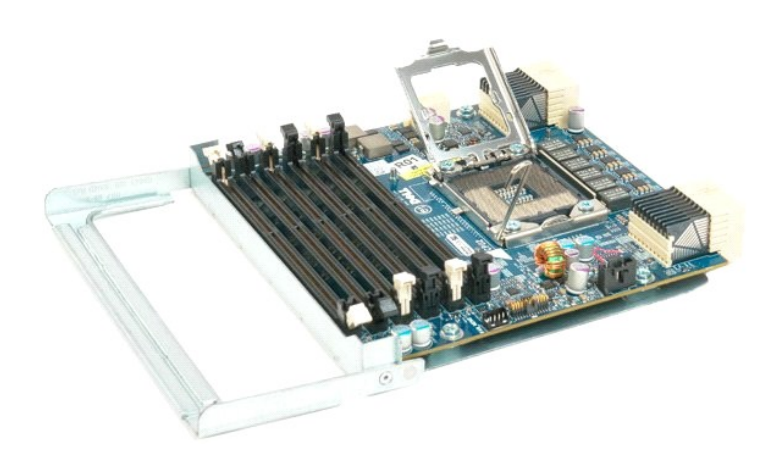

#### **Ventilador do processador Manual de serviço do Dell Precision™ T7500**

ADVERTENCIA: antes de trabalhar na parte interna do computador, siga as instruções de segurança fornecidas com o computador. Para obter<br>mais informações sobre as práticas de segurança recomendadas, consulte a página inicia

## **Remoção do ventilador do processador**

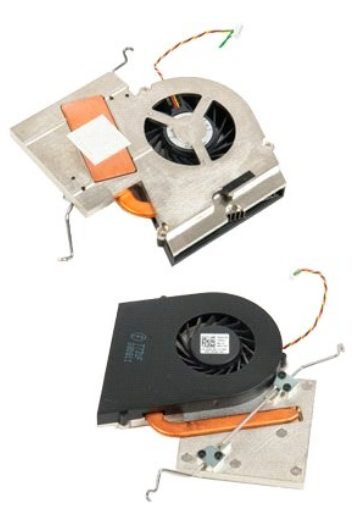

- 1. Execute os procedimentos descritos em <u>[Antes de trabalhar na parte interna do computador](file:///C:/data/systems/wsT7500/pb/sm/work.htm#before)</u>.<br>2. Remova a <u>tampa</u> do computador.<br>3. Remova o <u>[defletor do módulo de memória](file:///C:/data/systems/wsT7500/pb/sm/td_mshrd.htm)</u>.
- 

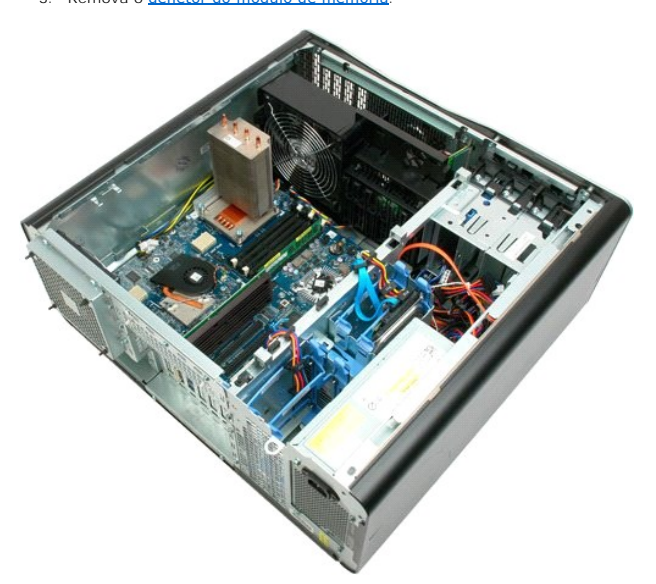

4. Desconecte o cabo do ventilador do processador da placa de sistema.

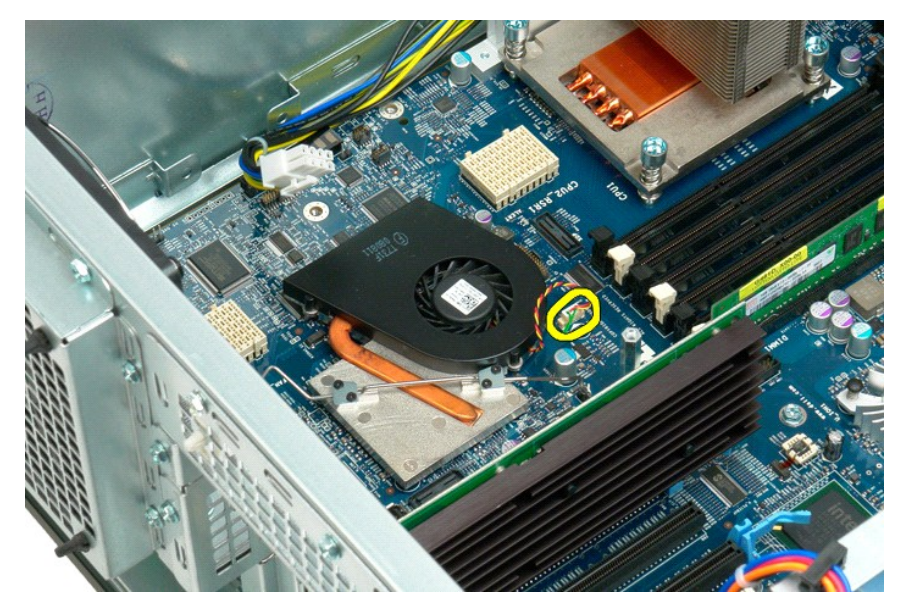

5. Solte uma extremidade do clipe de retenção de metal da placa de sistema.

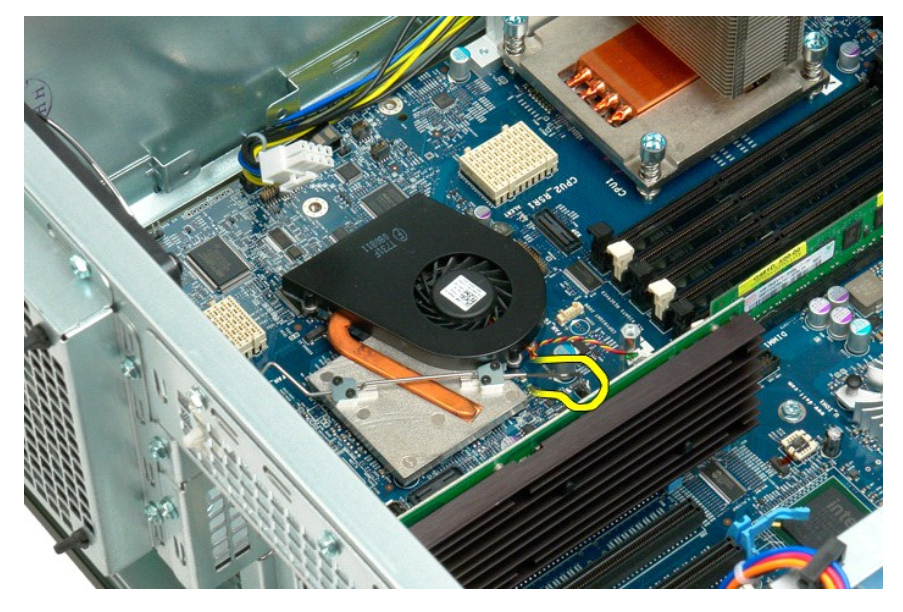

6. Remova o ventilador do chipset do computador.

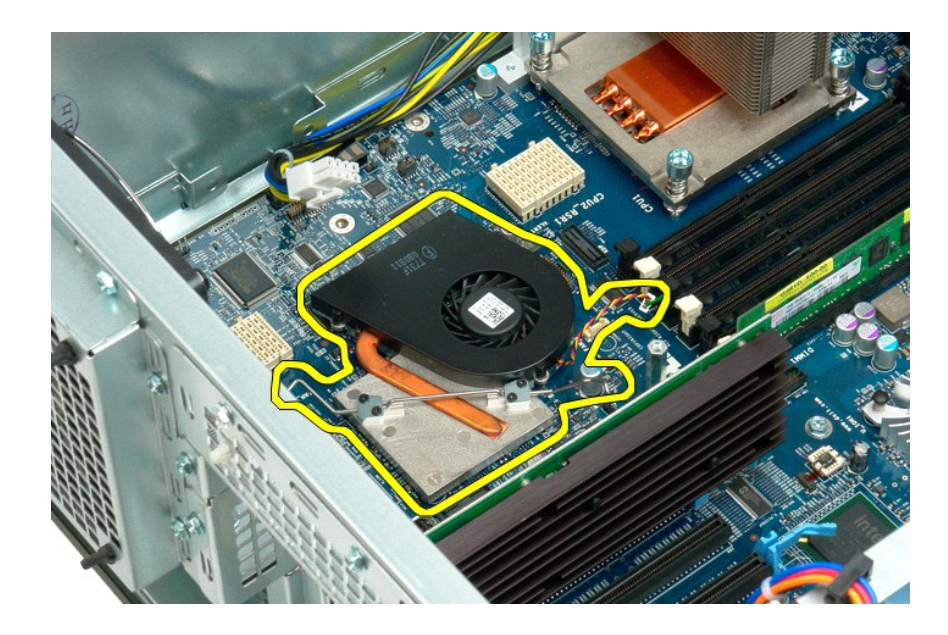

#### **Dissipador de calor e processador Manual de serviço do Dell Precision™ T7500**

ADVERTENCIA: antes de trabalhar na parte interna do computador, siga as instruções de segurança fornecidas com o computador. Para obter<br>mais informações sobre as práticas de segurança recomendadas, consulte a página inicia

## **Remoção do dissipador de calor e do processador**

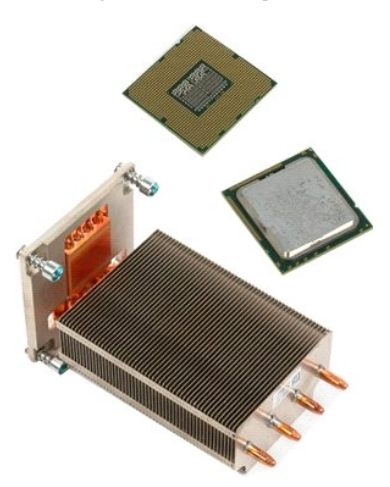

- 1. Execute os procedimentos descritos em <u>[Antes de trabalhar na parte interna do computador](file:///C:/data/systems/wsT7500/pb/sm/work.htm#before)</u>.<br>2. Remova a <u>tampa do computador</u>.<br>3. Remova o <u>defletor do módulo de memória</u>.
- 2. Remova a [tampa do computador.](file:///C:/data/systems/wsT7500/pb/sm/td_cover.htm)<br>3. Remova o [defletor do módulo de memória](file:///C:/data/systems/wsT7500/pb/sm/td_mshrd.htm).

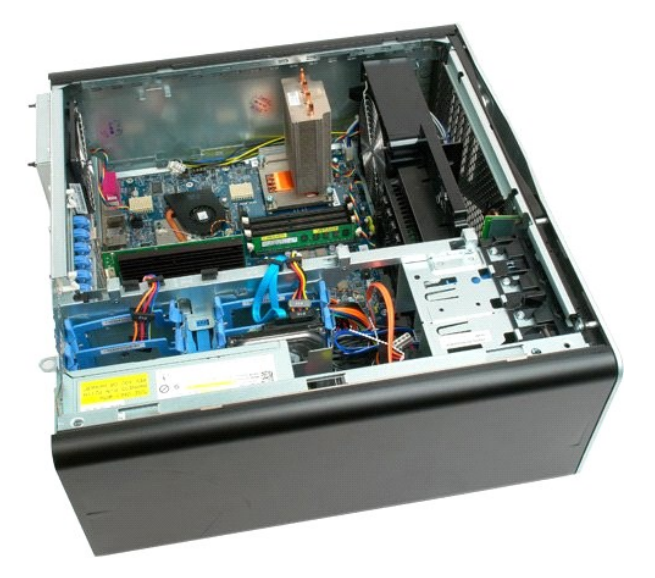

4. Solte os quatro parafusos integrados no dissipador de calor.

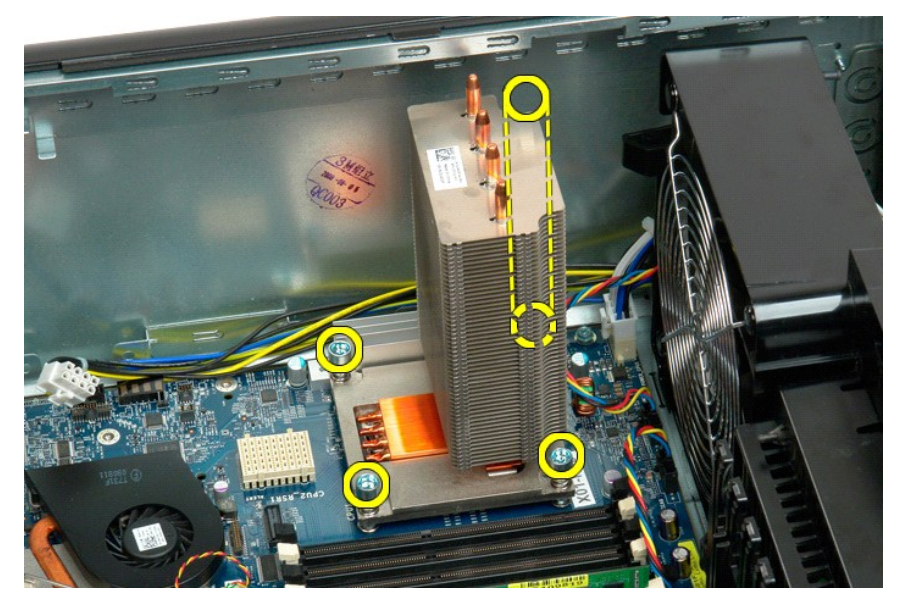

5. Remova o dissipador de calor do computador.

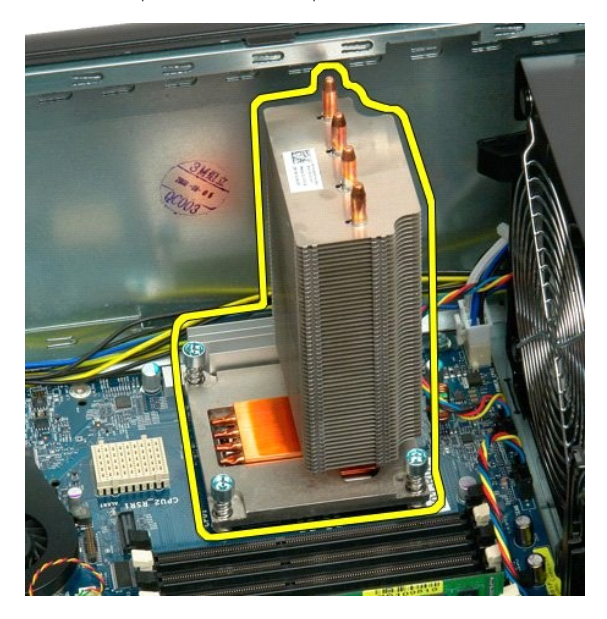

6. Pressione o braço de fixação do processador para baixo e para fora até soltá-lo.

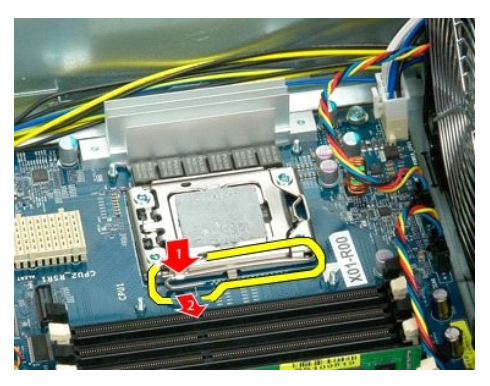

7. Levante a tampa do processador.

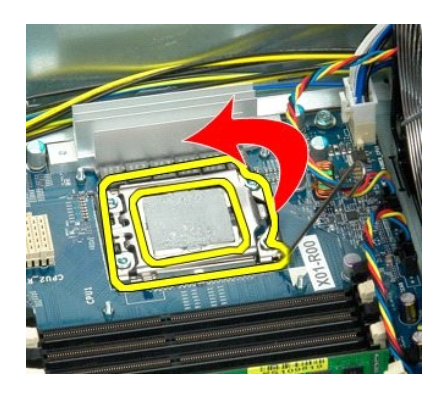

8. Remova o processador do computador.

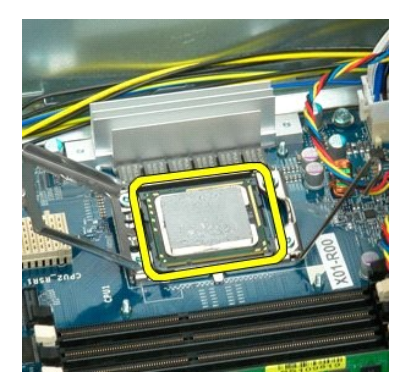

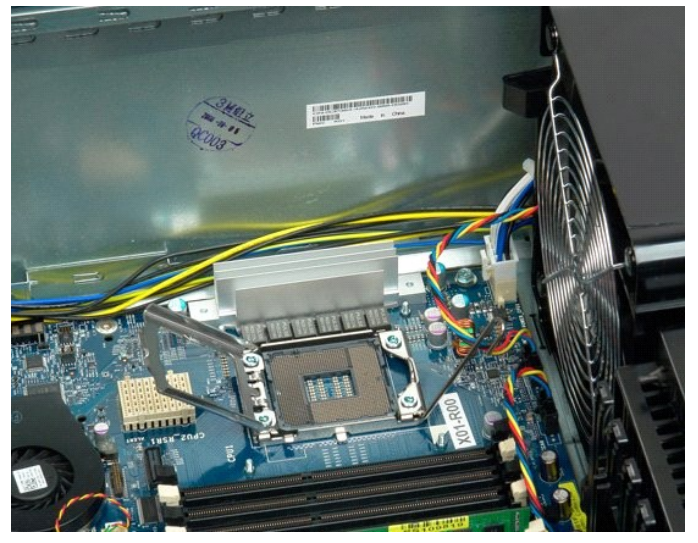

#### <span id="page-65-0"></span>**Placa riser do processador duplo (opcional) Manual de serviço do Dell Precision™ T7500**

ADVERTENCIA: antes de trabalhar na parte interna do computador, siga as instruções de segurança fornecidas com o computador. Para obter<br>mais informações sobre as práticas de segurança recomendadas, consulte a página inicia

#### **Remoção da placa riser opcional do processador duplo**

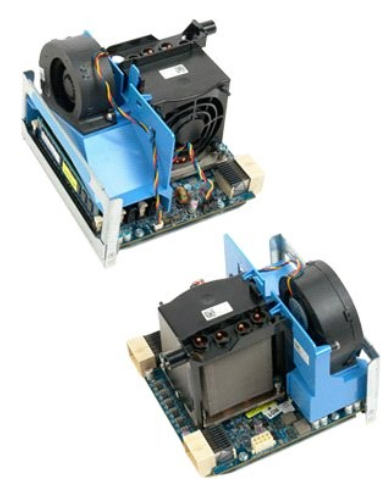

- 1. Execute os procedimentos descritos em [Antes de trabalhar na parte interna do computador](file:///C:/data/systems/wsT7500/pb/sm/work.htm#before).
- 2. Remova a [tampa do computador.](file:///C:/data/systems/wsT7500/pb/sm/td_cover.htm)

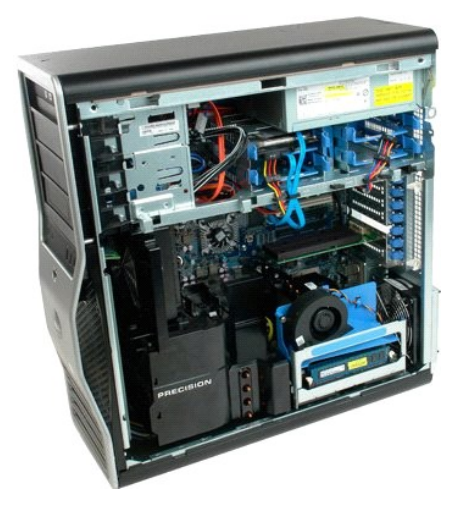

3. Puxe para baixo a alavanca de liberação da placa riser do processador duplo.

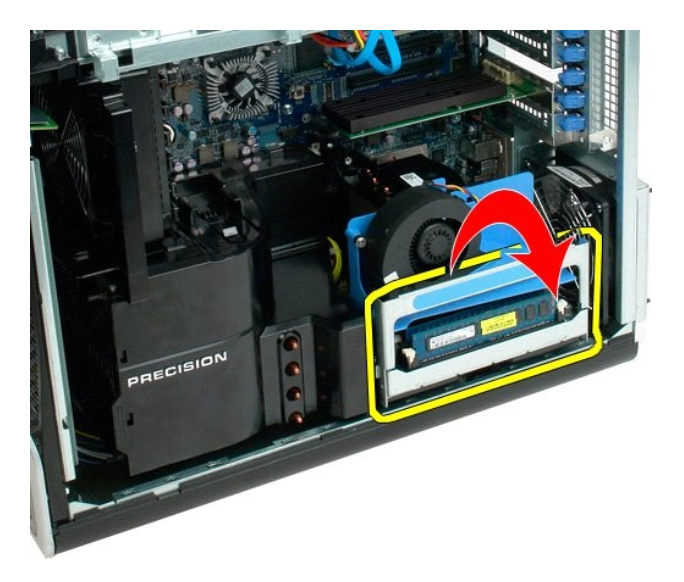

4. Deslize cuidadosamente a placa riser do processador duplo parcialmente para fora.

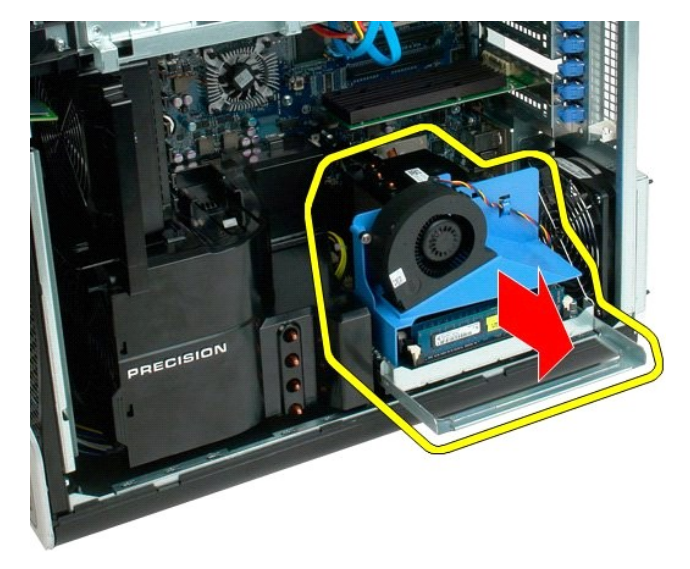

5. Desconecte o cabo de alimentação da placa do processador duplo.

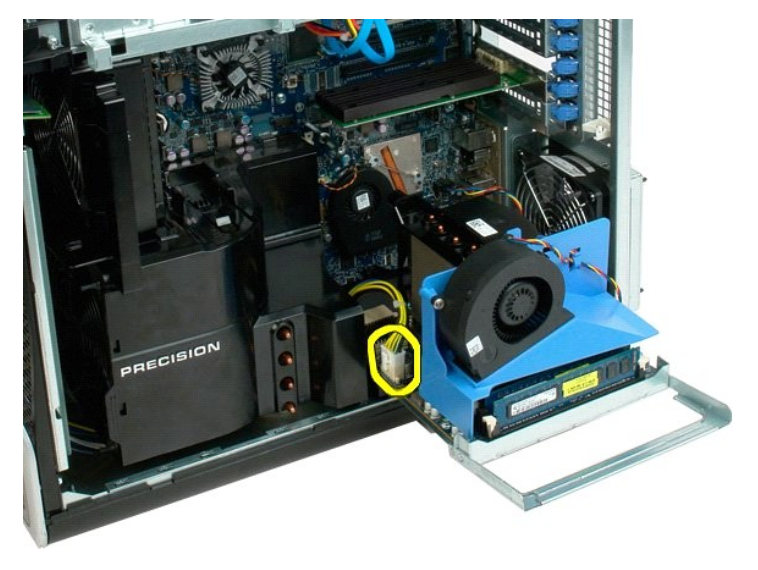

6. Remova totalmente a placa riser do processador duplo do chassi do computador.

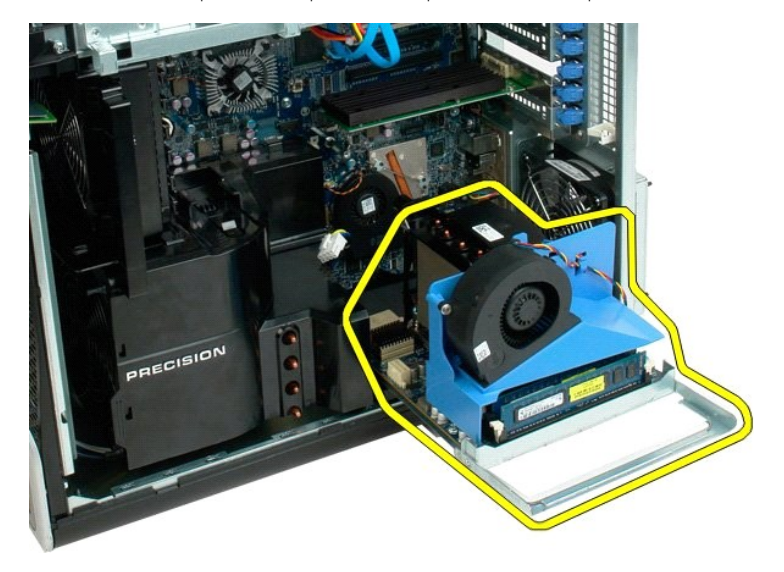

Vista do computador após a remoção do processador duplo.

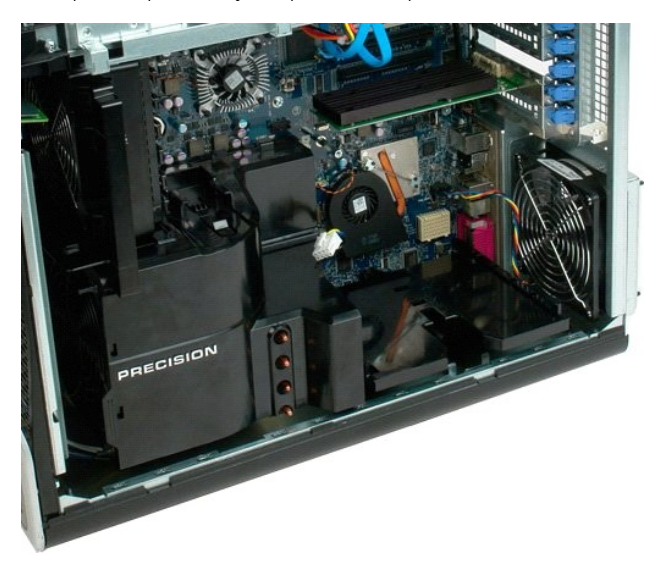

7. Desconecte o cabo do ventilador da placa do processador duplo.

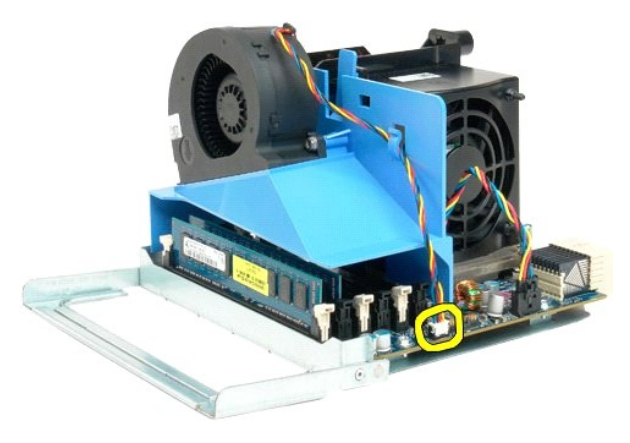

8. Mantendo pressionada a presilha de liberação azul, remova o conjunto do ventilador do conjunto do processador duplo.

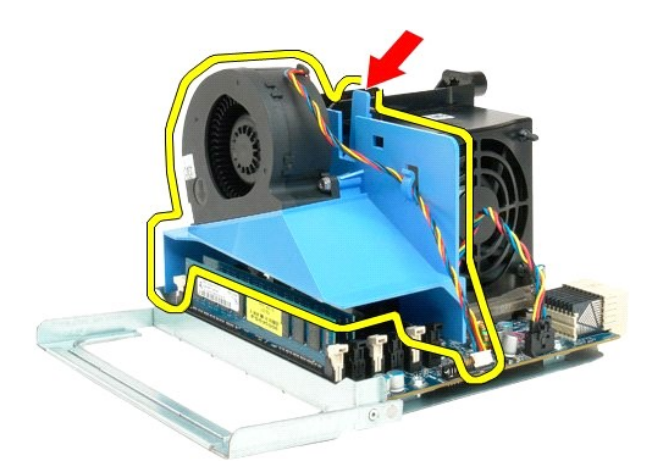

9. Pressione suavemente as presilhas de liberação do módulo de memória para baixo, para soltar do conector o primeiro módulo de memória do processador duplo.

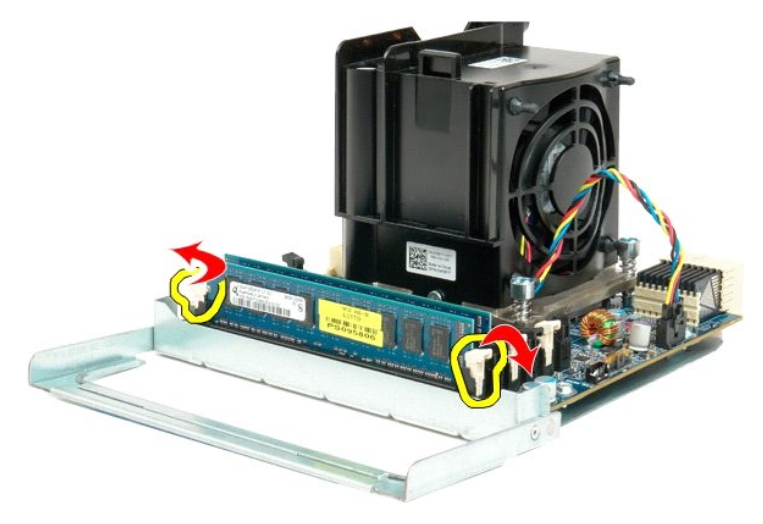

10. Remova o primeiro módulo de memória da placa do processador duplo e repita esse procedimento com os módulos de memória restantes.

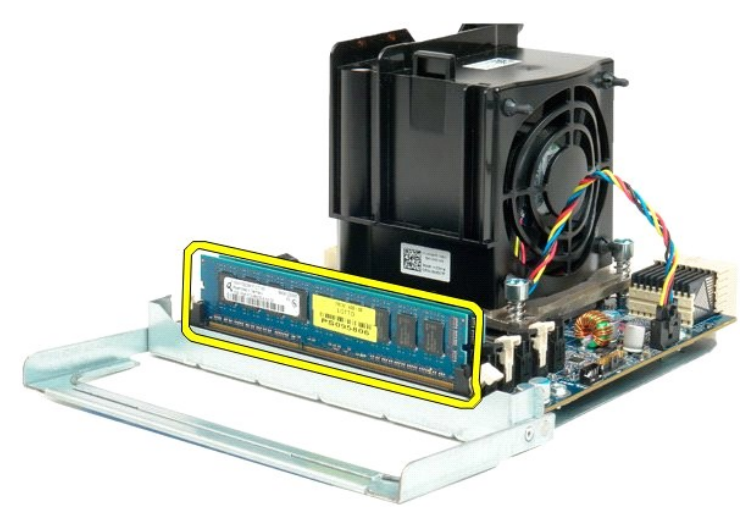

11. Desconecte o cabo do ventilador da placa do processador duplo.

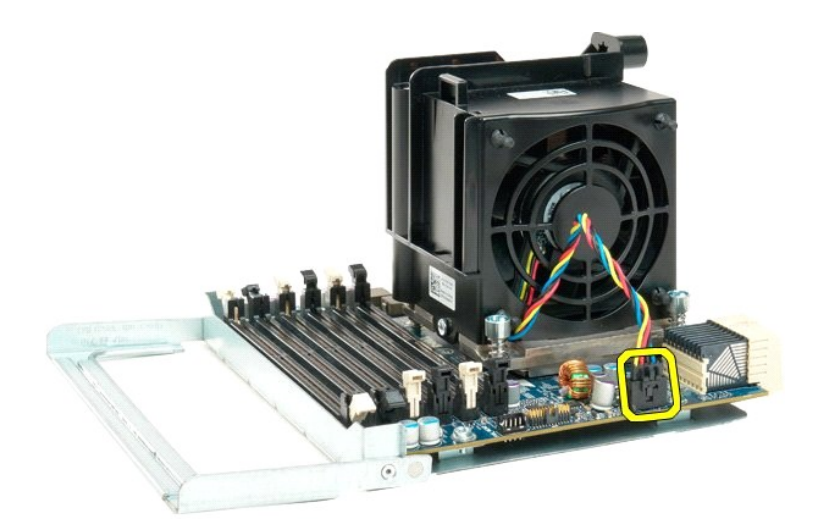

12. Solte os quatro parafusos integrados do conjunto do dissipador de calor/ventilador do processador duplo.

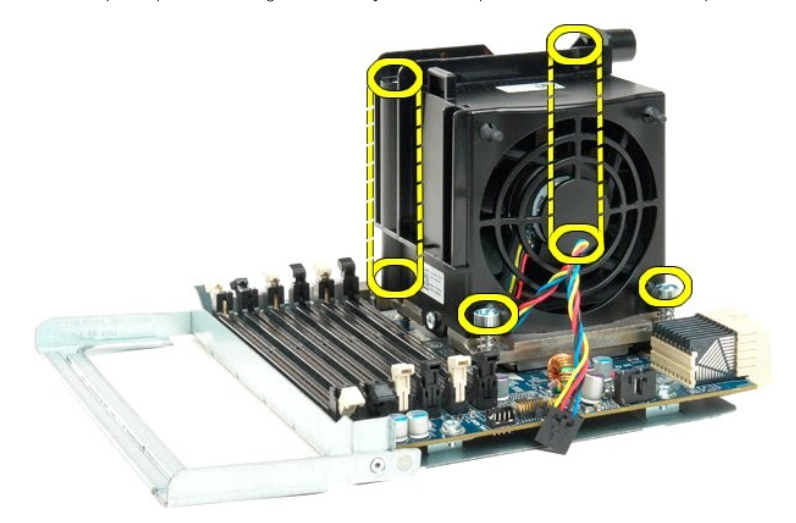

13. Remova o conjunto do ventilador do dissipador de calor da placa do processador duplo.

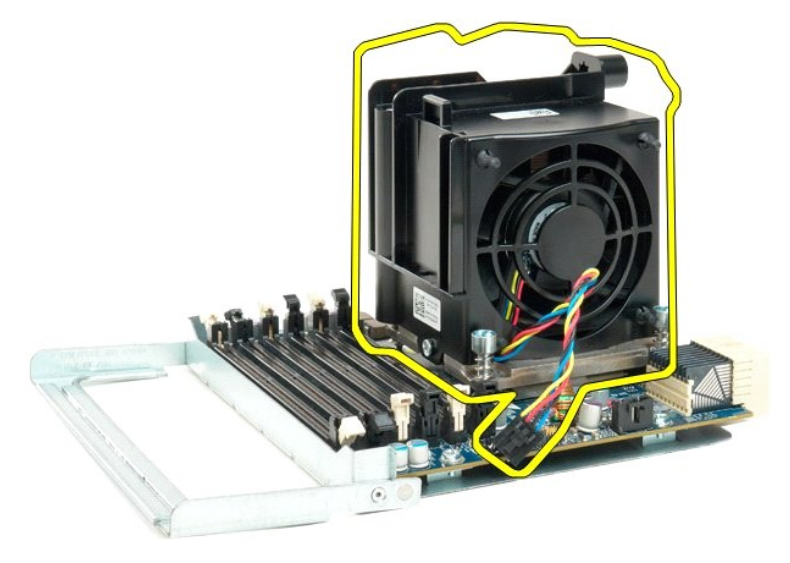

14. Solte a tampa do processador duplo, pressionando o braço de liberação para baixo e para fora.

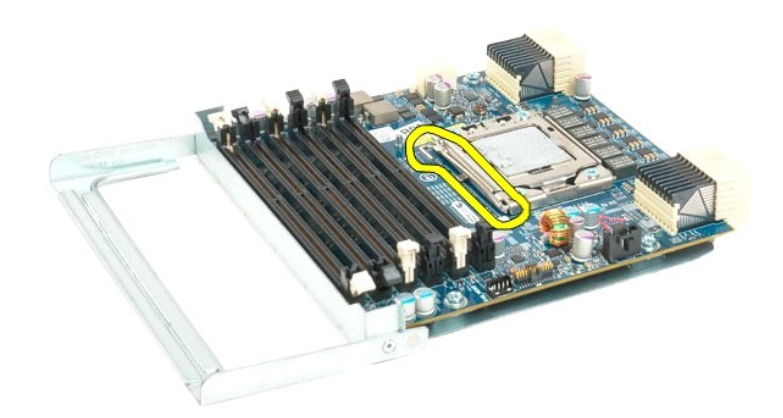

15. Abra a tampa do processador duplo.

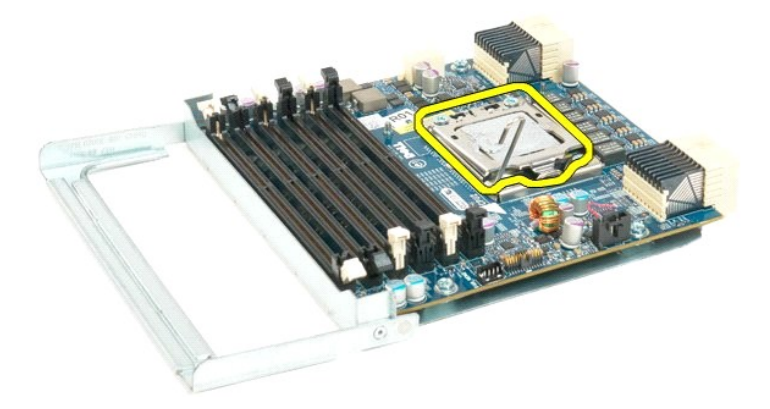

16. Remova o processador duplo da placa do processador duplo.

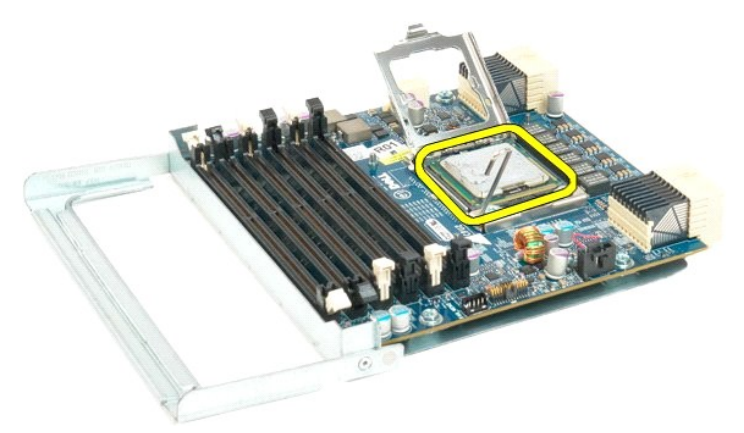

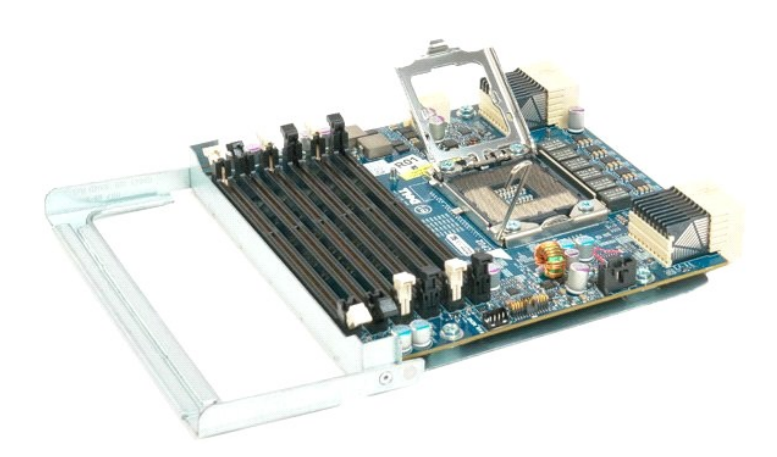
# **Fonte de alimentação**

**Manual de serviço do Dell Precision™ T7500**

ADVERTENCIA: antes de trabalhar na parte interna do computador, siga as instruções de segurança fornecidas com o computador. Para obter<br>mais informações sobre as práticas de segurança recomendadas, consulte a página inicia

# **Remoção da fonte de alimentação**

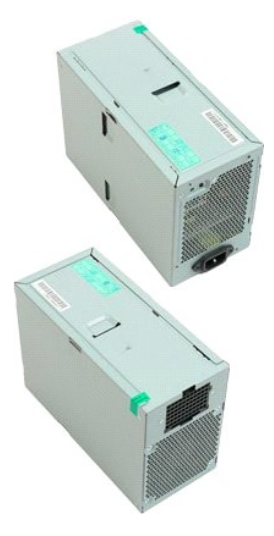

- 1. Execute os procedimentos descritos em <u>[Antes de trabalhar na parte interna do computador](file:///C:/data/systems/wsT7500/pb/sm/work.htm#before)</u>.<br>2. Remova a <u>tampa do computador</u>.<br>3. Remova os <u>[gabinetes das unidades de disco rígido](file:///C:/data/systems/wsT7500/pb/sm/td_hdcage.htm)</u>.
- 

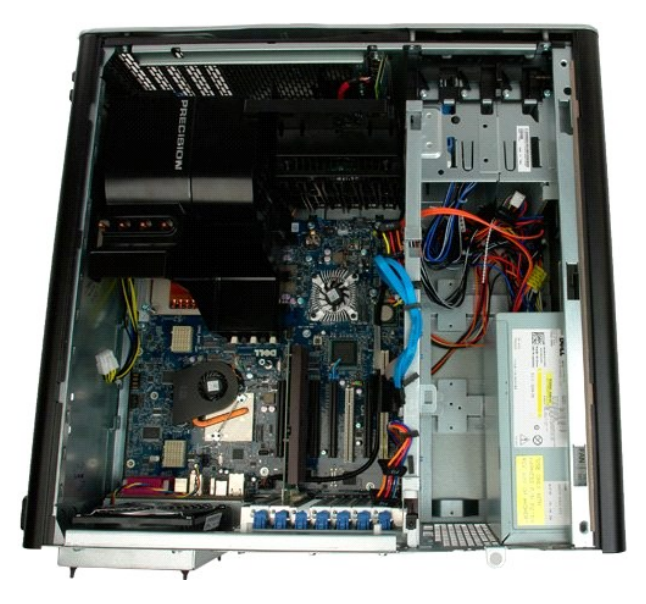

4. Desconecte o cabo da parte traseira do computador.

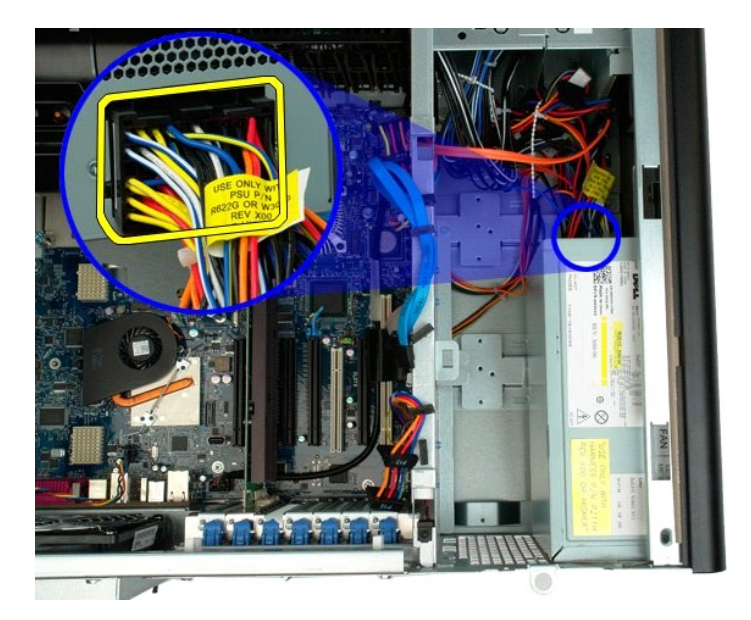

5. Remova os quatro parafusos que prendem a fonte de alimentação ao computador.

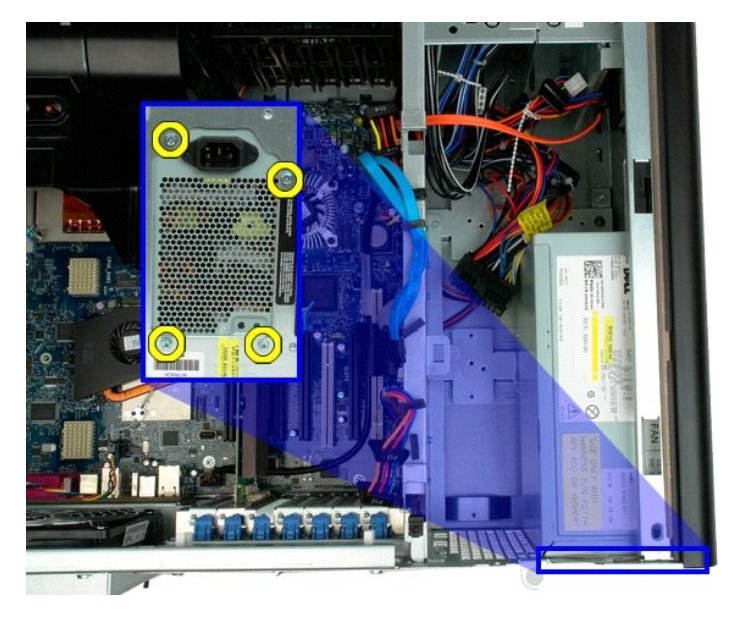

6. Deslize a fonte de alimentação para o interior do computador.

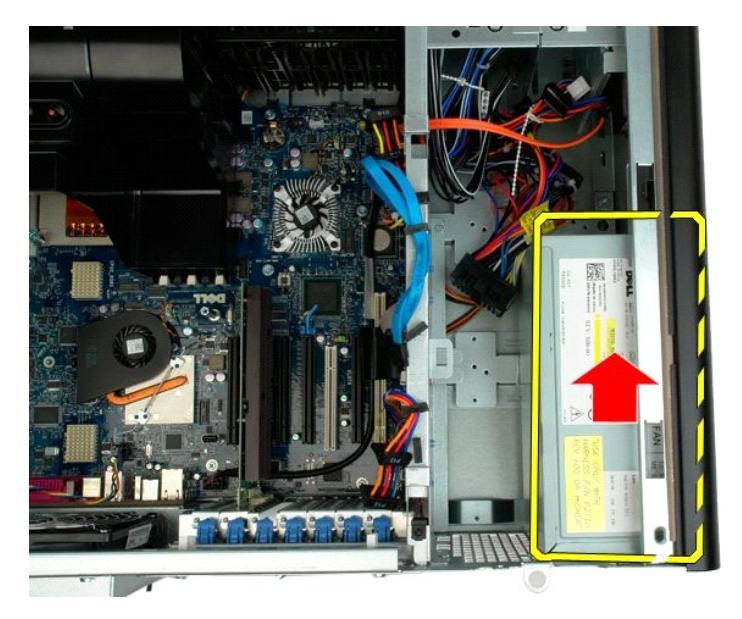

7. Remova a fonte de alimentação do computador, inclinando-a.

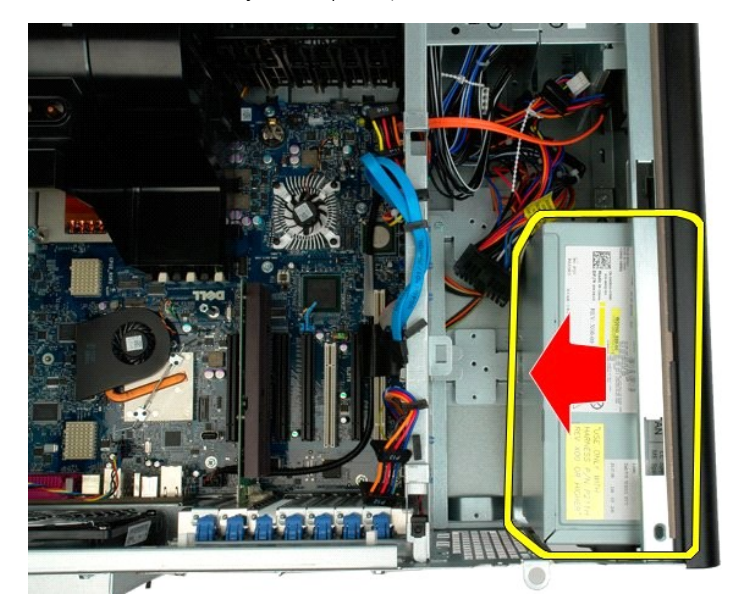

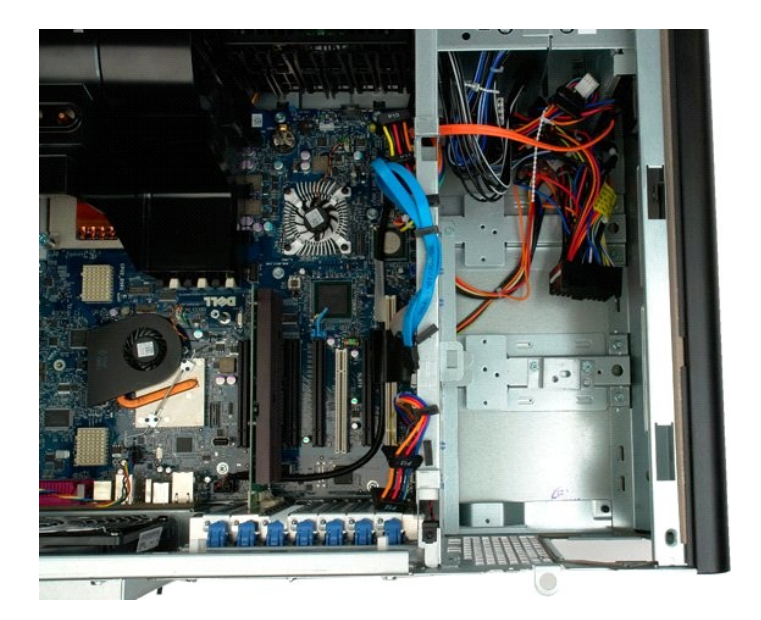

# **Ventilador traseiro**

**Manual de serviço do Dell Precision™ T7500**

ADVERTENCIA: antes de trabalhar na parte interna do computador, siga as instruções de segurança fornecidas com o computador. Para obter<br>mais informações sobre as práticas de segurança recomendadas, consulte a página inicia

# **Remoção do ventilador traseiro**

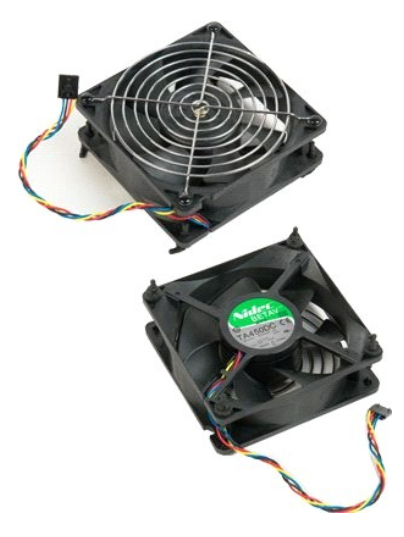

1. Execute os procedimentos descritos em <u>[Antes de trabalhar na parte interna do computador](file:///C:/data/systems/wsT7500/pb/sm/work.htm#before)</u>.<br>2. Remova a <u>tampa do computador</u>.

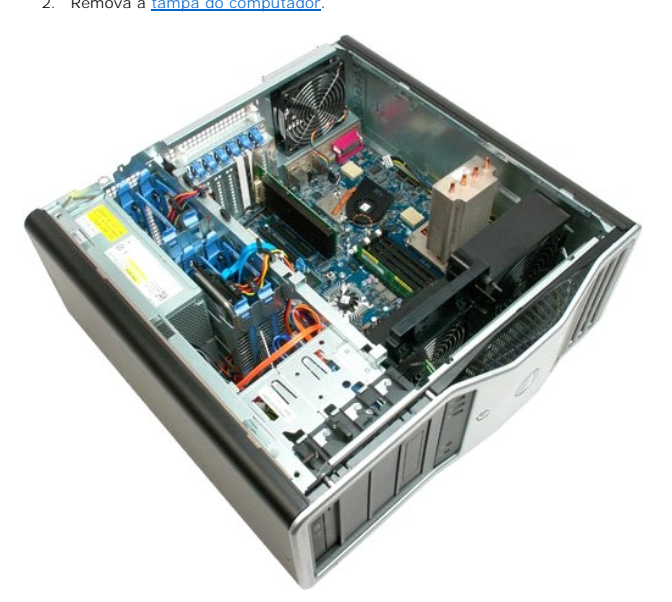

3. Desconecte da placa de sistema o cabo do ventilador traseiro da memória.

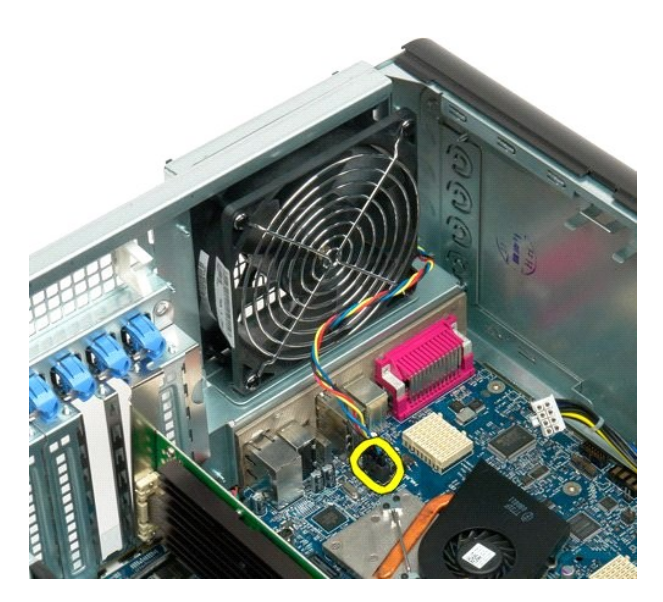

4. Da parte externa do computador, puxe cada um dos quatro fixadores plásticos pretos para soltar o ventilador do computador.

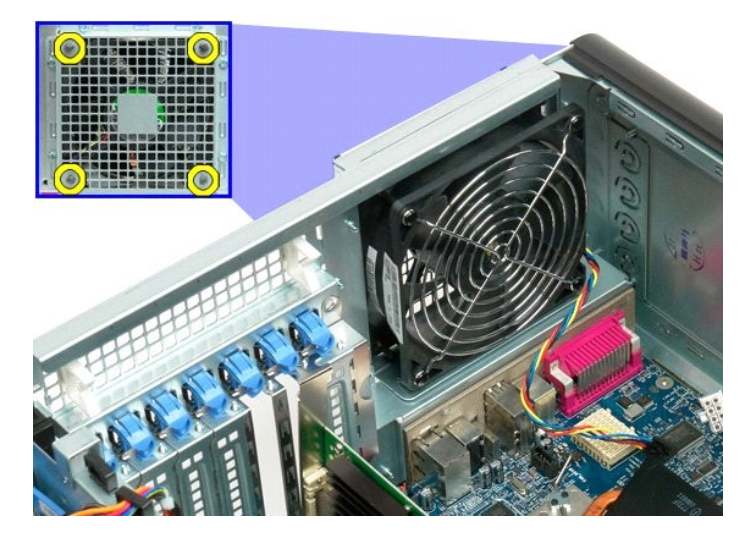

5. Remova o ventilador do computador.

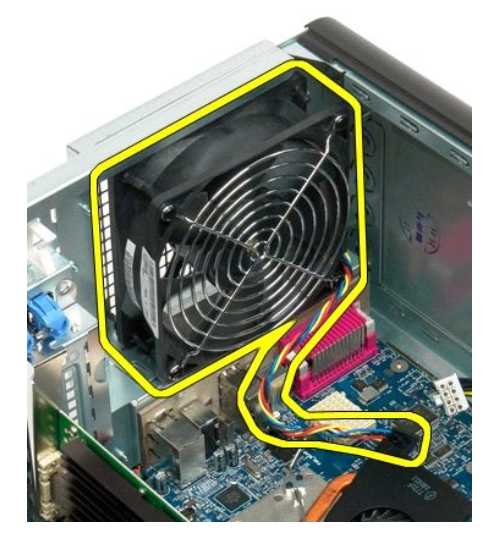

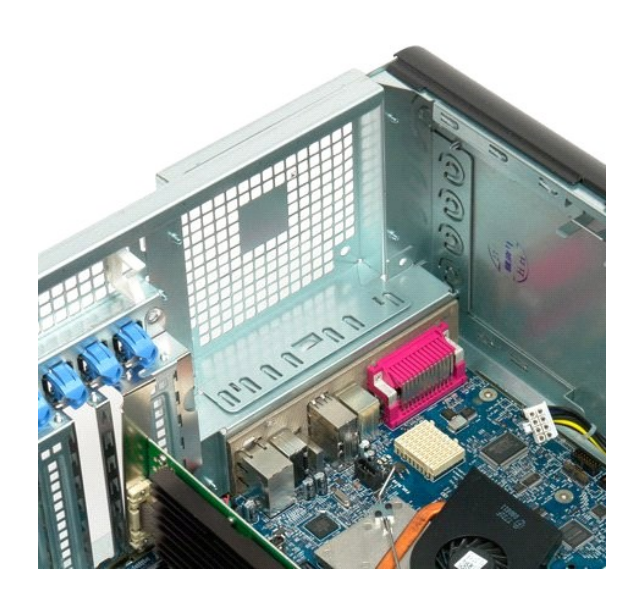

### **Guia da placa riser do processador duplo Manual de serviço do Dell Precision™ T7500**

ADVERTENCIA: antes de trabalhar na parte interna do computador, siga as instruções de segurança fornecidas com o computador. Para obter<br>mais informações sobre as práticas de segurança recomendadas, consulte a página inicia

# **Remoção da guia da placa riser do processador duplo**

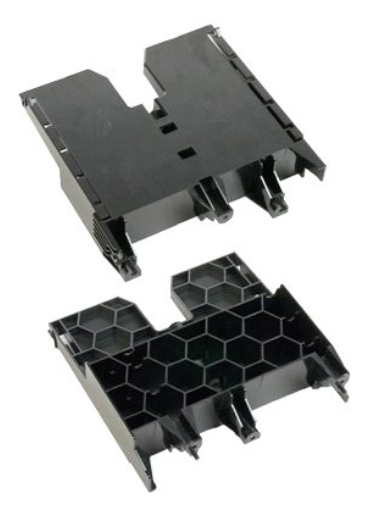

1. Execute os procedimentos descritos em <u>[Antes de trabalhar na parte interna do computador](file:///C:/data/systems/wsT7500/pb/sm/work.htm#before)</u>.<br>2. Remova a <u>tampa do computador.</u>

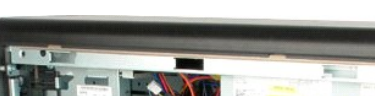

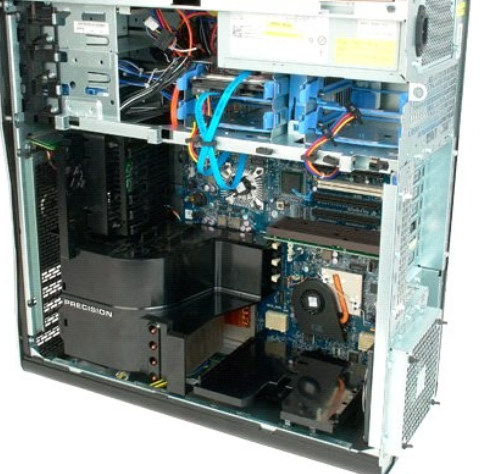

3. Use uma chave phillips comprida para remover o primeiro parafuso, localizado no centro do computador.

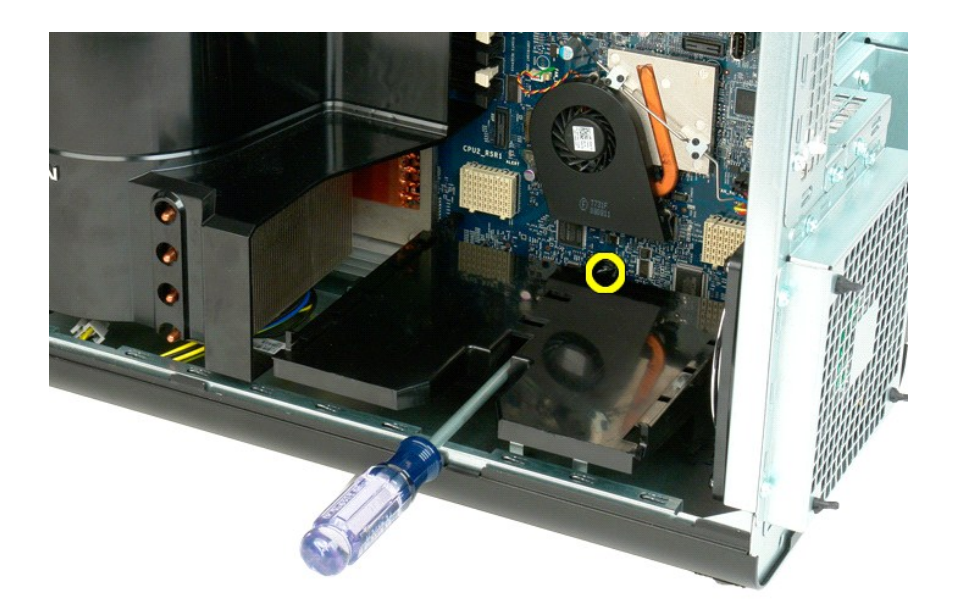

4. Remova o segundo parafuso usando a chave phillips.

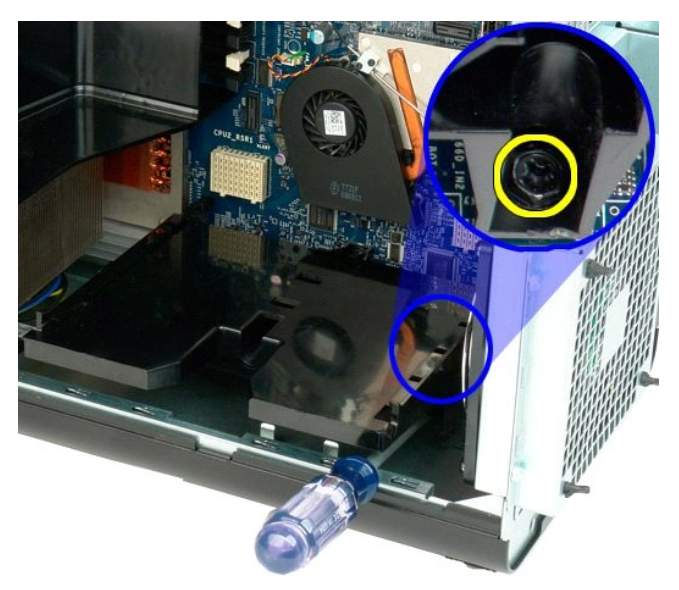

5. Remova o último parafuso que fixa a guia da placa riser ao computador.

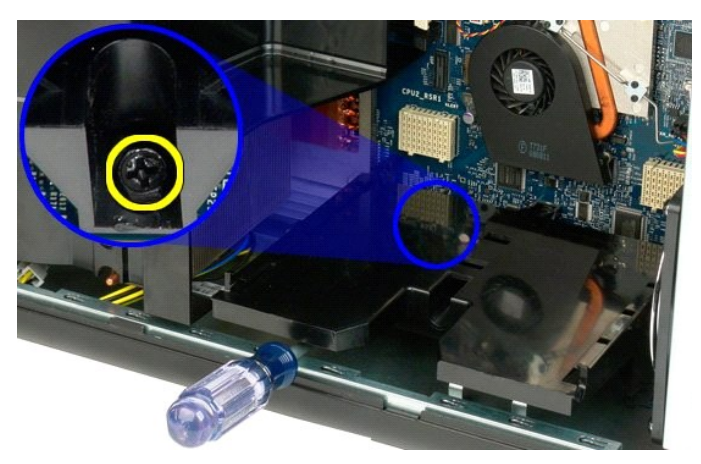

6. Remova a guia da placa riser do computador.

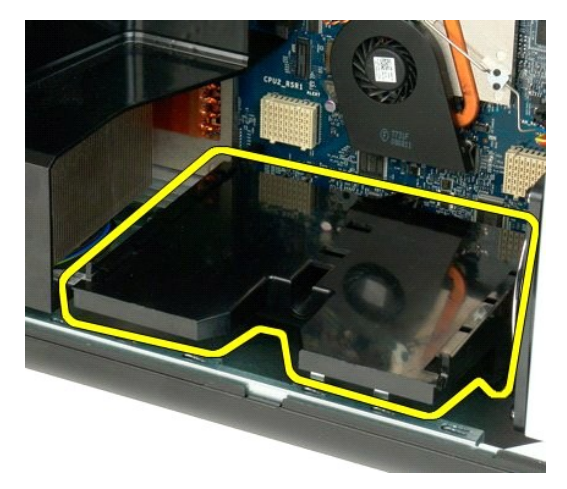

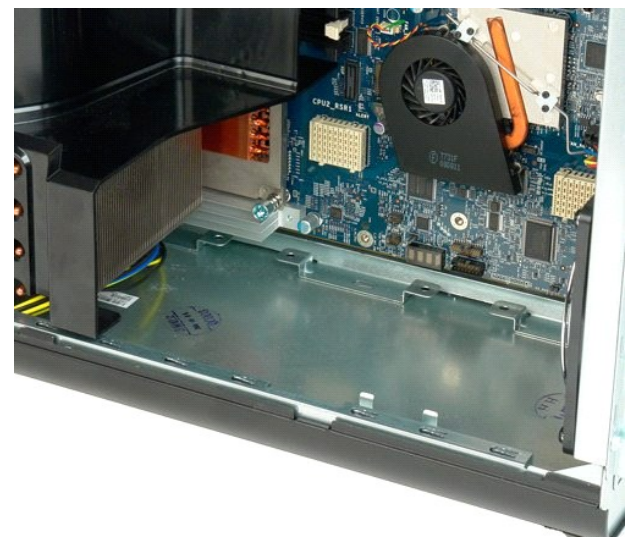

### **Placa de sistema**

### **Manual de serviço do Dell Precision™ T7500**

ADVERTENCIA: antes de trabalhar na parte interna do computador, siga as instruções de segurança fornecidas com o computador. Para obter<br>mais informações sobre as práticas de segurança recomendadas, consulte a página inicia

# **Remoção da placa de sistema**

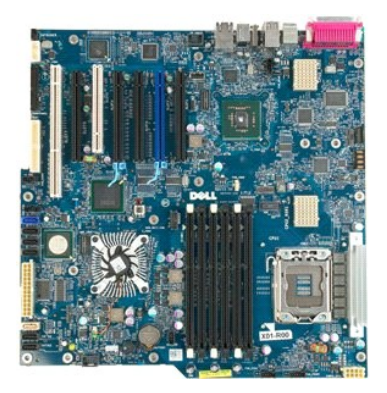

- 1. Execute os procedimentos descritos em <u>[Antes de trabalhar na parte interna do computador](file:///C:/data/systems/wsT7500/pb/sm/work.htm#before)</u>.<br>2. Remova a <u>tampa do computador</u>.<br>3. Remova a <u>[defletor do módulo de memória](file:///C:/data/systems/wsT7500/pb/sm/td_mshrd.htm)</u>.<br>4. Remova o <u>dissipador de calor e o processador</u>
- 
- 
- 
- 

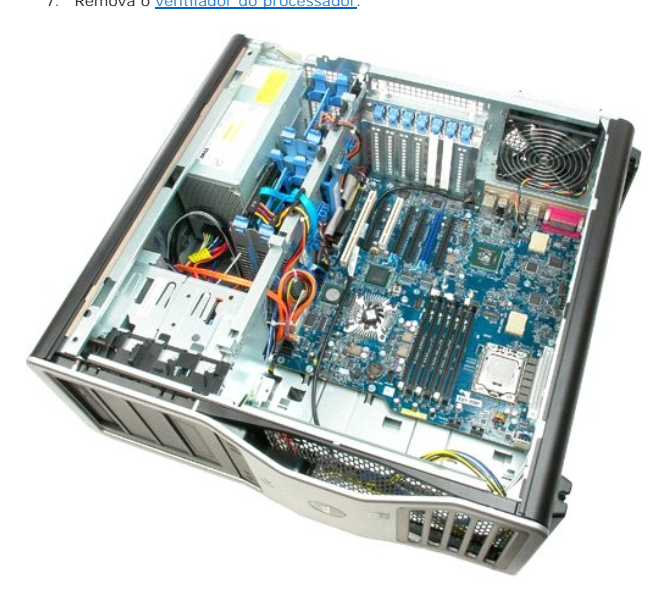

8. Desconecte o cabo do ventilador traseiro.

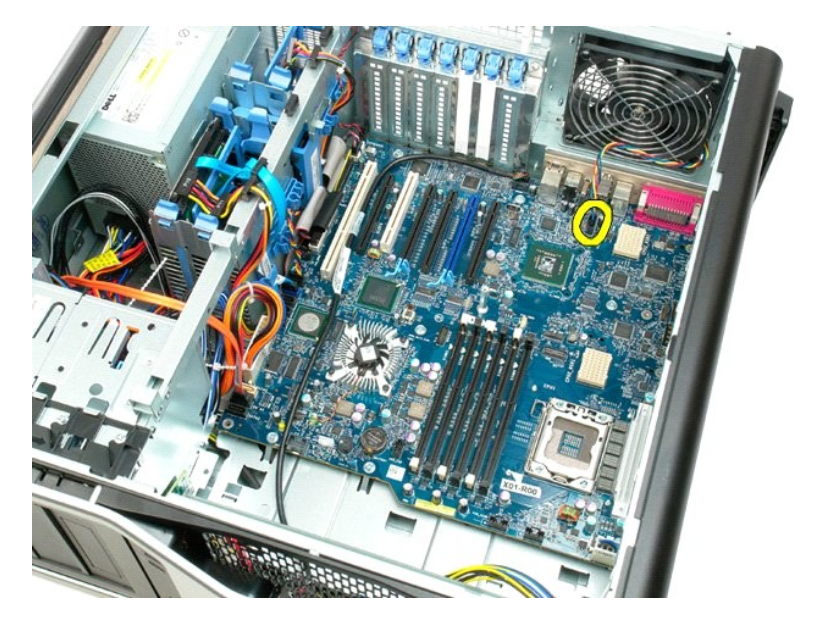

9. Desconecte o cabo de áudio do painel frontal.

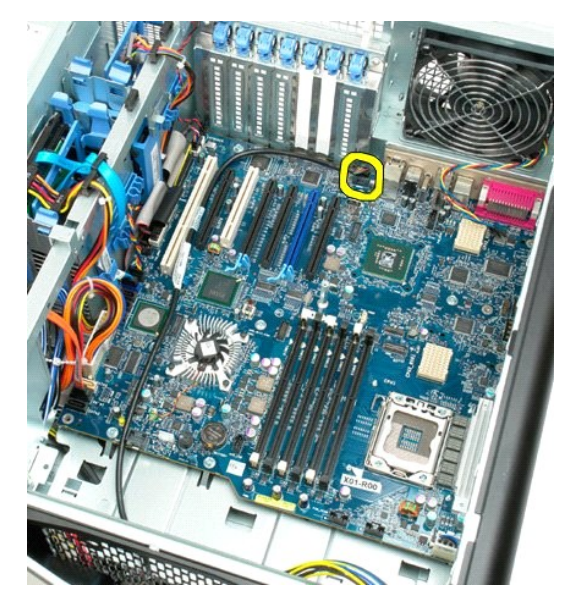

10. Desconecte o cabo da chave de violação.

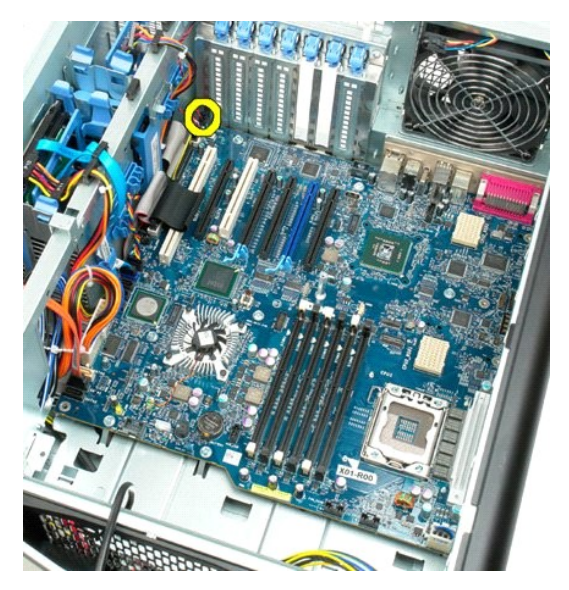

11. Desconecte o cabo 1394.

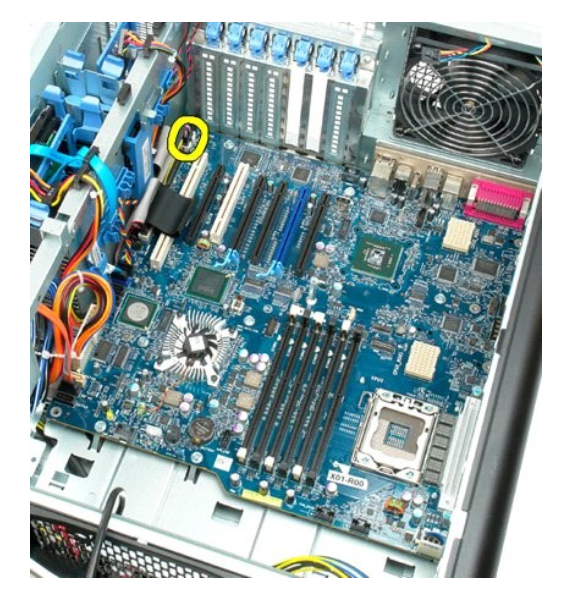

12. Desconecte o cabo da unidade de disquete.

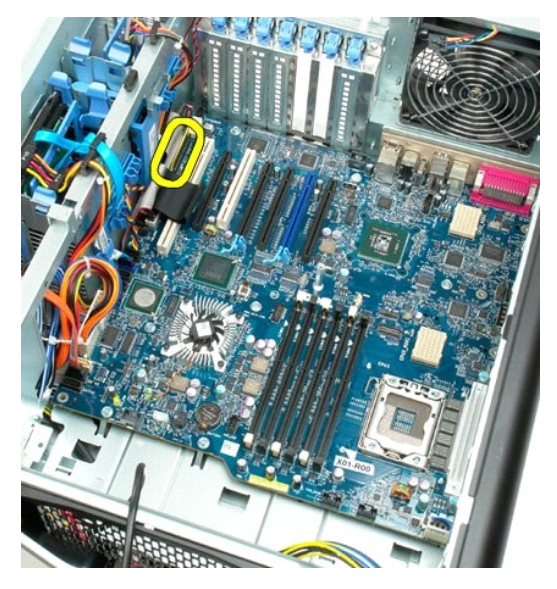

13. Desconecte o cabo do painel E/S.

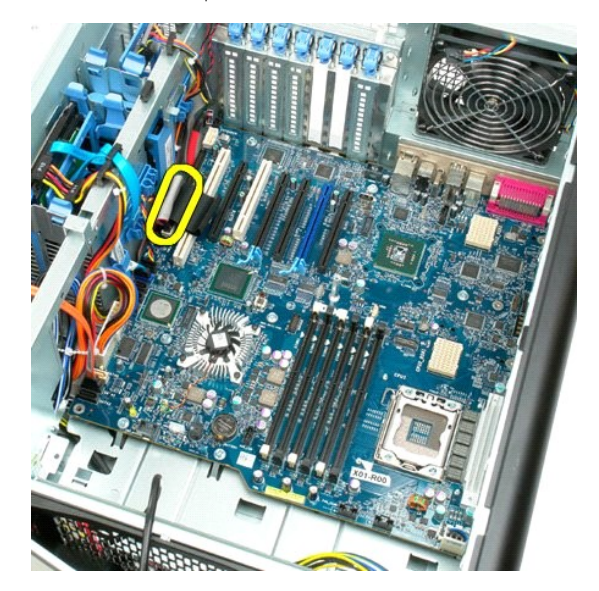

14. Desconecte o cabo do ventilador do disco rígido.

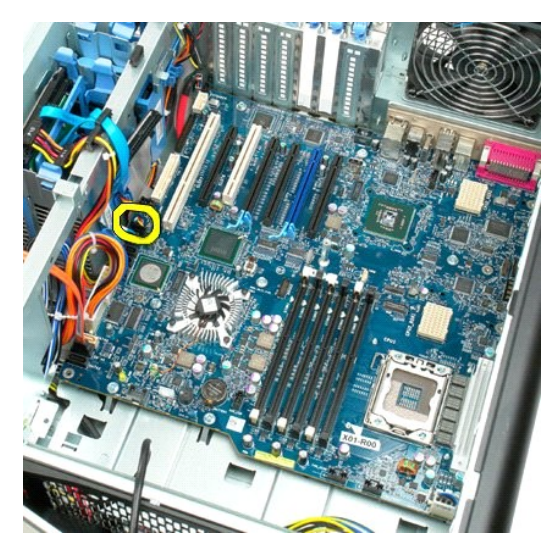

15. Desconecte todos os cabos de dados de disco rígido.

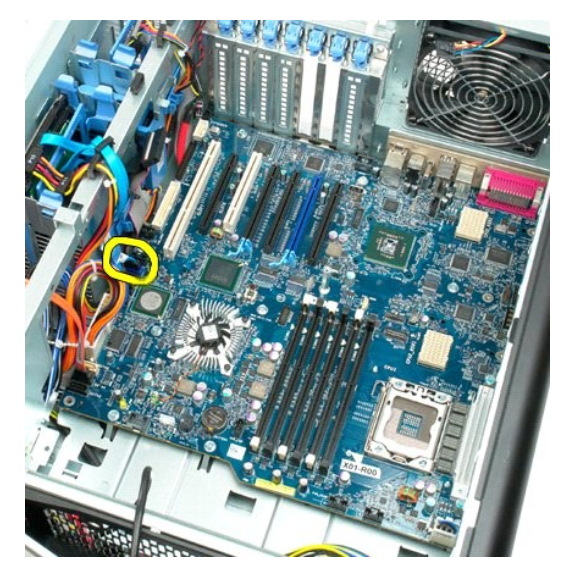

16. Desconecte o cabo da fonte de alimentação.

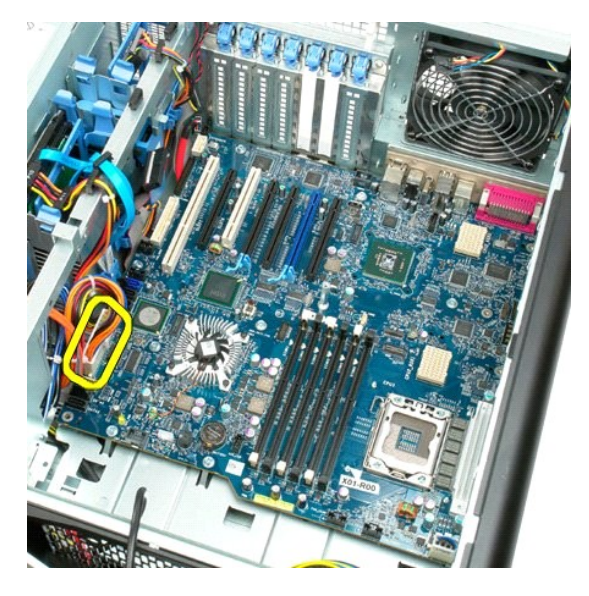

17. Desconecte o cabo de dados da unidade óptica.

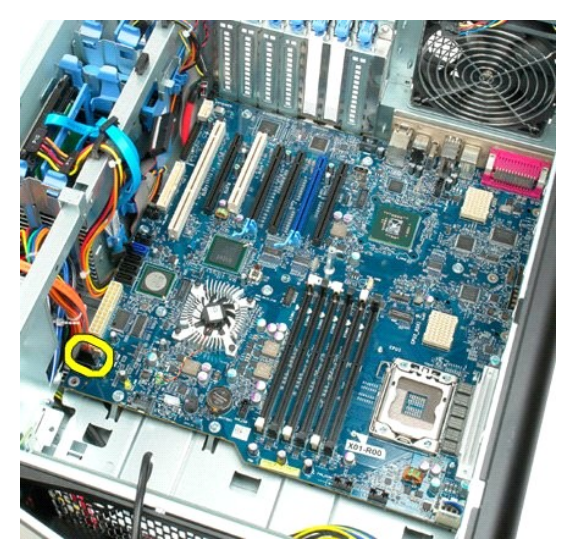

18. Desconecte o cabo de dados da fonte de alimentação.

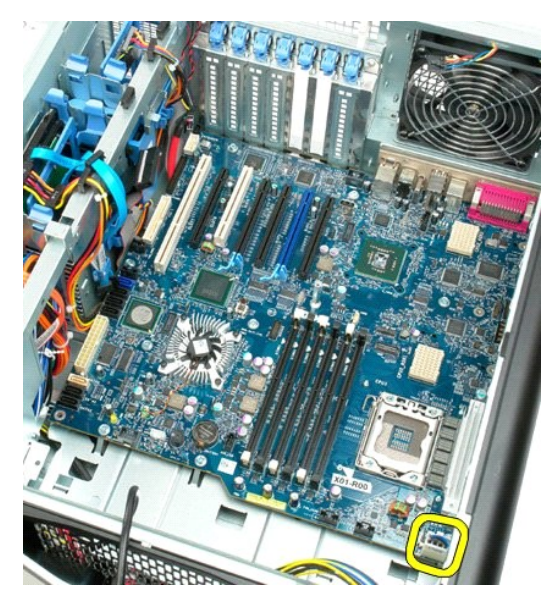

19. Remova os nove parafusos de fixação da placa de sistema.

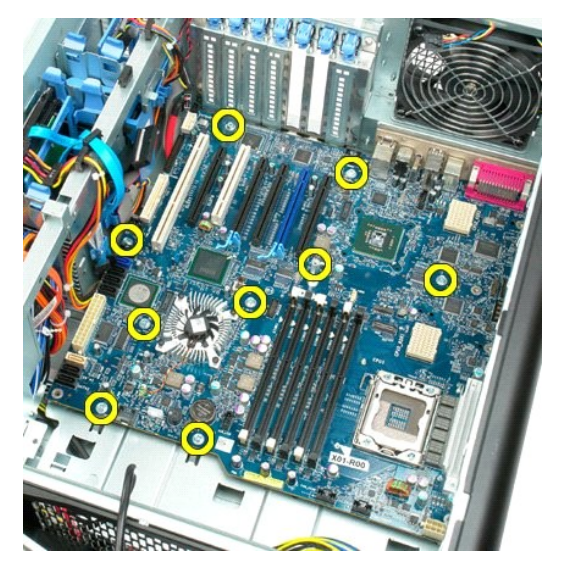

20. Deslize a placa de sistema em direção à frente do computador.

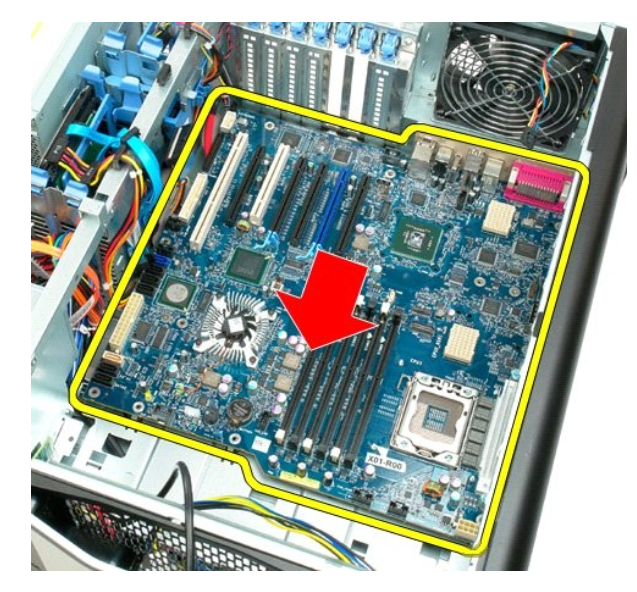

21. Para retirar a placa de sistema, incline-a na direção da parte inferior do computador.

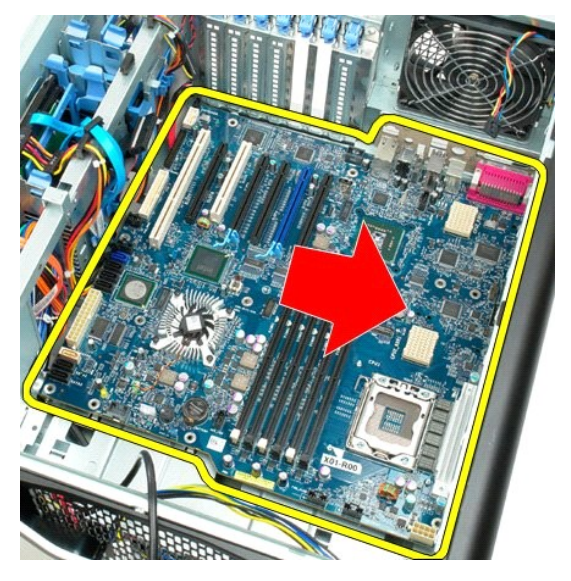

22. Remova a placa de sistema do chassi.

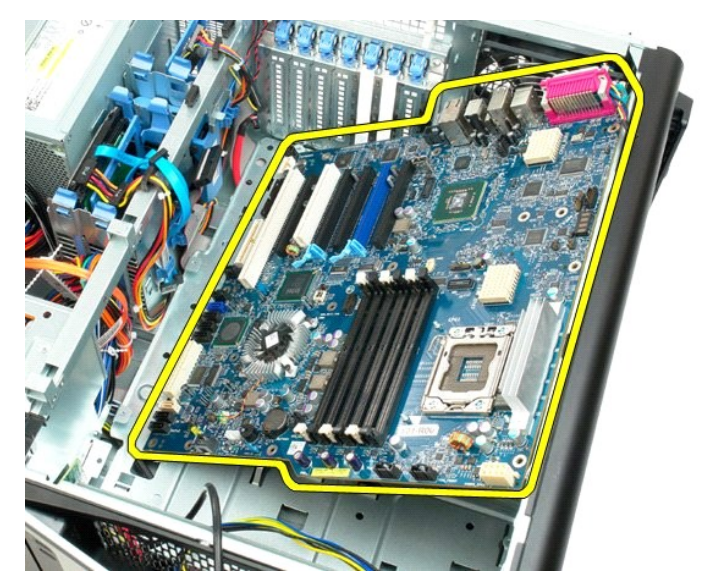

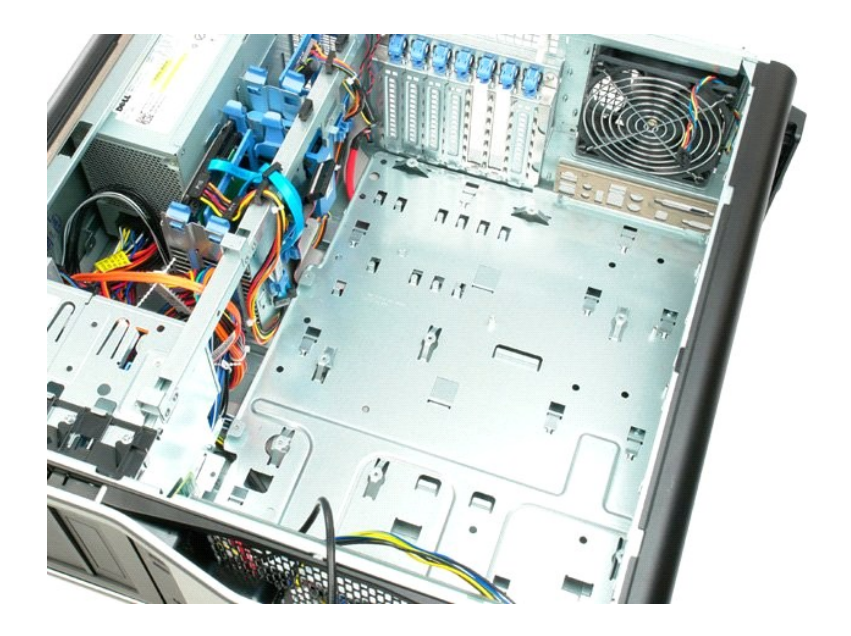

# **Placas de expansão**

**Manual de serviço do Dell Precision™ T7500**

ADVERTENCIA: antes de trabalhar na parte interna do computador, siga as instruções de segurança fornecidas com o computador. Para obter<br>mais informações sobre as práticas de segurança recomendadas, consulte a página inicia

# **Remoção de uma placa de expansão**

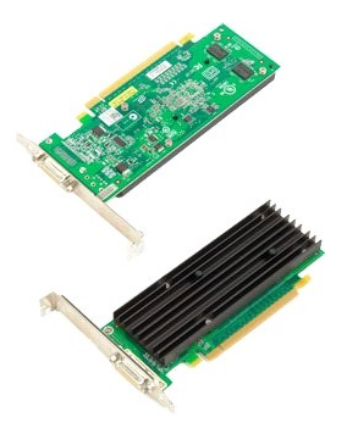

- 1. Execute os procedimentos descritos em <u>[Antes de trabalhar na parte interna do computador](file:///C:/data/systems/wsT7500/pb/sm/work.htm#before)</u>.<br>2. Remova a <u>tampa do computador</u>.
- 

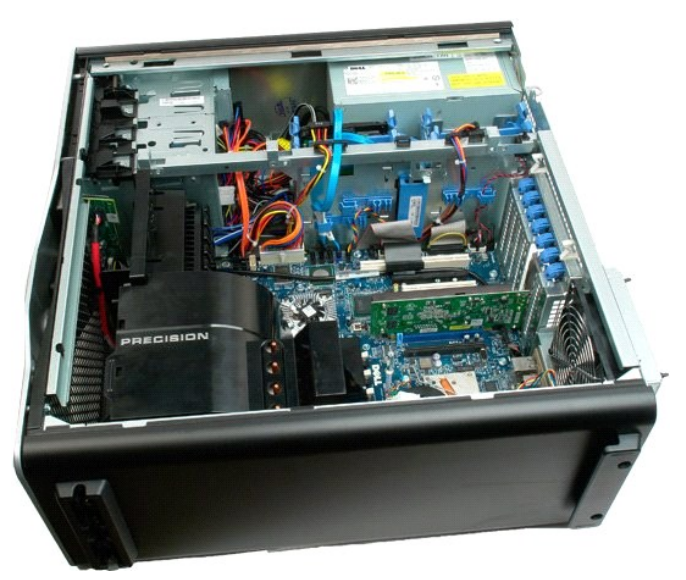

3. Levante o clipe de retenção da placa de expansão para fora do chassi.

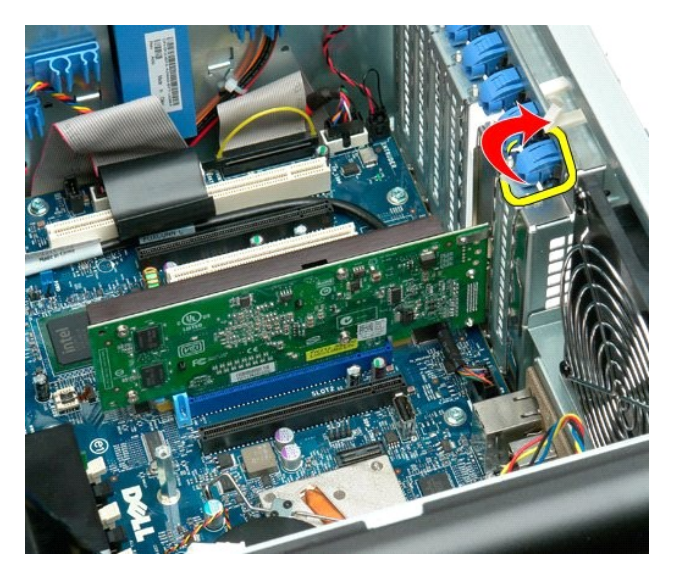

4. Puxe o clipe de retenção da placa de expansão para trás e remova a placa de expansão.

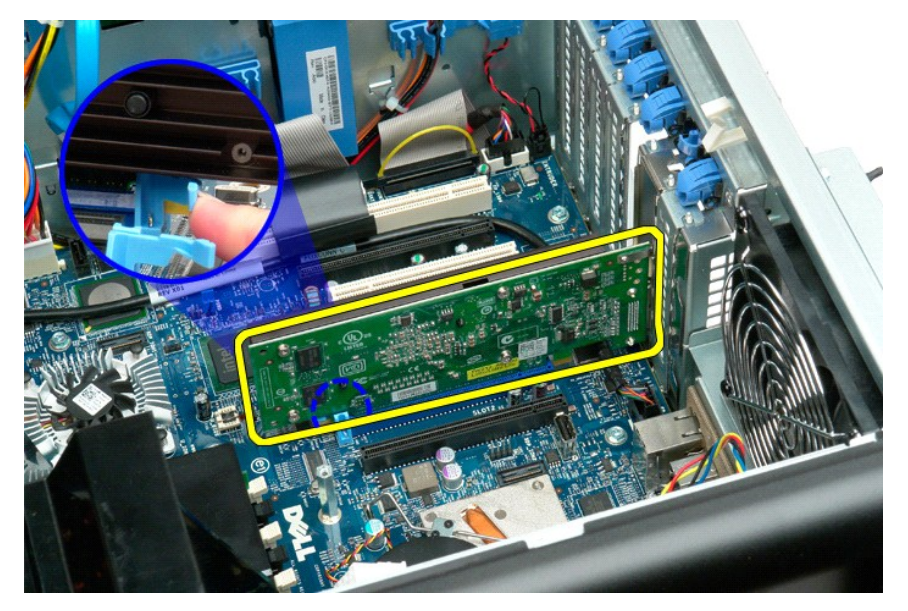

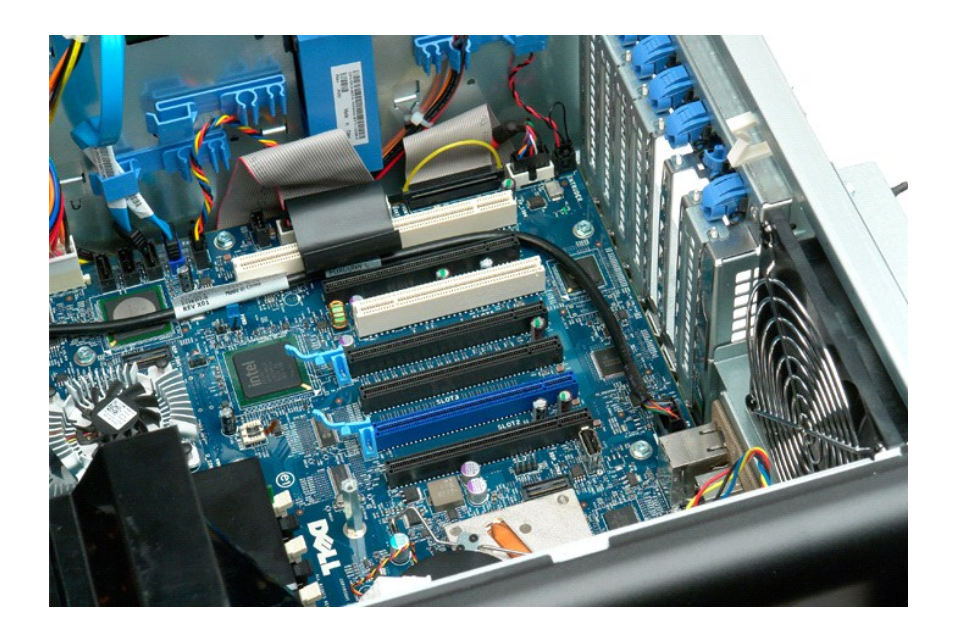

### <span id="page-94-0"></span>**Como trabalhar no computador Manual de serviço do Dell Precision™ T7500**

- [Antes de trabalhar na parte interna do computador](#page-94-1)
- **O** Ferramentas recomendadas
- [Como desligar o computador](#page-94-3)
- ós trabalhar na parte interna do computador

### <span id="page-94-1"></span>**Antes de trabalhar na parte interna do computador**

Use as instruções de segurança descritas abaixo para ajudar a proteger o computador contra danos em potencial e para ajudar a garantir a sua segurança<br>pessoal. A menos que de outra forma especificado, presume-s**e que as se** 

- 
- 
- ı Você executou as etapas descritas em <u>Como trabalhar no computador</u>.<br>ı Você leu as informações de segurança fornecidas com o computador.<br>ı Um componente pode ser substituído ou, se tiver sido adquirido separadamen inversa.

ADVERTENCIA: antes de trabalhar na parte interna do computador, siga as instruções de segurança fornecidas com o computador. Para obter<br>mais informações sobre as práticas de segurança recomendadas, consulte a página inicia **www.dell.com/regulatory\_compliance (em Inglês).**

- **AVISO: somente um técnico credenciado deve executar reparos no computador. Danos decorrentes de mão-de-obra não autorizada pela Dell não serão cobertos pela garantia.**
- **AVISO: Para evitar descarga eletrostática, elimine a eletricidade estática do seu corpo usando uma pulseira antiestática ou tocando periodicamente em uma superfície metálica sem pintura, como um conector na parte traseira do computador.**
- △ AVISO: Manuseie os componentes e as placas com cuidado. Não toque nos componentes ou nos contatos da placa. Segure a placa pelas bordas ou **pelo suporte metálico de montagem. Segure os componentes, como processadores, pelas bordas e não pelos pinos.**
- AVISO: ao desconectar um cabo, puxe-o pelo conector ou pela respectiva aba de puxar e nunca pelo próprio cabo. Alguns cabos possuem um<br>conector com presilhas de travamento. Se você for desconectar esse tipo de cabo, pressi

**AOTA:** a cor do computador e de determinados componentes pode ser diferente daquela mostrada neste documento.

Para evitar danos ao computador, execute as seguintes etapas antes de começar a trabalhar em sua parte interna.

1. Verifique se a superfície de trabalho está nivelada e limpa para evitar que a tampa do computador sofra arranhões. 2. Desligue o computador (consulte Com

**AVISO: Para desconectar um cabo de rede, primeiro desconecte-o do computador e, em seguida, desconecte-o do dispositivo de rede.**

- 
- 3. Desconecte todos os cabos de rede do computador. 4. Desconecte o computador e todos os dispositivos conectados de suas tomadas elétricas.
- 5. Pressione e mantenha pressionado o botão liga/desliga com o sistema desconectado da tomada para aterrar a placa de sistema.<br>6. Remova a tampa do computador (consulte a seção <u>[Remoção da tampa](file:///C:/data/systems/wsT7500/pb/sm/td_cover.htm)</u>).
- 

AVISO: antes de tocar em qualquer componente na parte interna do computador, elimine a eletricidade estática de seu corpo tocando em uma<br>superfície metálica sem pintura, como o metal da parte de trás do computador. No deco **metálica sem pintura para dissipar a eletricidade estática, a qual pode danificar os componentes internos.**

#### <span id="page-94-2"></span>**Ferramentas recomendadas**

Os procedimentos descritos neste documento podem exigir as seguintes ferramentas:

- l Chave de fenda pequena l Chave Phillips
- 
- l Estilete pequeno l CD do programa de atualização do Flash BIOS (consulte o site de suporte da Dell em **support.dell.com**, em inglês)

### <span id="page-94-3"></span>**Como desligar o computador**

- **AVISO: Para evitar a perda de dados, salve e feche todos os arquivos abertos e saia de todos os programas que também estiverem abertos antes de desligar o computador.**
- 1. Desligue o sistema operacional:

**No Windows Vista:**

Clique em **Iniciar ,** depois clique na seta no canto inferior esquerdo do menu **Iniciar,** conforme mostrado abaixo, e clique em **Desligar**.

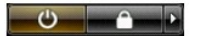

**No Windows XP:** 

Clique em **Iniciar**® **Desligar o computador**® **Desligar**.

O computador será desligado após o processo de desligamento do sistema operacional ser concluído.

2. Certifique-se de que o computador e todos os dispositivos conectados estejam desligados. Se o computador e os dispositivos conectados não se desligarem automaticamente quando você desligar o sistema operacional, pressione e mantenha pressionado o botão liga/desliga durante aproximadamente 6 segundos para desligá-los.

### <span id="page-95-0"></span>**Após trabalhar na parte interna do computador**

Depois de concluir os procedimentos de reposição/substituição, certifique-se de conectar os dispositivos externos, as placas, os cabos, etc. antes de ligar o<br>computador.

- 1. **Recoloque a tampa do computador (consulte a seção <u>[Remoção da tampa](file:///C:/data/systems/wsT7500/pb/sm/td_cover.htm)</u>).**<br>2. Conecte um cabo de telefone ou rede ao computador.
- 

**AVISO: para conectar o cabo de rede, conecte-o primeiro ao dispositivo de rede e depois ao computador.**

- 3. Conecte o computador e todos os dispositivos conectados às suas tomadas elétricas.
- 4. Ligue o computador.<br>5. Verifique se o computador funciona corretamente executando o [Dell Diagnostics.](file:///C:/data/systems/wsT7500/pb/sm/diags.htm) Consulte <u>Dell Diagnostics</u>.